Checkout Scales

**Ariva**

# Quick Guide Quick Guide

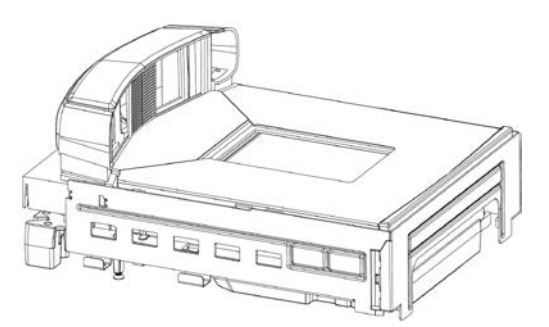

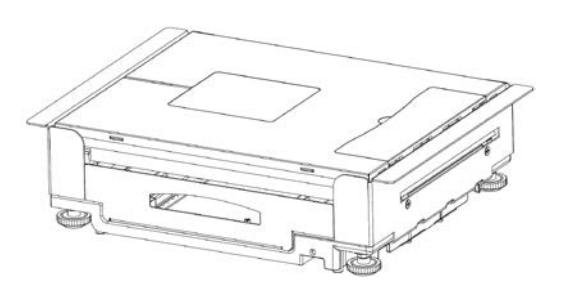

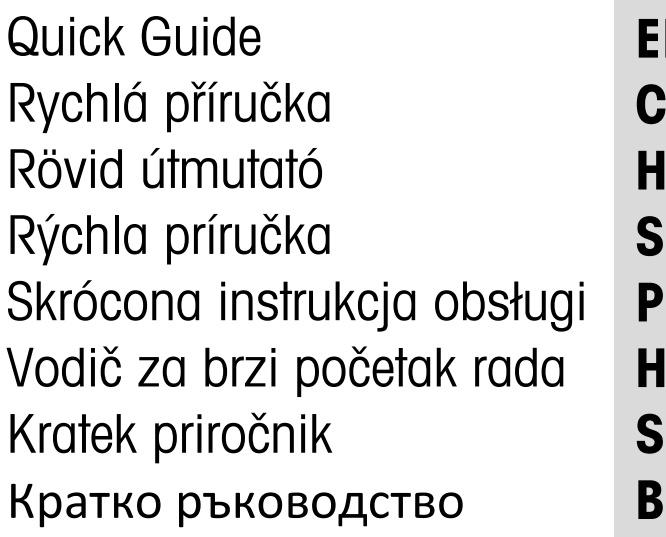

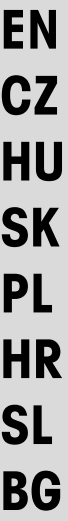

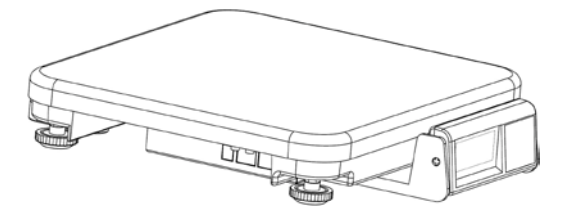

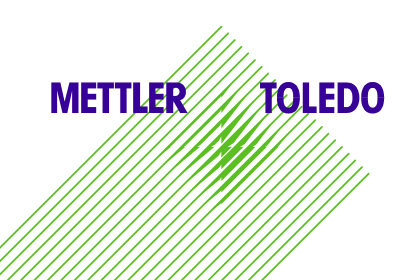

#### **Contents**

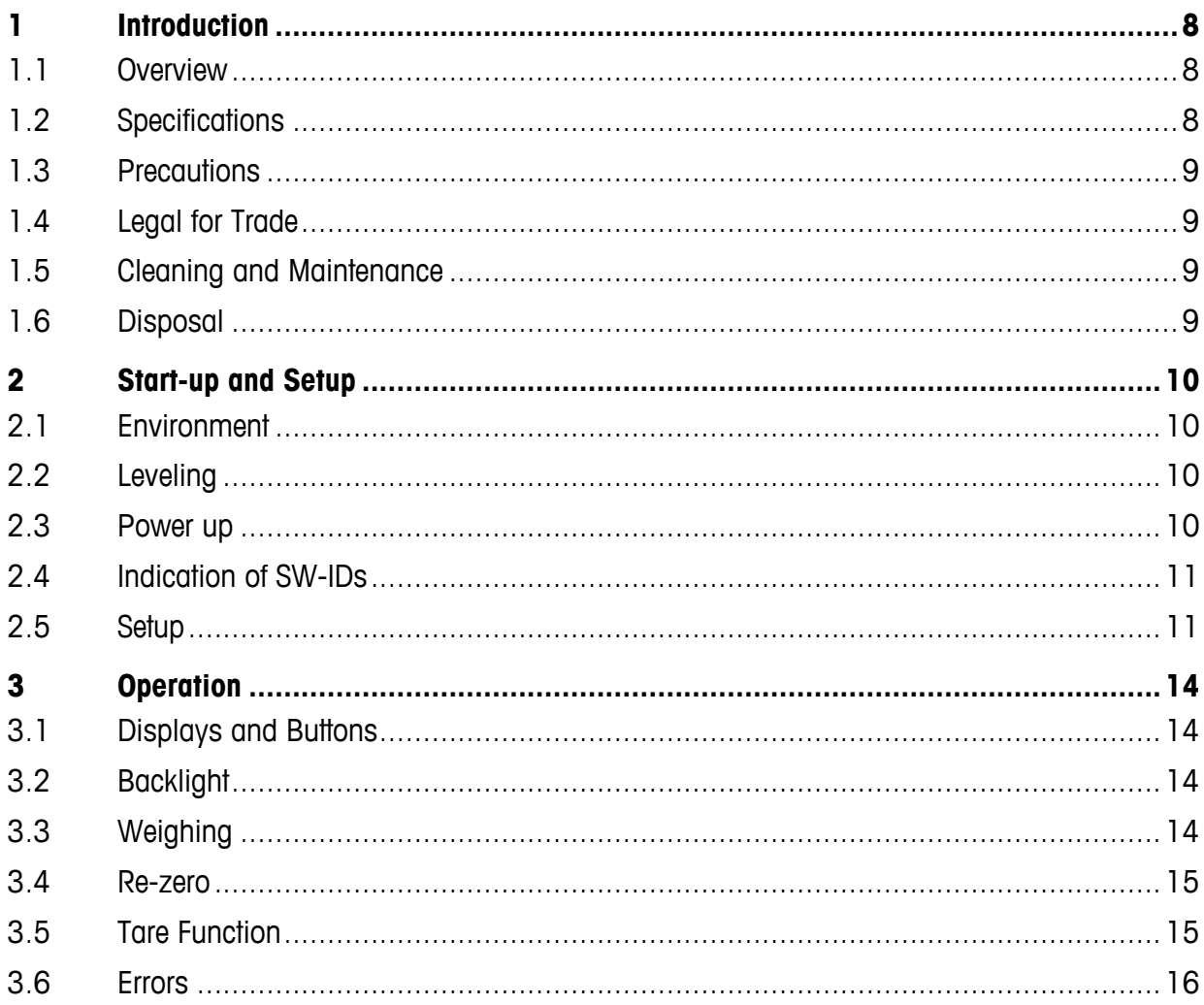

## **Obsah**

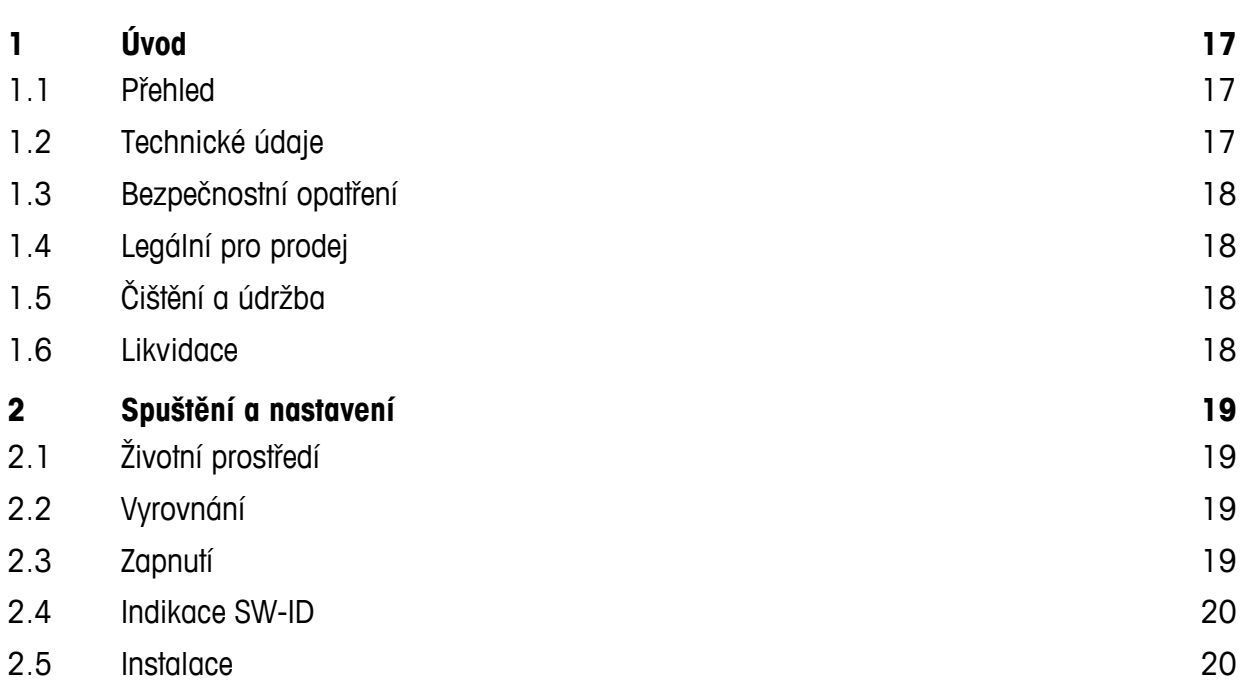

# Page

EN

Stránka

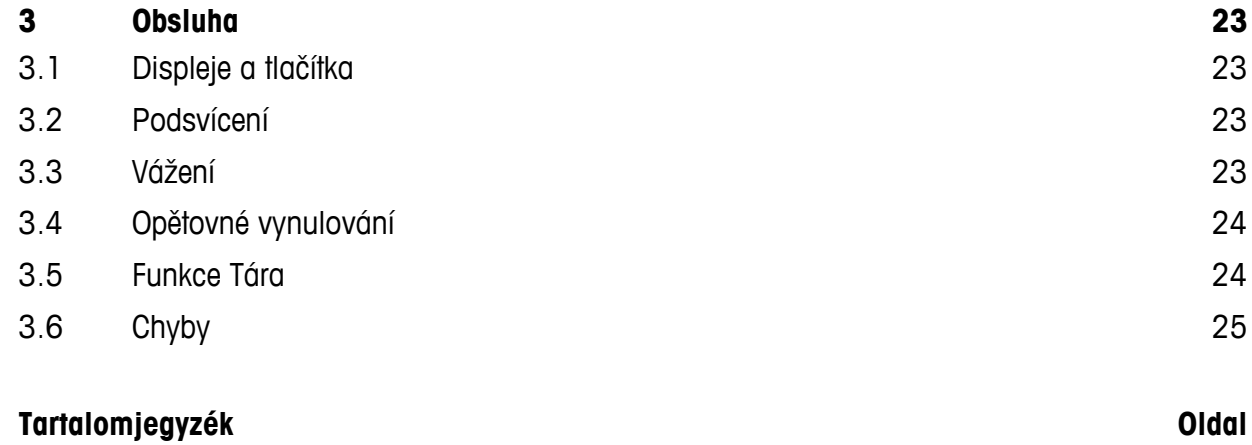

**SK**

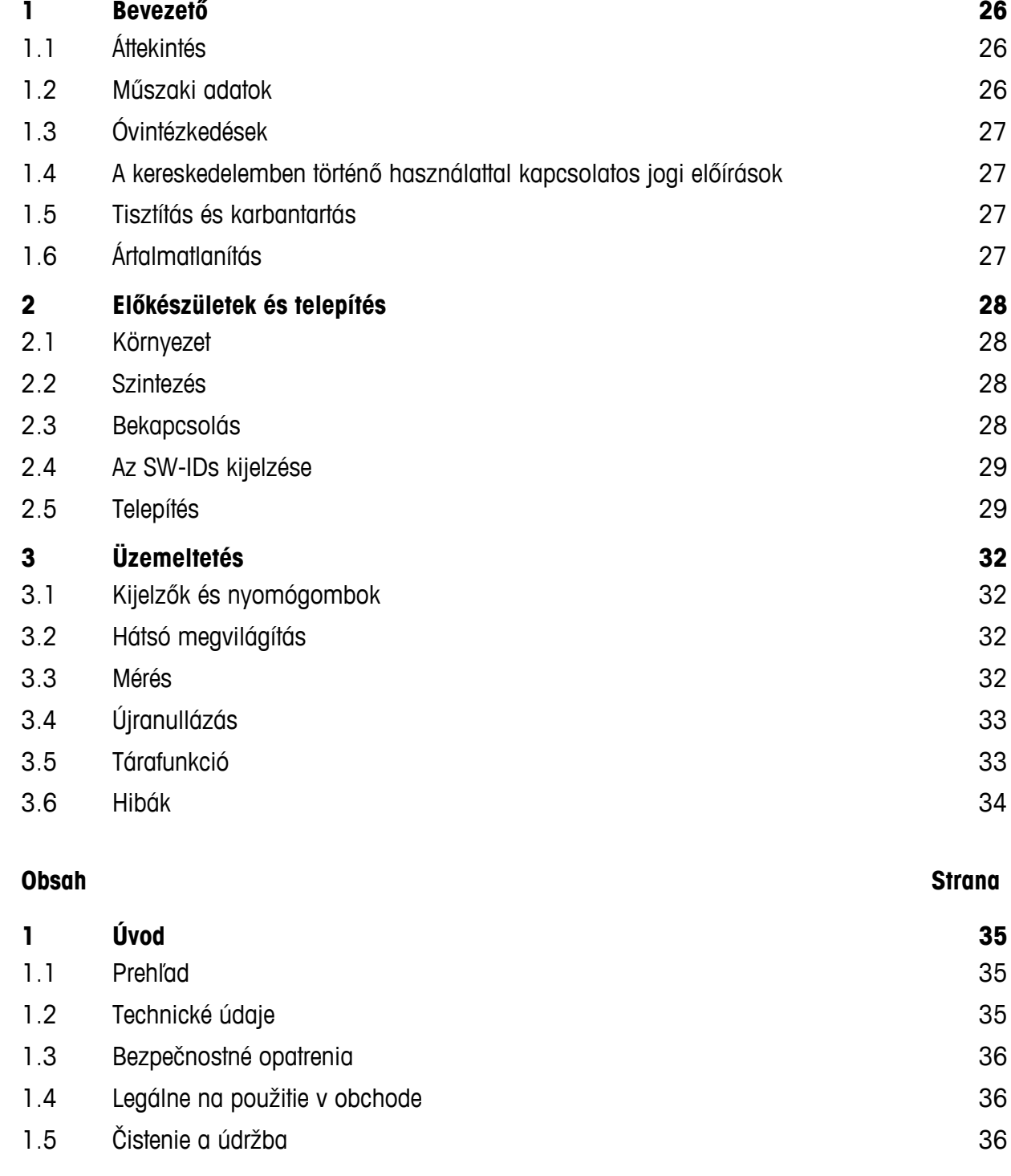

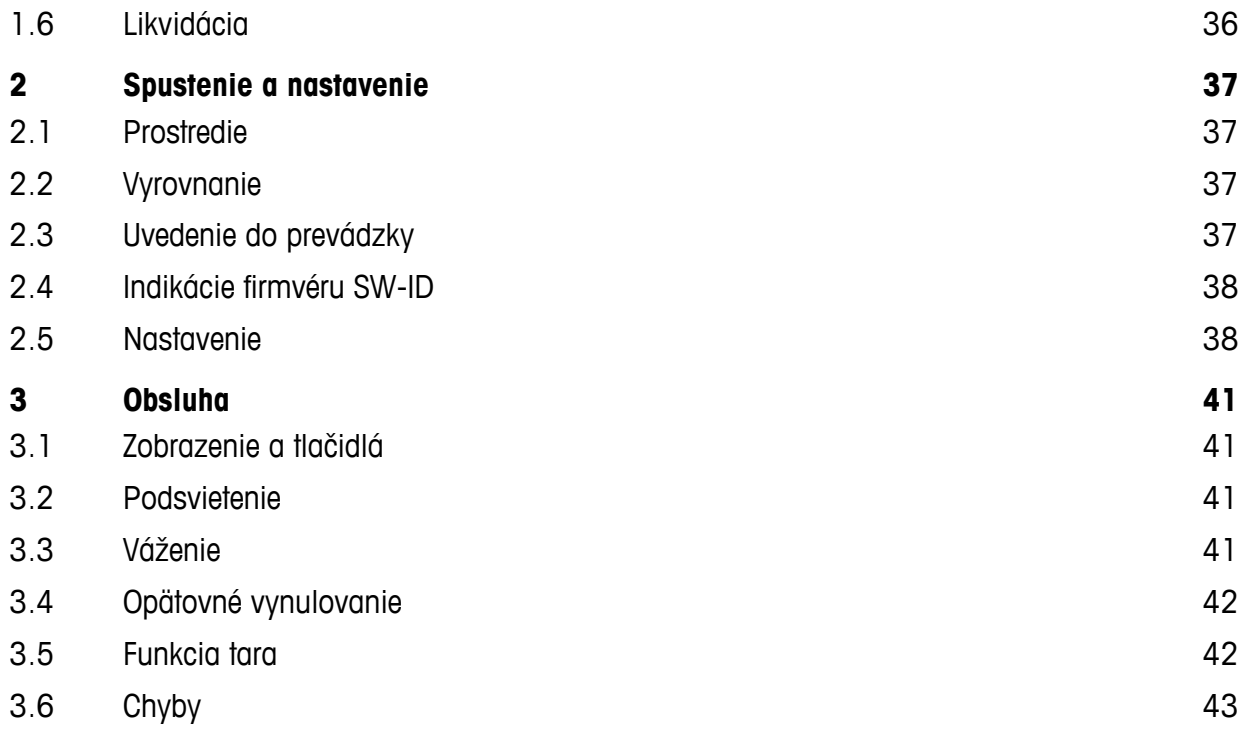

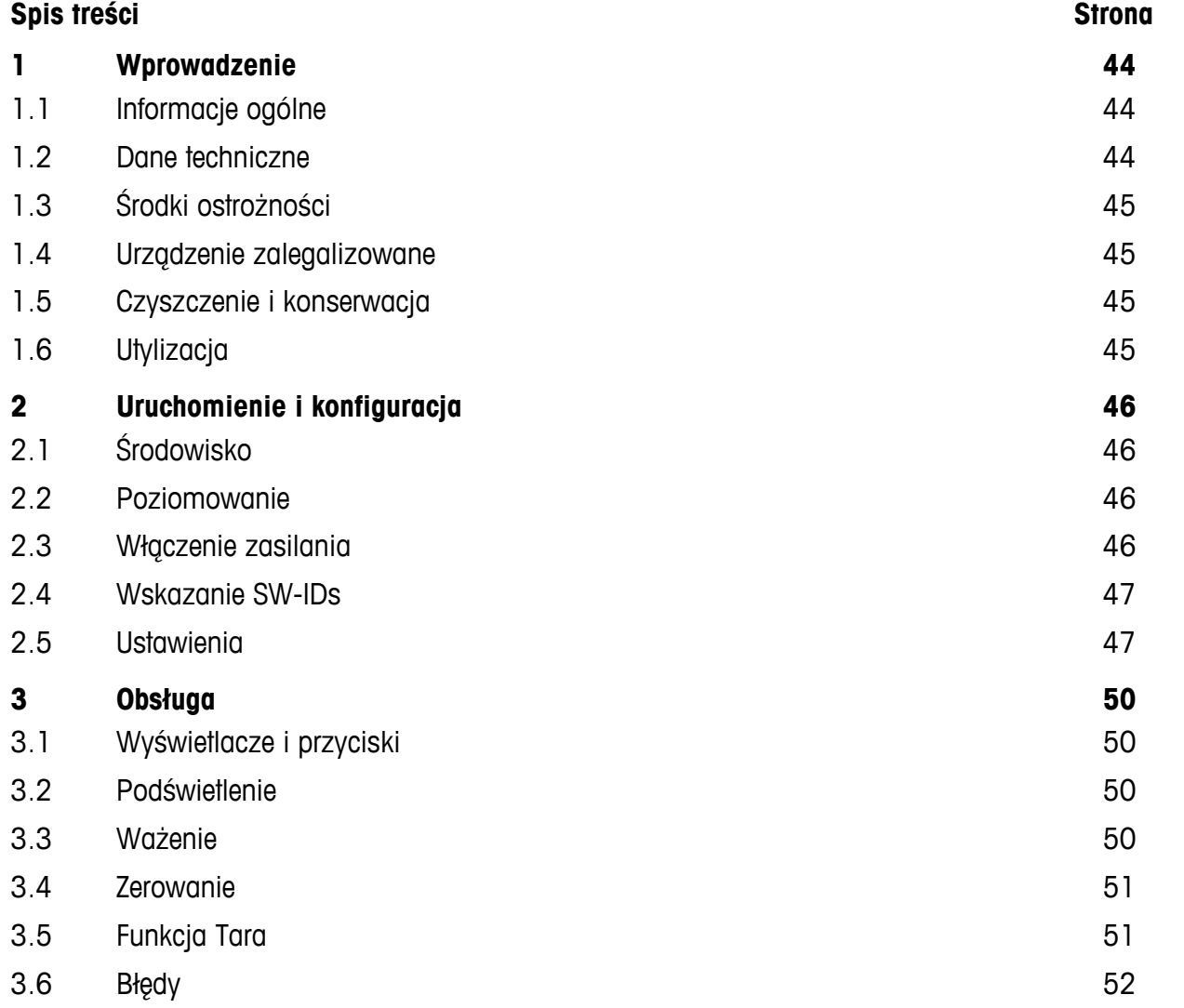

**PL**

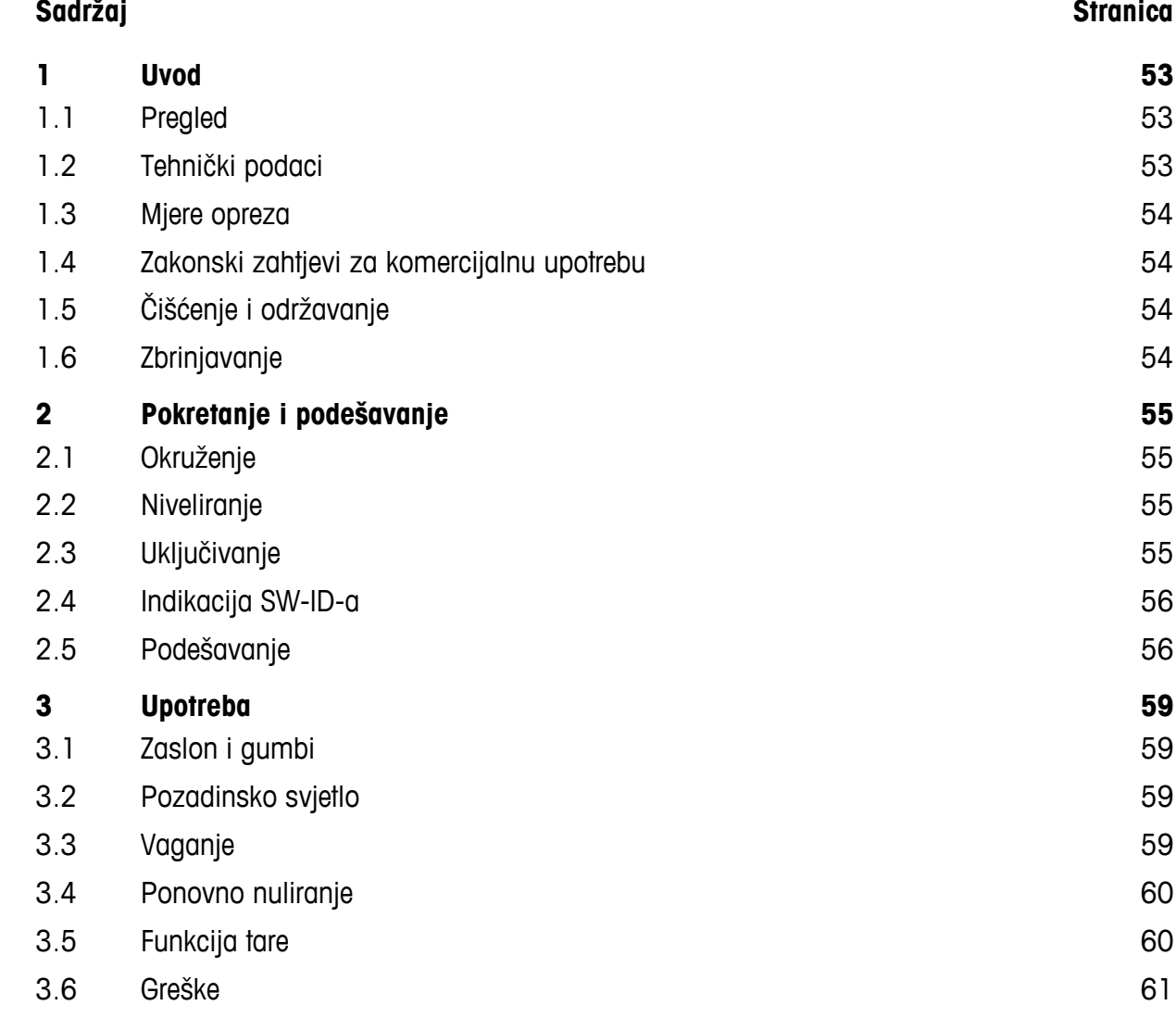

# **SL**

#### **Vsebina Stran**

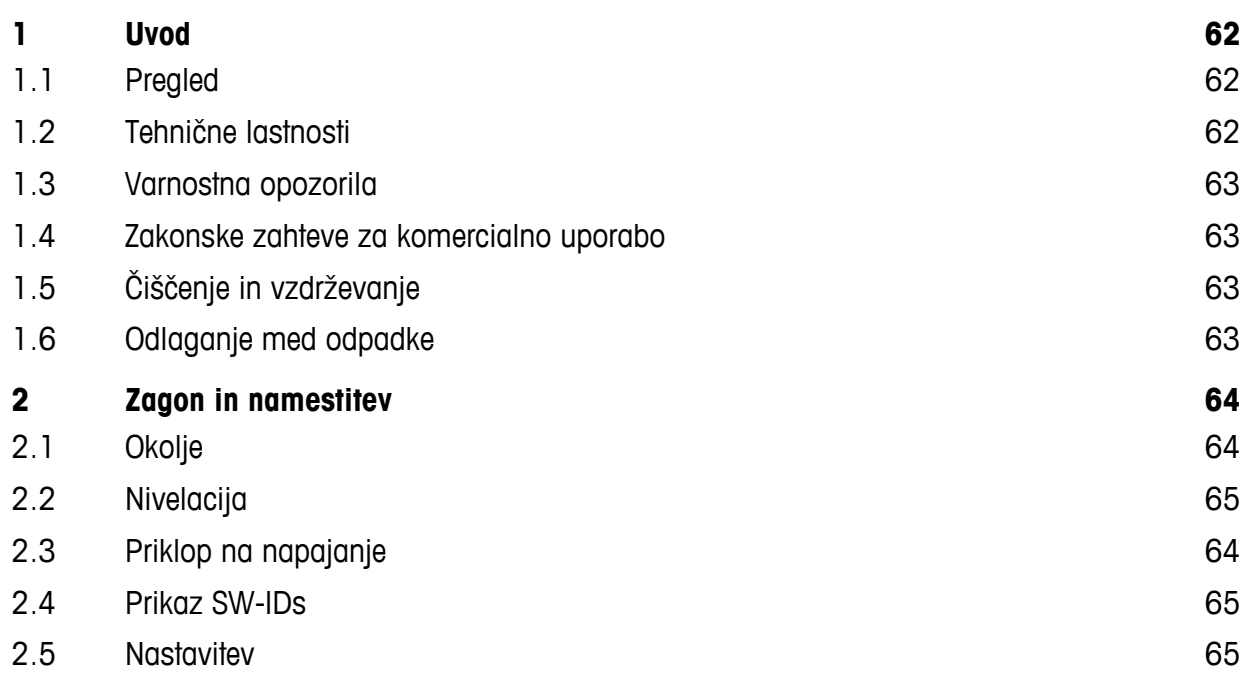

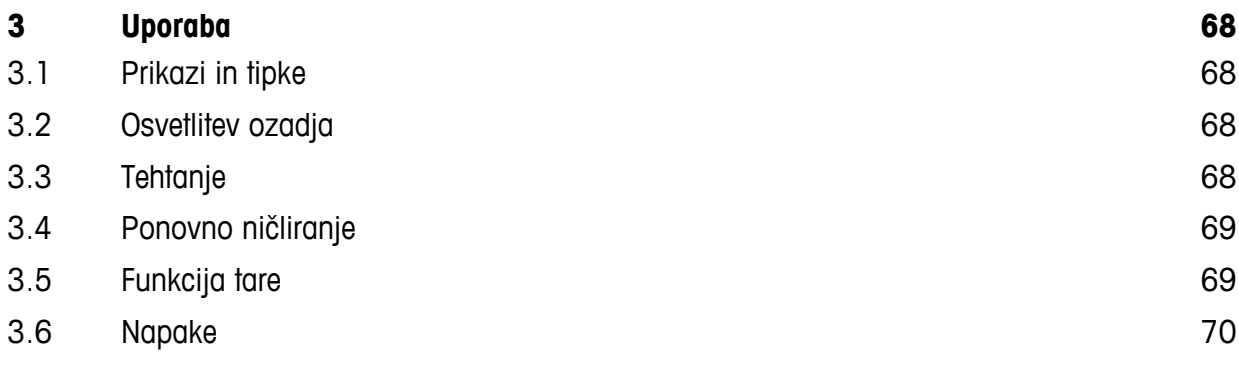

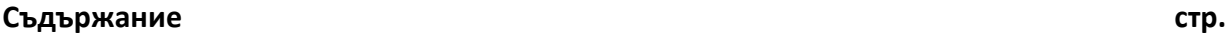

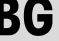

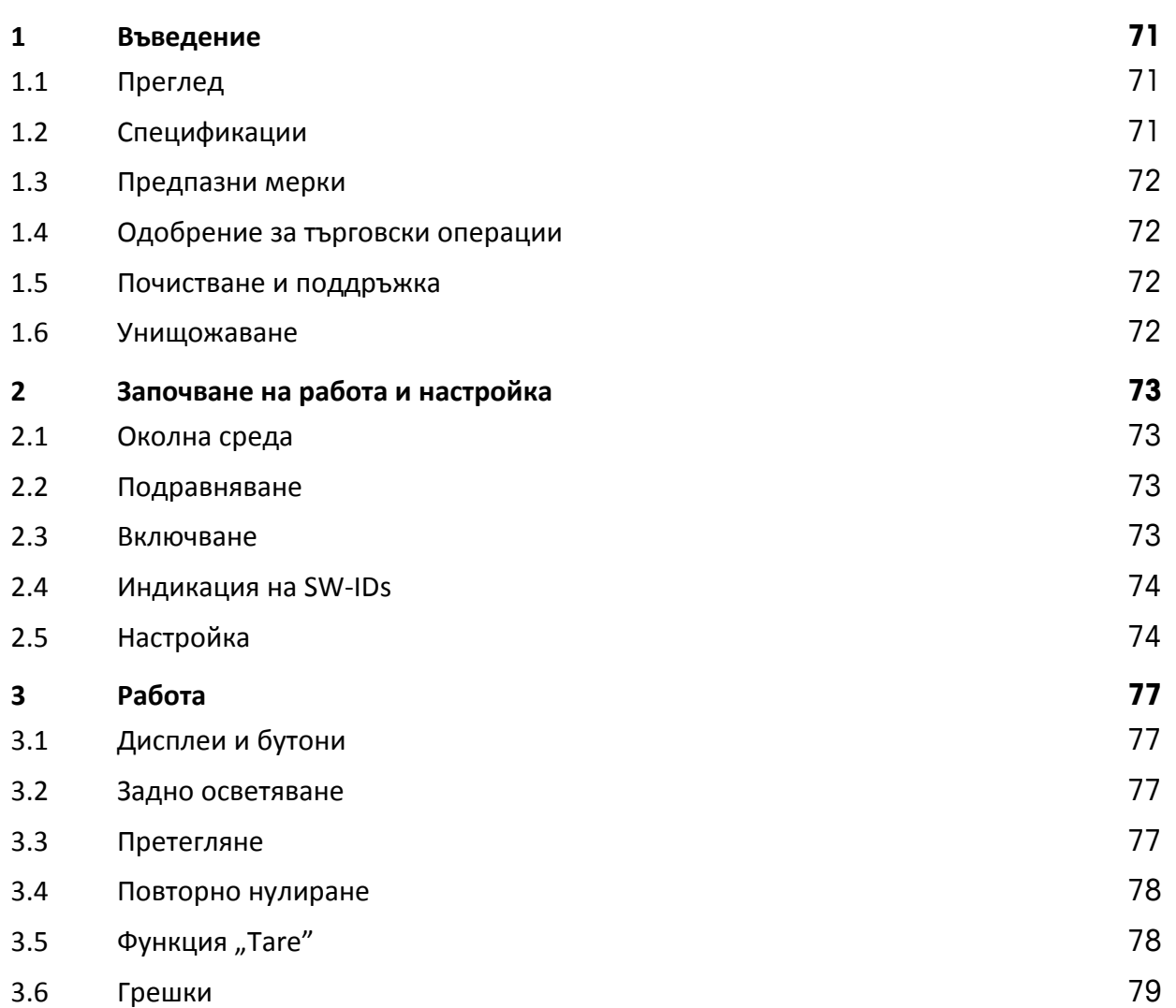

## <span id="page-7-0"></span>**1 Introduction**

#### <span id="page-7-1"></span>**1.1 Overview**

The Ariva family of checkout products all share common technology designed for the point-of-sale checkout environment.

The Ariva-B (Bioptic) scales closely integrate with various bioptic scanners. The Ariva-H (Horizontal) scale provides a weighing platform into which single-plane scanners can be placed. The Ariva-S (Stand-Alone) is a standalone scale made for the point-of-sale environment. Ariva scales are designed to work with a wide variety of point-of sale terminals. Ariva scales can be connected to POS systems via RS-232 or USB.

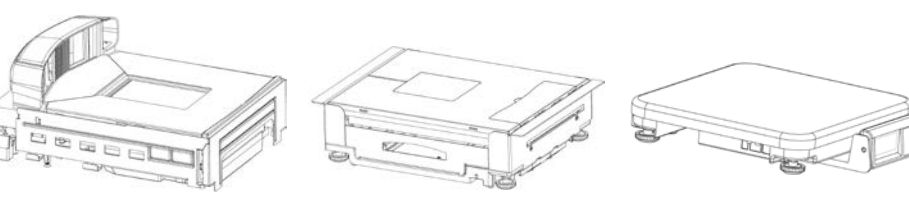

**Ariva-B (for bioptic scanners)**

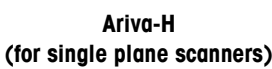

**Ariva-S (Stand-alone)**

#### <span id="page-7-2"></span>**1.2 Specifications**

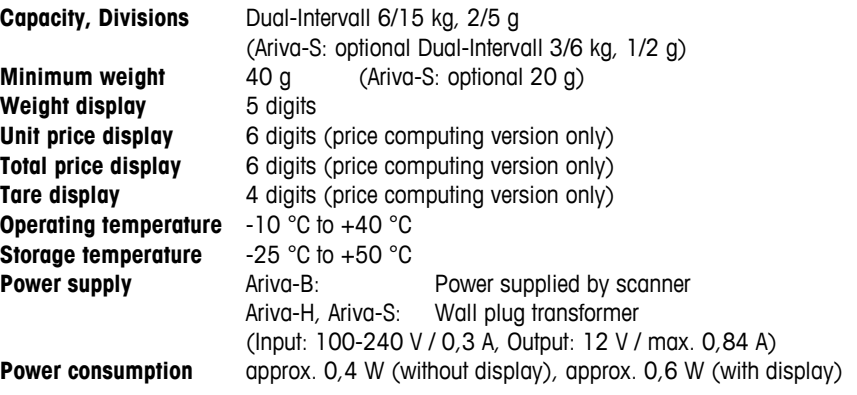

Technical data subject to change.

#### <span id="page-8-0"></span>**1.3 Precautions**

Please read this manual before operating or servicing this equipment. Save this manual for future reference. Call METTLER TOLEDO for parts, information, and service.

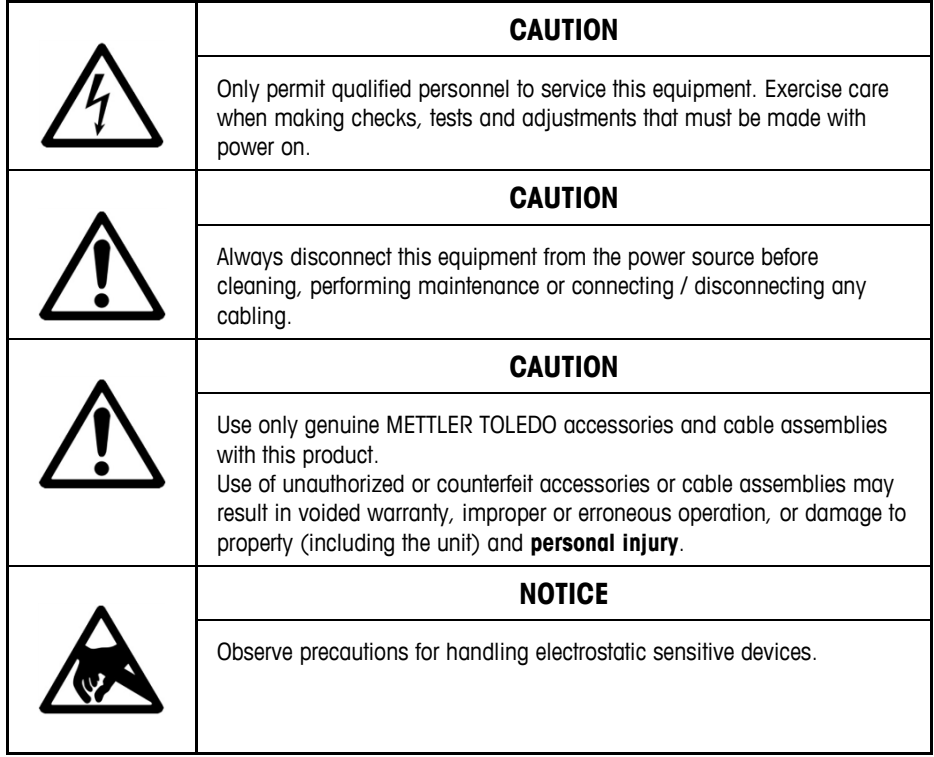

#### <span id="page-8-1"></span>**1.4 Legal for Trade**

Scales used in legal for trade applications must be set up, verified and sealed in accordance with local weights and measures regulations. It is the responsibility of the purchaser to ensure that all pertinent legal requirements are met. As verification requirements vary by jurisdiction, the purchaser should contact their local weights and measures office if they are not familiar with the requirements. If the Ariva scale is connected to a POS system, the complete system has to undergo declaration of conformity (legal verification) at the place of use. METTLER TOLEDO can perform this system verification. The suitablility of the POS system must be proved based on test certificates granted by a notified body (e.g. PTB, Physikalisch Technische Bundesanstalt). Please contact the local METTLER TOLEDO representative for any questions. The EU Declaration of Conformity is enclosed in the product box as a separate document.

## <span id="page-8-2"></span>**1.5 Cleaning and Maintenance**

- Remove power by unplugging the scale from the scanner or by removing the wall outlet.
- Use a clean, damp cloth to wipe the exterior surfaces.
- Do not use solvents and chemicals to clean the unit.
- Do not attempt to remove the cover or perform service or maintenance on the internal parts of the scale.

## <span id="page-8-3"></span>**1.6 Disposal**

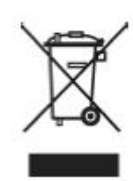

In accordance with the requirements of European Directive 2002/96 EC on Waste Electrical and Electronic Equipment (WEEE), this device may not be disposed of with domestic refuse. This also applies for countries outside the EU in accordance with their respective national regulations. Please dispose of this product in accordance with local regulations for the separate collection of waste electrical and electronic equipment.

Should you have any questions, please contact the corresponding authorities or the dealer from whom this device was purchased. If this device is passed on (for example for further private or commercial / industrial use), this regulation is also to be passed on.

Many thanks for your contribution to the protection of the environment.

## <span id="page-9-0"></span>**2 Start-up and Setup**

#### <span id="page-9-1"></span>**2.1 Environment**

Proper environment enhances the operation and longevity of the scale. The following factors could have a negative influence on the scale's operation.

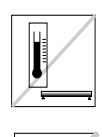

Maintain a temperature range of -10 °C to +40 °C. Avoid areas where the temperature changes rapidly.

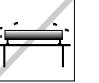

Select a firm, level, vibration-free surface on which to place the scale.

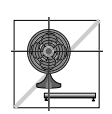

Avoid excessive drafts, such as from fans and open windows.

- Vibration diminishes the scale's ability to measure accurately. Excessive vibration from equipment such as conveyors can cause inaccurate and nonrepeatable readings.
- Level the scale properly.
- Air currents can also diminish the scale's performance. Avoid placing the scale in front of or directly under air vents.
- Other than items being weighed, keep the scale free from objects rubbing or pressing against the platter.

#### <span id="page-9-2"></span>**2.2 Leveling**

Place the scale on a stable, flat, and level surface. Adjust the leveling feet on the scale base until the scale is level. The center pad on all leveling feet should each touch the surface, and the scale should not rock or teeter.

Check to make sure the level bubble (located underneath the platter) is centered as shown below.

Level the scale after every location change.

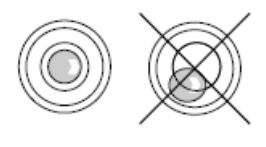

#### <span id="page-9-3"></span>**2.3 Power up**

**Note:** Before powering on the Ariva scale, always make sure there is nothing on the platter. The Ariva-B scale is powered directly by the scanner, so it will power up when the scanner is turned on.

The Ariva-H and Ariva-S scales are powered by plugging in the wall plug transformer. After the scale is turned on, it runs through a short display test. All segments briefly light up, then a cycle of information is displayed, including the firmware version (SW-IDs). The scale is ready when the weight display appears.

#### <span id="page-10-0"></span>**2.4 Indication of SW-IDs**

The Ariva scale firmware is composed of a software, type "Rainbow", and an application software (**Appl.**).

The Rainbow software is composed of following components:

- Rainbow Core (**RB**), if applicable
- Rainbow Weighing package (**WP**)
- Rainbow Signal processing (**SP**)

The Ariva scale firmware is certified by the NMi (Netherlands Measurement Institute), test certificate TC8039.

Dependent on the version of the component Rainbow WP, following items will be shown during start-up. The table reflects the item sequence, as depicted in the following example.

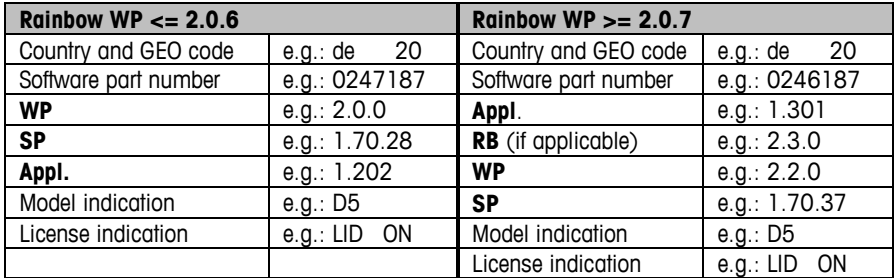

#### **Indicating the firmware version (SW-IDs) at run time**

To indicate the SW-IDs for a longer period of time, push the Zero button twice in close succession (double-click). The SW-IDs will now be indicated for about 6 seconds.

With single-line displays (for weight-only applications) the SW-IDs will be indicated in several steps in succession.

Dependent on the version of the component Rainbow WP, the SW-IDs will be indicated in the order as shown in below table, including examples.

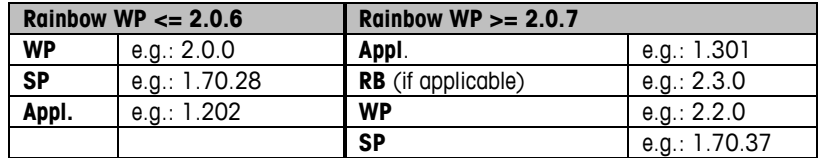

#### <span id="page-10-1"></span>**2.5 Setup**

The scale is configurable for specific needs by changing soft switches with help of the Tare- and Zero-buttons. To access the setup mode press and hold the >T< button for about 5 seconds, until "CONF" is displayed.

In order to accomplish the settings, use the buttons as follows:

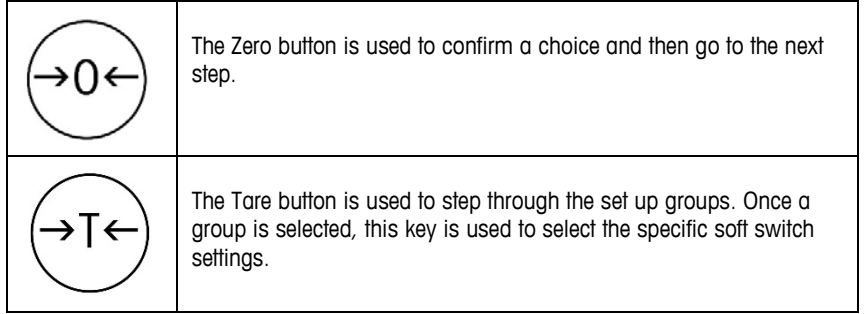

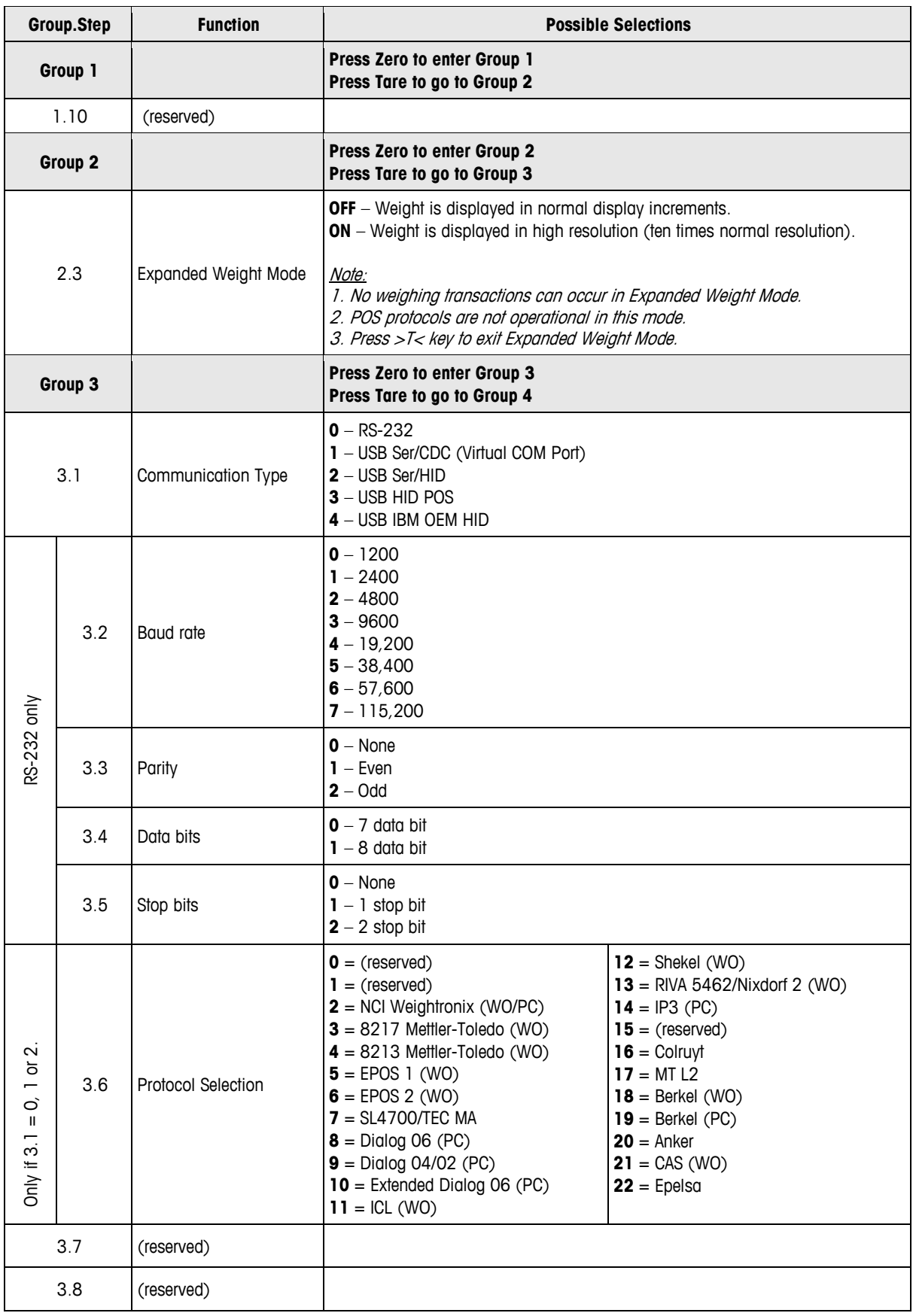

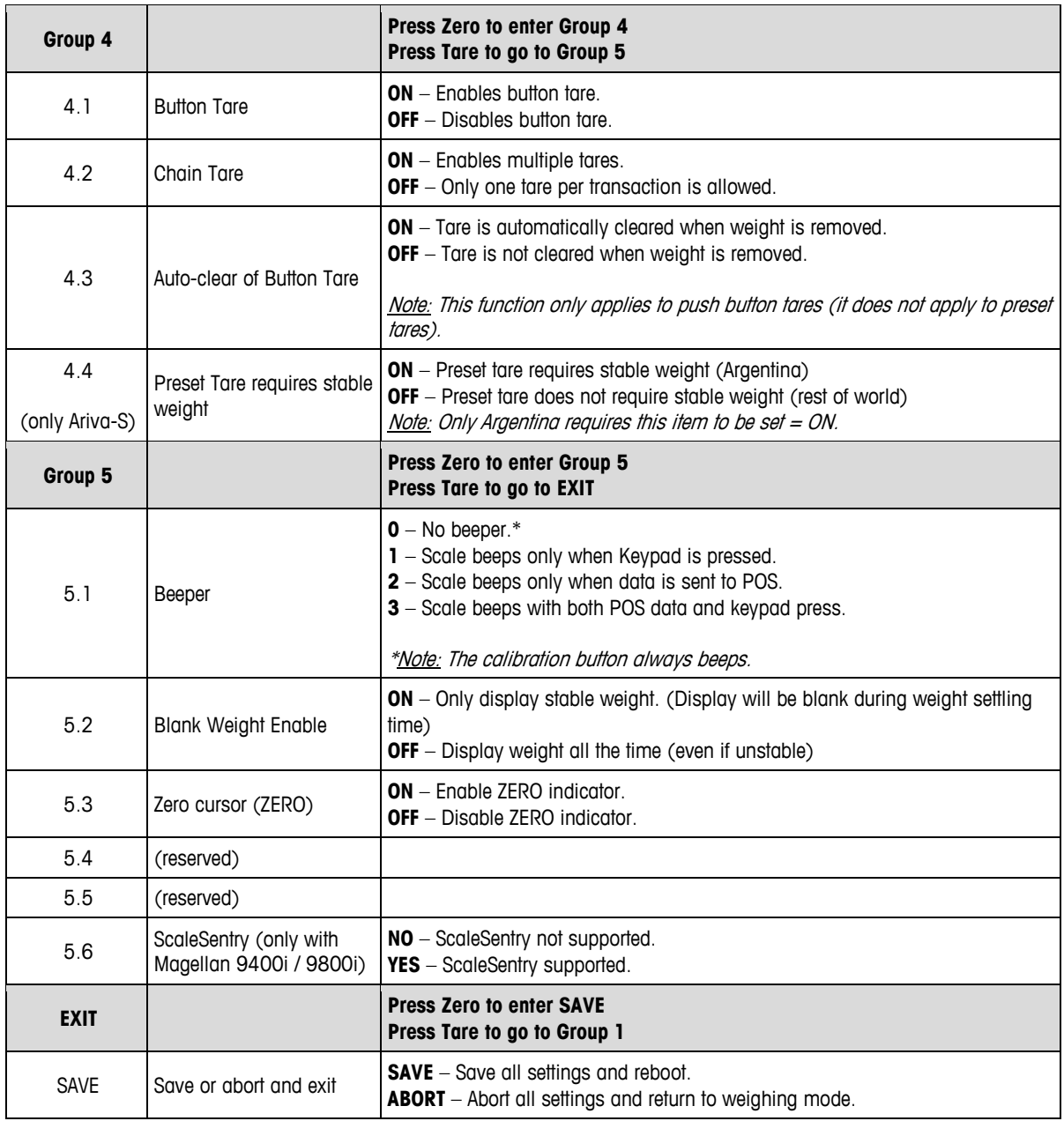

## <span id="page-13-0"></span>**3 Operation**

#### <span id="page-13-1"></span>**3.1 Displays and Buttons**

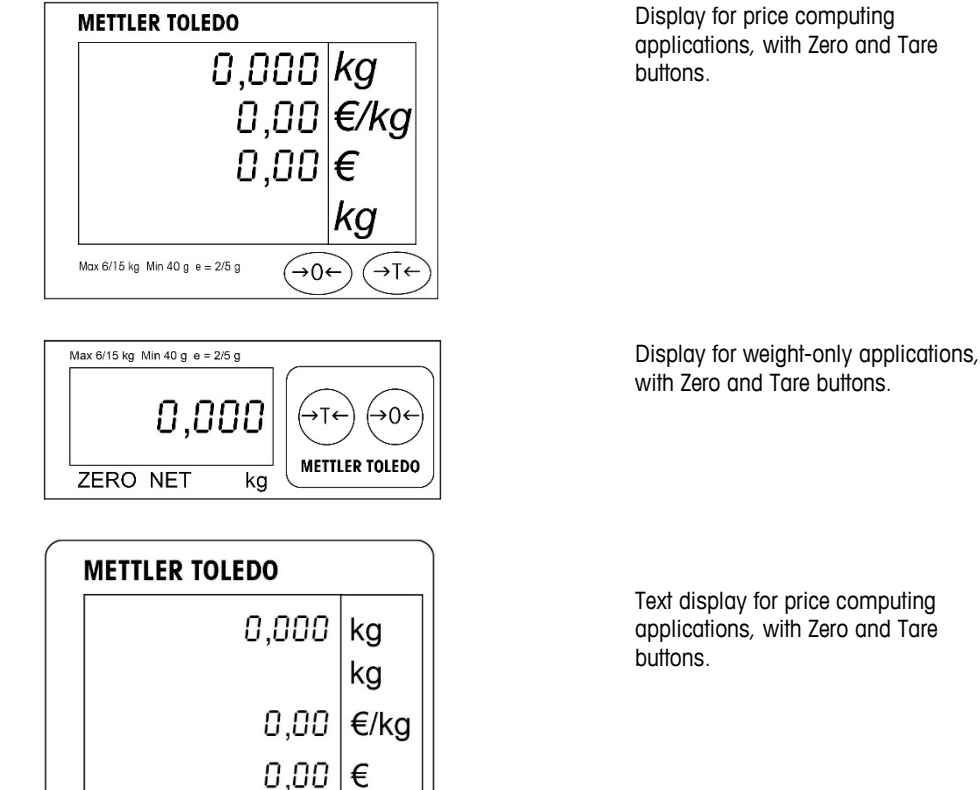

**Indicators**

**NET** Net weight. Indicated when tare is active.

→⊺←

**T** Indicated when button tare is active.<br>**PT** Indicated when preset tare is active.

Max 6/15 kg Min 40 g e = 2/5 g  $\rightarrow 0 \leftarrow$ 

Indicated when preset tare is active.

**ZERO** Indicated when gross weight is zero.

#### <span id="page-13-2"></span>**3.2 Backlight**

The Ariva scale is equipped with a backlit display. To save energy, the scale will turn off the backlight when not in use for 60 seconds.

The backlight will illuminate when the scale is back in use.

### <span id="page-13-3"></span>**3.3 Weighing**

Place the item to be weighed on the platter and the weight will be displayed. POS protocol commands remotely control most scale functions including data transfer, zero, and tare, depending on the protocol.

If applicable, tare, unit price and calculated sales price of the item to be weighed will also be displayed.

#### <span id="page-14-0"></span>**3.4 Re-zero**

There are two ways to re-zero the Ariva scale:

#### **Power-up Zero**

The scale will automatically capture zero when it is turned on. The power-up zero capture range is between -2% and +18% of the scale capacity. When the scale is turned on with a weight on the platter of more than +18% of capacity, the scale will not capture zero (the weight display will

show  $"$   $"$   $"$   $"$   $"$   $"$   $"$ . After removing the excess weight, the scale will capture "zero" and be ready for use.

Likewise, if the scale is turned on without its platter, for example, then the scale will be underweight and will not be able to capture zero.

#### **Pushbutton Zero**

The Zero button re-zeros the scale over a range of +/-2% of the scale capacity. To use this function, the scale must be in the gross weighing mode (NET cursor must be off) and in a nonmotion condition. When the weight on the platter is more than +/-2% of the scale capacity, depressing the zero key will not be accepted.

#### <span id="page-14-1"></span>**3.5 Tare Function**

#### **Button Tare**

The Tare button subtracts the weight of items like packaging or wrapping material.

- 1. Place an empty container or wrapping material on the platter.
- 2. Press the Tare button.
- 3. The "NET" and "T" indicators will illuminate, the tare display will show the tare weight, and the weight display will show net zero weight.
- 4. Place the item to be weighed in the container or on the wrapping material on the platter. The scale will show the net weight of the item.

#### **Preset Tare**

If the weight of a packaging material is known, a preset tare value can be sent automatically from the POS system through the serial connection, as associated with the PLU for that item. The preset tare will be deleted once the weighing transaction is completed and the item to be weighed is removed. While a preset tare is active the "NET" and "PT" indicators will illuminate and the tare display will show the preset tare.

**Note:** Only one tare method can be used at the same time. If a button tare is active, a preset tare sent by the POS system will not be accepted. And button tare is not accepted if a preset tare is active.

## <span id="page-15-0"></span>**3.6 Errors**

The following table lists error messages, descriptions, and corrective actions.

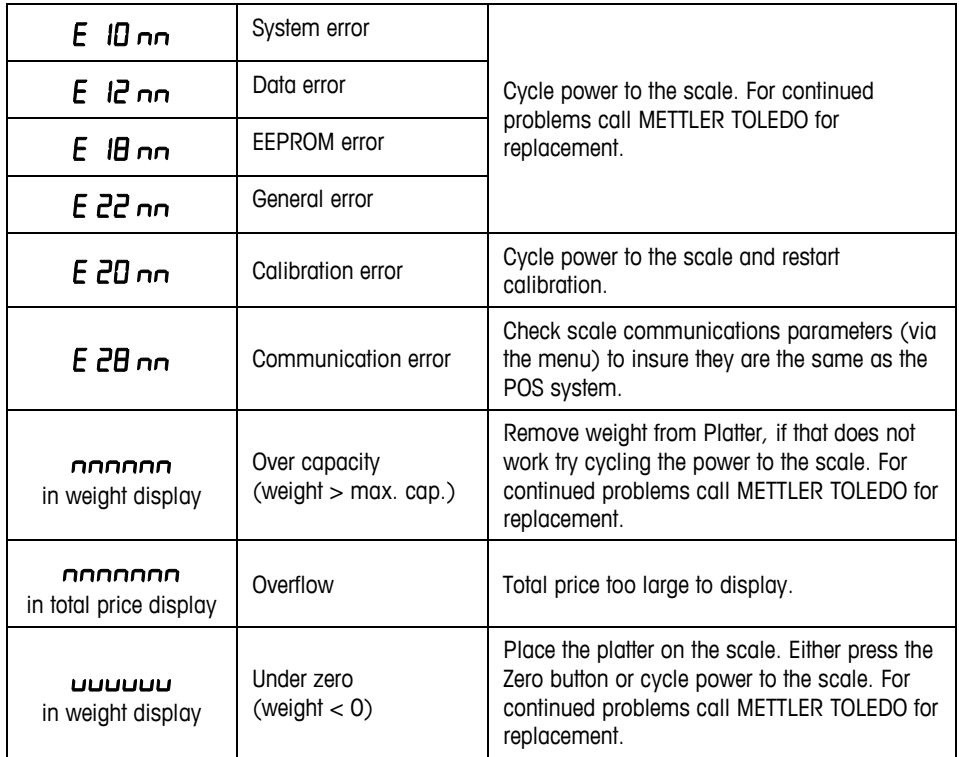

The "nn" after each error code are two numbers used to uniquely identify an error. Please record this number and report this specific error to METTLER TOLEDO along with the general error.

# <span id="page-16-0"></span>**1 Úvod**

#### <span id="page-16-1"></span>**1.1 Přehled**

Rodina pokladních vah Ariva sdílí běžné technologie navržené pro prostředí pokladních vah. Váhy Ariva-B (bioptické) se úzce integrují s různými bioptickými skenery. Ariva-H (horizontální) váhy poskytují plošinu pro vážení, na kterou lze umístit skenery s jednou rovinou. Ariva-S (samostatná) je samostatná váha vyrobena pro prodejní prostředí. Váhy Ariva jsou navrženy pro práci s řadou prodejních terminálů.

Váhy Ariva lze připojit k systémům POS pomocí kabelů RS-232 nebo USB.

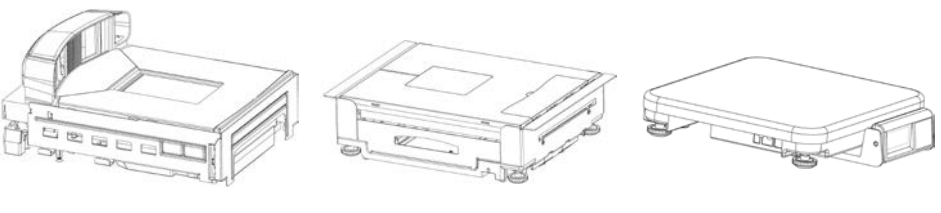

**Ariva-B (pro bioptické skenery)**

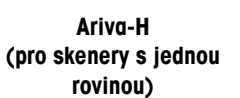

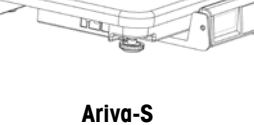

**(samostatná váha)**

## <span id="page-16-2"></span>**1.2 Technické údaje**

**Hmotnost, dělení** dvojí interval 6/15 kg, 2/5 g

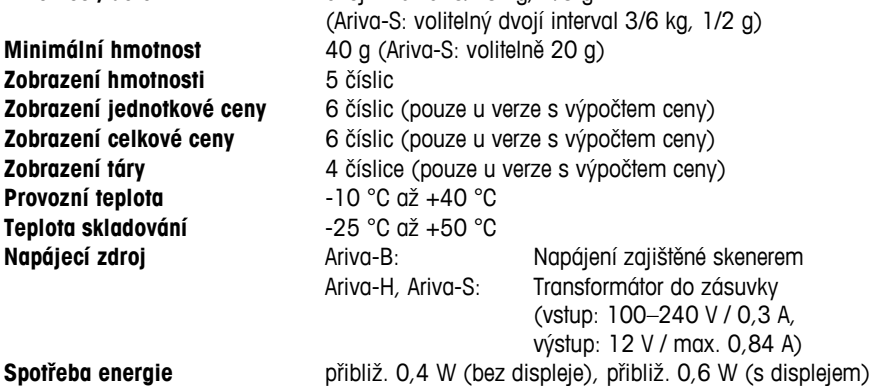

Technické údaje se mohou změnit.

## <span id="page-17-0"></span>**1.3 Bezpečnostní opatření**

Před používáním nebo servisem tohoto zařízení si přečtěte tuto příručku. Uložte si tuto příručku pro budoucí použití.

Pro informace o dílech, servisu a další informace zavolejte společnosti METTLER TOLEDO.

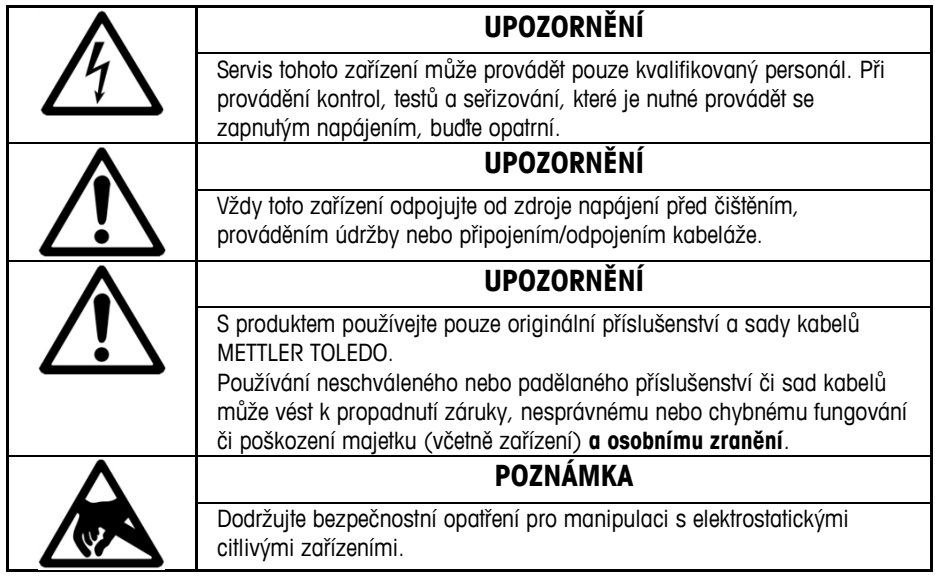

#### <span id="page-17-1"></span>**1.4 Legální pro prodej**

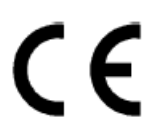

Váha používaná legálně pro obchodní účely musí být nastavena, ověřena a zabalená v souladu s lokálními nařízeními a regulacemi. Je na odpovědnosti kupujícího se přesvědčit, že všechny relevantní legální požadavky jsou splněny. Z důvodu, že požadavky se liší v závislosti na jurisdikci je kupující povinen kontaktovat místní úřady v případě, že není obeznámen s požadavky. Pokud je váha Ariva připojena k systému POS, celý systém musí projít prohlášením o shodě (zákonným ověřením) v místě používání. Toto ověření může provést společnost METTLER TOLEDO. Vhodnost systému POS musí být ověřena na základě testovacích certifikátů udělených příslušným institutem (např. PTB, Physikalisch Technische Bundesanstalt).

Máte-li jakékoliv otázky, obraťte se na místního zástupce společnosti METTLER TOLEDO. Prohlášení o shodě EU je přiloženo v krabici produktu jako samostatný dokument.

#### <span id="page-17-2"></span>**1.5 Čištění a údržba**

- Odpojte napájení vysunutím váhy ze skeneru nebo vytažením zástrčky ze zásuvky.
- Použijte čistou, vlhkou látku k otření vnějších povrchů.
- Nepoužívejte k čištění jednotky rozpouštědla a chemikálie.
- Nepokoušejte se odstranit kryt ani neprovádějte servis nebo údržbu na vnitřních částech váhy.

#### <span id="page-17-3"></span>**1.6 Likvidace**

V souladu s požadavky Evropské směrnice 2002/96 ES o odpadech elektrického a elektronického zařízení (OEEZ) se tohoto zařízení nelze zbavovat jako domácího odpadu. To platí i pro země mimo EU v souladu s jejich platnými národními směrnicemi.

Prosím zlikvidujte toto zařízení v souladu s lokálními předpisy pro separovaný sběr elektrických a elektronických zařízení.

V případě dotazů prosím kontaktujte příslušné autority nebo dodavatele, od kterého bylo zařízení zakoupeno. Pokud je toto zařízení předáno (např. pro další soukromé nebo komerční/průmyslové využití) platí toto nařízení stejně.

Díky za váš příspěvek ke ochraně životního prostředí.

## <span id="page-18-0"></span>**2 Spuštění a nastavení**

#### <span id="page-18-1"></span>**2.1 Životní prostředí**

Správné okolní prostředí zlepšuje činnost a životnost váhy. Následující faktory mohou mít negativní vliv na činnost váhy.

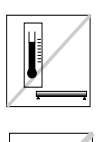

Udržujte teploty v rozsahu od -10 °C do +40 °C. Vyhýbejte se oblastem, kde se teploty rychle mění.

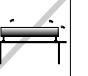

Vyberte si pevný, rovný povrch bez vibrací, na který váhu umístíte.

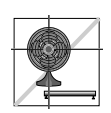

Vyhýbejte se nadměrnému průvanu, například z ventilátorů a otevřených oken.

- Vibrace zhoršují schopnost přesného měření váhy. Nadměrné vibrace od zařízení, například dopravníků, mohou způsobit nepřesné a neopakovatelné měření.
- Váhu správně vyrovnejte do roviny.
- Proudění vzduchu může také zhoršit výkon váhy. Vyhněte se umístění váhy před nebo přímo pod vzduchové ventilační otvory.
- Kromě vážených předmětů nepokládejte na váhu žádné objekty, které by se mohly otírat nebo tlačit na desku.

#### <span id="page-18-2"></span>**2.2 Vyrovnání**

Umístěte váhu na stabilní, rovný a vyvážený povrch. Seřiďte nožičky na základě váhy tak, aby byla váha v rovině. Středová podložka na všech vyrovnávacích nožičkách se musí vždy dotýkat povrchu a váha se nesmí kývat nebo naklánět .

Zkontrolujte, zda je bublinka vodováhy (nacházející se pod deskou) vystředěna jako na obrázku níže.

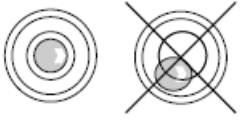

Vyrovnejte váhu po každé změně polohy.

#### <span id="page-18-3"></span>**2.3 Zapnutí**

**Poznámka:** Před zapnutím váhy Ariva vždy ověřujte, zda se na desce nic nenachází. Váhy Ariva-B jsou napájeny přímo skenerem, takže se zapnou po zapnutí skeneru. Váhy Ariva-H a Ariva-S jsou zapínají zastrčením transformátoru do zásuvky. Po zapnutí váhy proběhne krátký test displeje. Všechny segmenty se na krátkou dobu rozsvítí a pak se zobrazí cyklus informací, včetně verze firmwaru (SW-ID). Váha je připravena, když se objeví zobrazení hmotnosti.

#### <span id="page-19-0"></span>**2.4 Indikace SW-ID**

Firmware váhy Ariva se skládá ze software, typu "Rainbow" a aplikačního softwaru (**Appl.**). Software Rainbow se skládá z následujících komponent:

- Rainbow Core (**RB**), je-li použito
- Rainbow Weighing package (**WP**)
- Rainbow Signal processing (**SP**)

Firmware váhy Ariva je certifikován společností NMi (Netherlands Measurement Institute), testovací certifikát TC8039.

V závislosti na verzi komponenty Rainbow WP se během spuštění zobrazí následující položky. Tabulka odpovídá pořadí položek, jak jsou vyobrazeny v následujícím příkladu.

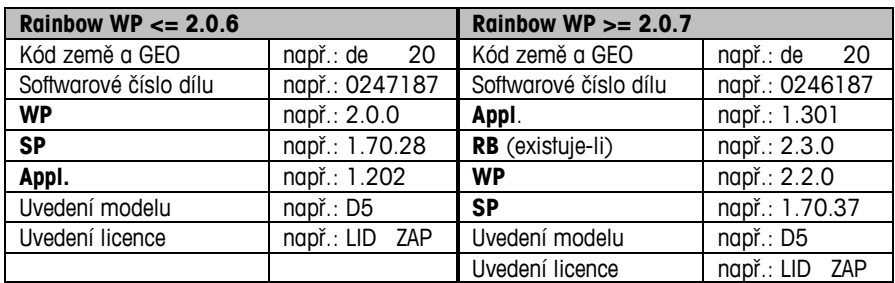

#### **Uvedení verze firmwaru (SW-IDs) v okamžiku spuštění**

Pro uvedení SW-ID po delší dobu dvakrát rychle za sebou stiskněte nulu (dvojité kliknutí). SW-ID se teď zobrazí na přibližně 6 sekund.

U jednořádkových displejů (pouze pro vážení) se SW-ID zobrazí postupně v několika krocích. V závislosti na verzi komponenty Rainbow WP, se SW-ID zobrazí v pořadí zobrazeném v tabulce níže, včetně příkladů.

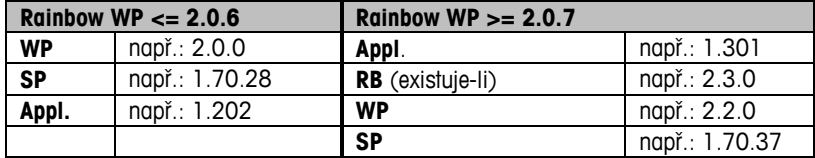

#### <span id="page-19-1"></span>**2.5 Instalace**

Váhu lze konfigurovat dle konkrétních potřeb změnou softwarových přepínačů s pomocí tlačítek Tára a Nula. Pro vstup do režimu nastavení stiskněte a podržte tlačítko >T< na dobu přibližně 5 sekund, dokud se nezobrazí položka "CONF".

Pro dokončení nastavení použijte následující tlačítka:

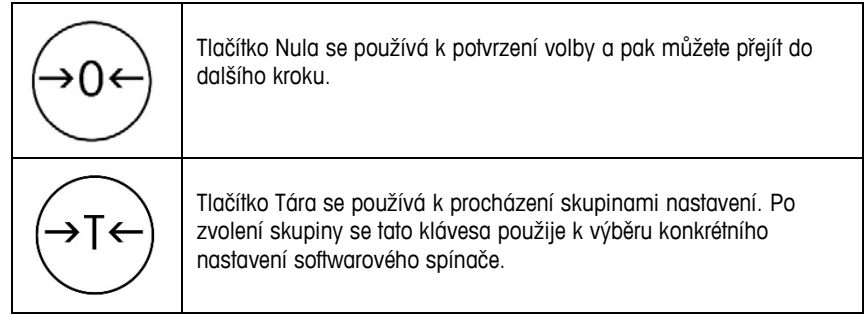

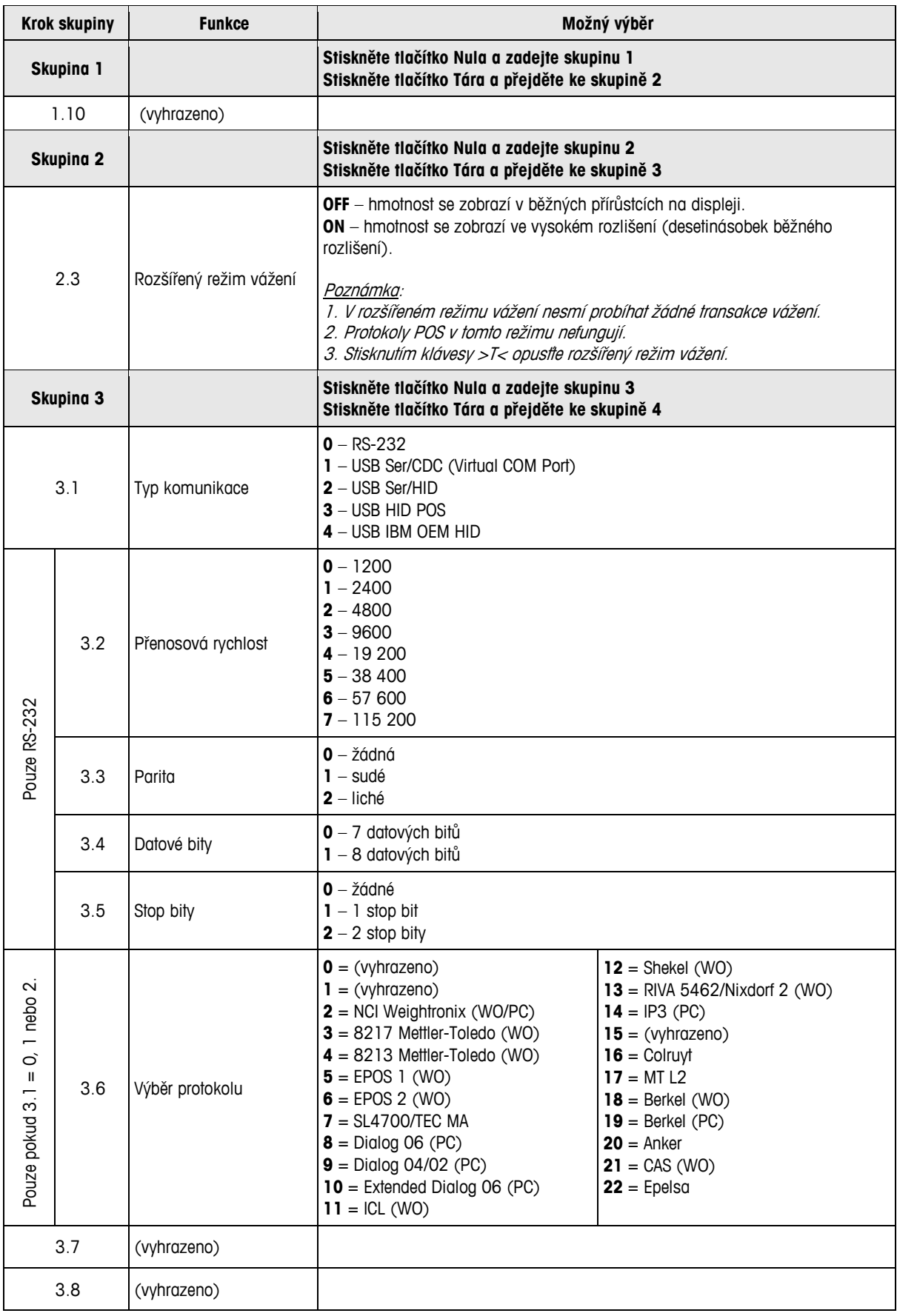

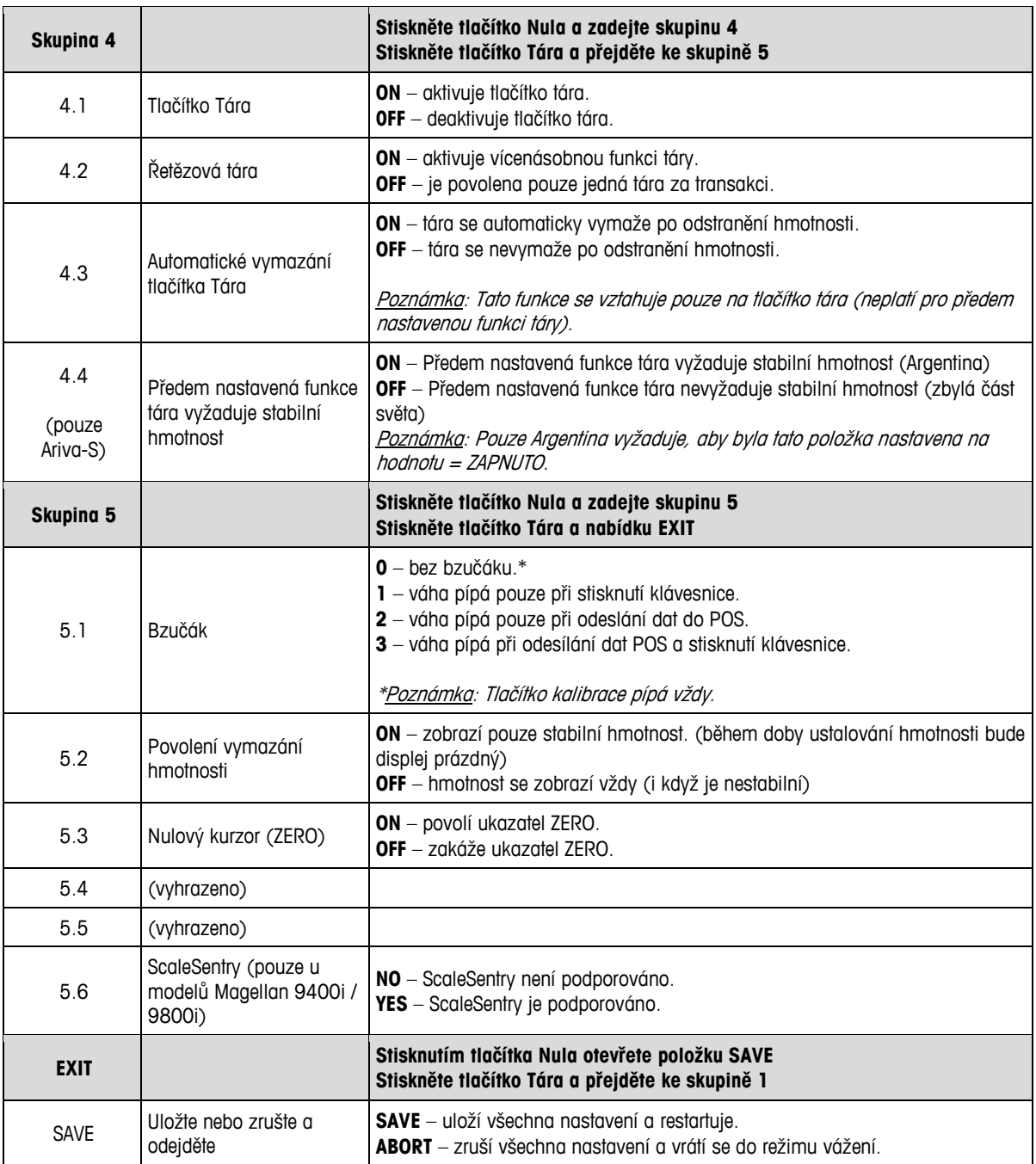

## <span id="page-22-0"></span>**3 Obsluha**

#### <span id="page-22-1"></span>**3.1 Displeje a tlačítka**

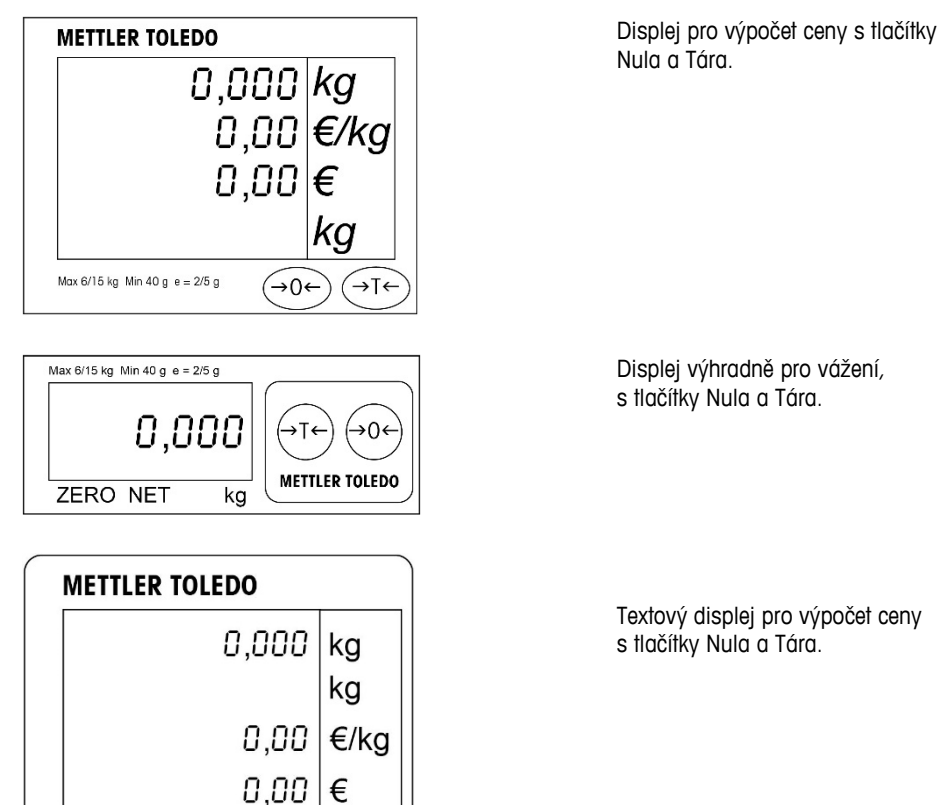

#### **Ukazatele**

**NET** čistá hmotnost. Uvádí, kdy je aktivní funkce tára.

→⊺←

**T** Uvádí, kdy je aktivní tlačítko tára.<br>**PT** Uvádí, kdy je aktivní předem nast

Max 6/15 kg Min 40 g e = 2/5 g  $\rightarrow 0 \leftarrow$ 

- **PT** Uvádí, kdy je aktivní předem nastavená funkce tára.
- **ZERO** Uvádí, kdy je hrubá hmotnost nulová.

#### <span id="page-22-2"></span>**3.2 Podsvícení**

Váhy Ariva jsou vybaveny podsvíceným displejem. Pro úsporu energie váha vypne podsvícení, pokud se nepoužívá po dobu 60 sekund.

Podsvícení se aktivuje při opětovném použití váhy.

### <span id="page-22-3"></span>**3.3 Vážení**

Položte vážený předmět na desku a na displeji se zobrazí hmotnost. Příkazy protokolu POS vzdáleně ovládají většinu funkcí váhy, včetně přenosu dat, nulování a táry, v závislosti na protokolu.

V případě potřeby se také zobrazí hodnoty táry, jednotkové ceny a vypočtené prodejní ceny vážené položky.

## <span id="page-23-0"></span>**3.4 Opětovné vynulování**

K dispozici jsou dva způsoby vynulování váhy Ariva:

#### **Vynulování při zapnutí**

Váha se automaticky vynuluje po zapnutí. Rozsah nulování leží v rozsahu -2 % a +18 % nosnosti váhy. Po zapnutí váhy s hmotností desky větší než +18 % nosnosti se váha nevynuluje

(na displeji hmotnosti se zobrazí "-----"). Po odstranění přebytečné hmotnosti se váha vynuluje a bude připravena k použití.

A podobně, pokud váhu zapnete například bez desky, bude mít váha nedostatečnou hmotnost a nebude schopna se vynulovat.

#### **Tlačítko Nula**

Tlačítko Nula opětovně vynuluje váhu v rozsahu +/-2 % nosnosti váhy. Chcete-li tuto funkci použít, musí být váha v režimu hrubého vážení (kurzor NET musí být vypnutý) a v klidovém stavu. Pokud hmotnost na desce činí více než +/-2 % kapacity váhy, stisknutí klávesy nula nebude akceptováno.

#### <span id="page-23-1"></span>**3.5 Funkce Tára**

#### **Tlačítko Tára**

Tlačítko Tára odečte hmotnost předmětů, například obalů nebo obalového materiálu.

- 1. Položte prázdnou nádobu nebo obalový materiál na desku.
- 2. Stiskněte tlačítko Tára.
- 3. Rozsvítí se ukazatele "NET" a "T", na displeji táry se zobrazí hmotnost táry a na displeji hmotnosti se zobrazí čistá nulová hmotnost.
- 4. Položte vážený předmět do nádoby nebo na obalový materiál na desku. Váha zobrazí čistou hmotnost předmětu.

#### **Přednastavená tára**

Pokud je hmotnost obalových materiálů známá, předem nastavená hodnota táry může být automaticky odeslána ze systému POS skrz sériové připojení, které je spojeno s PLU daného předmětu.

Předem nastavená tára se odstraní, jakmile je transakce vážení dokončena a vážený předmět je odstraněn. Když je aktivní předem nastavená tára, rozsvítí se ukazatele "NET" a "PT" a na displeji táry se zobrazí aktuální tára.

**Poznámka:** Zároveň lze použít pouze jednu metodu táry. Pokud je tlačítko táry aktivní, předem nastavená tára odeslaná systémem POS nebude přijata. A tlačítko táry nebude přijato, pokud je aktivní předem nastavená tára.

## <span id="page-24-0"></span>**3.6 Chyby**

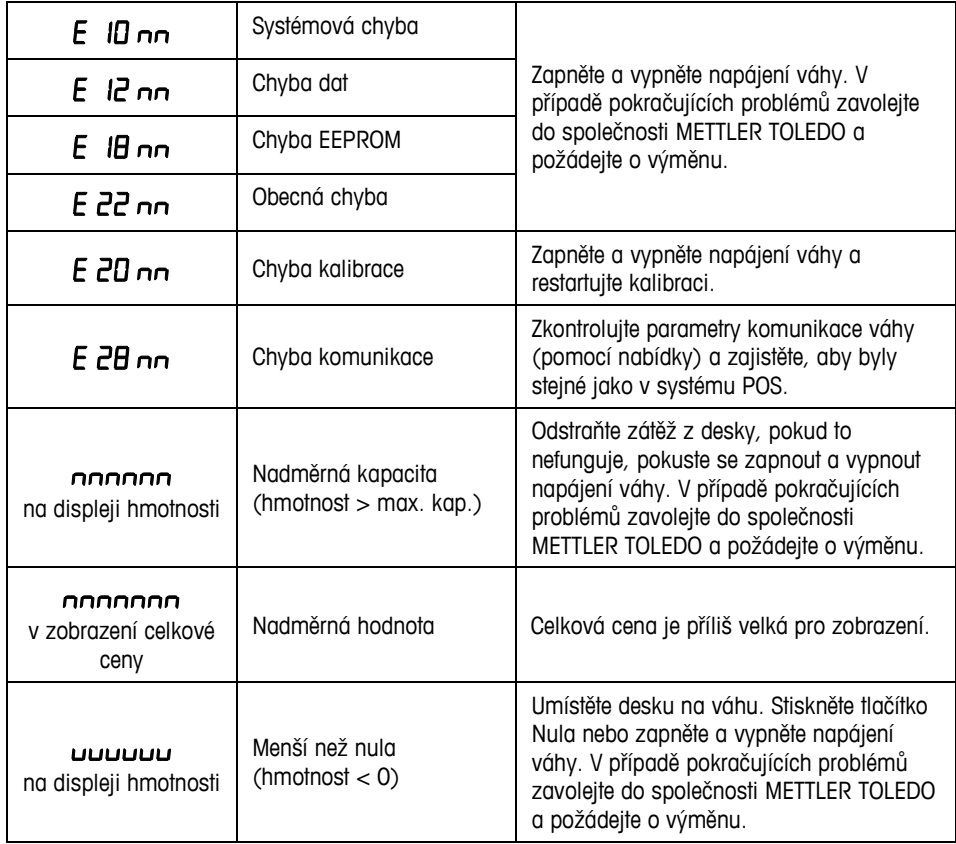

Následující tabulka uvádí chybové zprávy, popisy a nápravné akce.

"" po každém chybovém kódu představuje dvě čísla používaná k jedinečné identifikaci chyby. Uložte toto číslo a nahlaste tuto konkrétní chybu společnosti METTLER TOLEDO společně s obecnou chybou.

#### **1 Bevezető HU**

#### <span id="page-25-1"></span><span id="page-25-0"></span>**1.1 Áttekintés**

Az Ariva pénztáraknál használatos termékcsaládja mind ugyanazon a technológián osztozik, amelyet a bolti pénztár környezetének figyelembevételével terveztek.

Az Ariva-B (bioptikus) mérlegek kiválóan integrálhatók a különböző bioptikus szkennerekkel. Az Ariva-H (vízszintes) mérleg olyan mérőplatformot kínál, amelybe egysíkú szkennerek is beépíthetők. Az Ariva-S (stand-alone) egy a bolti környezethez készült stand-alone mérleg. Az Ariva-mérlegeket a bolti terminálok széles választékával együtt történő alkalmazásra tervezzük. Az Ariva-mérlegek RS-232 vagy USB segítségével csatlakoztathatók a pénztári rendszerekhez.

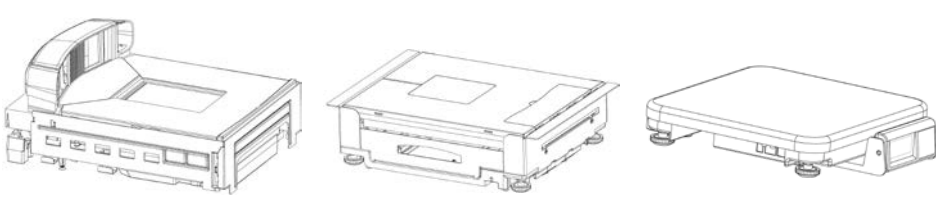

**Ariva-B (bioptikus szkennerekhez)**

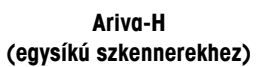

**Ariva-S (stand-alone)**

### <span id="page-25-2"></span>**1.2 Műszaki adatok**

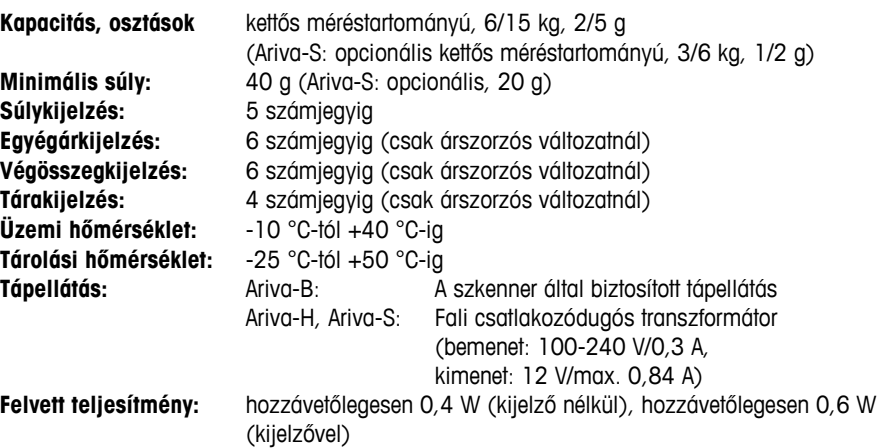

A műszaki adatok változhatnak.

## <span id="page-26-0"></span>**1.3 Óvintézkedések**

A berendezés üzemeltetése vagy szervizelése előtt olvassa el ezt az útmutatót.

Az útmutatót tegye el, mert a jövőben szüksége lehet rá.

Ha pótalkatrészekre, információkra, illetve szervizelésre van szükség, hívja fel a METTLER TOLEDO céget

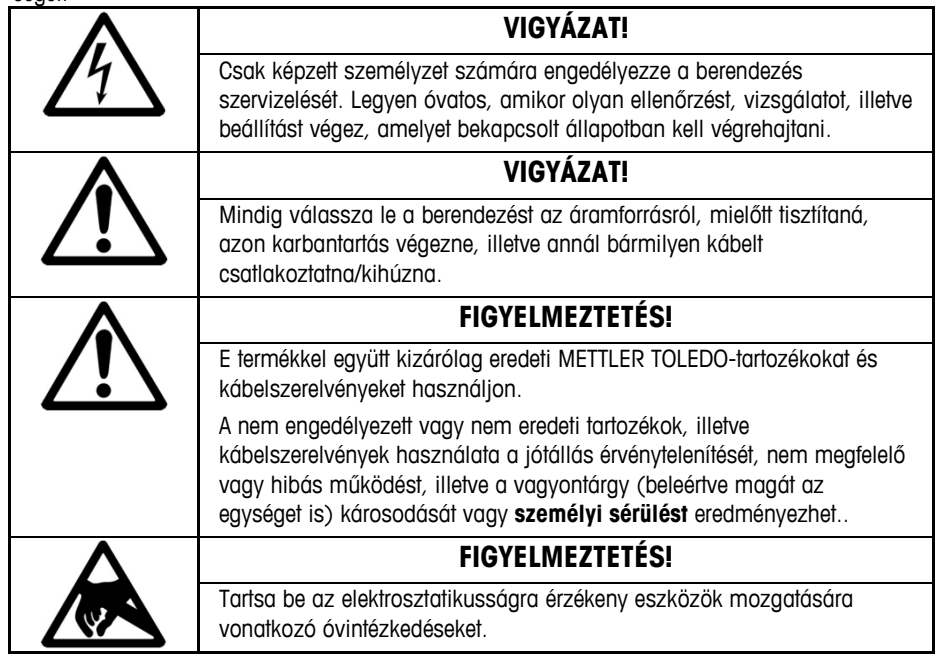

#### <span id="page-26-1"></span>**1.4 A kereskedelemben történő használattal kapcsolatos jogi előírások**

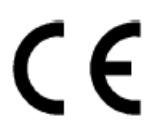

A helyi súly- és mérésügyi hatóság előírásainak megfelelően kell telepíteni, hitelesíteni, illetve plombálni a kereskedelemben történő használattal kapcsolatos jogi előírásoknak megfelelően alkalmazott mérlegeket. A vevő feladata gondoskodni arról, hogy minden vonatkozó jogi követelményt betartsanak. Mivel a hitelesítésre vonatkozó követelmények joghatóságonként változnak, a vevő vegye fel a kapcsolatot az illetékes súly- és mérésügyi hatósággal, amennyiben nem ismeri az előírásokat. Ha az Ariva-mérleget pénztári rendszerhez csatlakoztatják, az egész rendszernek az alkalmazás helyén át kell esnie a megfelelőségi nyilatkozattal kapcsolatos eljáráson (törvényes hitelesítés). A METTLER TOLEDO elvégezheti a rendszernek ezt a hitelesítését. A pénztári rendszerek alkalmasságát az erre hivatott testület (pl. PTB – Physikalisch Technische Bundesanstalt) által biztosított vizsgálati tanúsítványok alapján kell jóváhagyni. Minden kérdésével forduljon a METTLER TOLEDO helyi képviseletéhez.

Az EU-kompatibilis megfelelőségi nyilatkozatot külön dokumentum formájában mellékeltük a terméket tartalmazó dobozban.

### <span id="page-26-2"></span>**1.5 Tisztítás és karbantartás**

- Úgy szüntesse meg a tápellátást, hogy kihúzza a mérleg dugóját a szkennerből, illetve a falicsatlakozóból.
- Tiszta, nedves ruhát használjon a külső felületek letörlésére.
- Az egység tisztításakor ne használjon oldószereket, illetve vegyszereket.
- Ne próbálkozzon a burkolat eltávolításával, illetve ne végezzen szervizelést vagy karbantartást a mérleg belső alkatrészein.

#### **1.6 Ártalmatlanítás**

<span id="page-26-3"></span>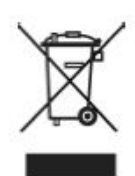

A 2002/96/EK sz., a hulladéknak minősülő elektromos és elektronikus berendezésekre (WEEE – Waste Electrical and Electronic Equipment) vonatkozó európai irányelv előírásaival összhangban, ezt a mérleget nem lehet háztartási hulladékkal együtt ártalmatlanítani. Ugyanez érvényes – az illető nemzeti előírásaikkal összhangban – az EU-n kívüli országok esetében is. E terméket a hulladéknak minősülő elektromos és elektronikus berendezések elkülönítve történő

gyűjtésére érvényes helyi előírásokkal összhangban kell ártalmatlanítani. Amennyiben bármilyen kérdése van, forduljon a megfelelő hatóságokhoz vagy ahhoz a forgalmazóhoz, amelytől a mérleget vásárolta. Ha ezt a mérleget továbbadják (pl. további magánjellegű vagy kereskedelmi/ipari alkalmazás céljára), ezt a rendelkezést is át kell adni vele együtt.

Köszönjük, hogy hozzájárult a környezet védelméhez.

## <span id="page-27-0"></span>**2 Előkészületek és telepítés**

#### <span id="page-27-1"></span>**2.1 Környezet**

A megfelelő környezet elősegíti a mérleg működését és tartósságát. A következő tényezőknek negatív hatása lehet a mérleg működésére.

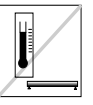

Gondoskodjon a -10 °C és +40 °C közötti hőmérséklet-tartomány folyamatos fenntartásáról. Az olyan területek kerülendők, ahol a hőmérséklet gyorsan változik.

Válasszon olyan szilárd, vízszintes, rezgésmentes felületet, ahol a mérleget majd el kell helyezni.

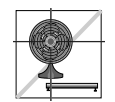

Kerülje a túlzott huzatot, amely ventilátorok és nyitott ablakok révén keletkezhet.

- A rezgés csökkenti a mérleg pontos mérésre irányuló képességét. Az olyan berendezésektől származó túlzott rezgés, mint amilyenek a szállítószalagok, pontatlan és megismételhetetlen leolvasást eredményezhet.
- Szintezze megfelelően a mérleget.
- A légáramáramlatok is csökkenthetik a mérleg teljesítményét. Ne tegye a mérleget szellőzőnyílások elé, illetve közvetlenül azok alá.
- Kivéve akkor, ha éppen valamilyen árut mér, tartsa a mérleget távol a mérleg tányérját dörzsölő vagy annak nyomódó tárgyaktól.

#### <span id="page-27-2"></span>**2.2 Szintezés**

Tegye a mérleget stabil, vízszintes és lapos felületre. Addig állítson a mérleg alján lévő szintezőlábakon, amíg a mérleg vízszintes helyzetben nincs. Az összes szintezőlábon található minden középső párnának hozzá kell érnie a felülethez, a mérleg pedig nem billeghet, illetve nem imbolyoghat.

Mindig ellenőrizze, hogy a libellabuborék (amely a tányér alatt található) a bemutatott módon, középütt van-e.

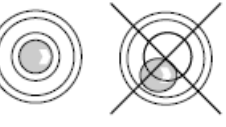

Minden alkalommal szintezze a mérleget, amikor máshová teszi.

#### <span id="page-27-3"></span>**2.3 Bekapcsolás**

**Megjegyzés:** Az Ariva-mérleg bekapcsolása előtt mindig ellenőrizze, hogy nincs-e valami a mérlegen.

Az Ariva-B mérleget közvetlenül a szkenner látja el árammal, tehát az is fogja bekapcsolni, amikor magát a szkennert bekapcsolják.

Az Ariva-H, illetve az Ariva-S mérlegeket úgy lehet bekapcsolni, hogy azokat bedugják a fali csatlakozódugós transzformátorba.

A mérlegen – annak bekapcsolása után – rövid kijelzésvizsgálat fut le. Minden szegmens rövid időre megjelenik, majd tájékoztatási ciklus jelenik meg, amely tartalmazza a firmware verzióját is (SW-IDs).

A mérleg akkor áll készen az alkalmazásra, amikor a súlykijelzés megjelenik.

#### <span id="page-28-0"></span>**2.4 Az SW-IDs kijelzése**

Az Ariva-mérleg esetében alkalmazott firmware egy szoftverből (típusa: "Rainbow") és egy alkalmazási szoftverből (**Appl.**) áll.

A Rainbow szoftver a következő komponensekből tevődik össze:

- Rainbow Core (**RB**), értelemszerűen
- Rainbow Weighing package (**WP**)
- Rainbow Signal processing (**SP**)
- Az Ariva-mérlegnél alkalmazott firmware tanúsításáról az NMi (Netherlands Measurement Institute
- Holland Mérésügyi Intézet) által kiadott, TC8039-es sz. vizsgálati tanúsítvány gondoskodik.

A Rainbow WP komponens verziójától függően, a következő elemek is megjelennek az induláskor. A táblázat az alábbi példán ábrázoltak szerint tükrözi az egyes elemek sorrendjét.

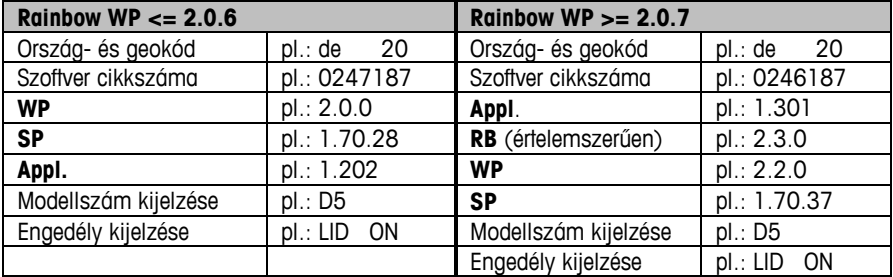

#### **A firmwareverzió feltüntetése a programfutás (SW-IDs) időpontjában**

Az SW-IDs hosszabb ideig történő kijelzéséhez nyomja meg egymás után gyorsan kétszer a nullázógombot (dupla kattintás). Az SW-IDs ezután mintegy 6 másodpercre megjelenik. Egysoros kijelzőknél (csak a súlyt megjelenítő alkalmazásoknál), az SW-IDs egymás után több lépésben jelenik meg.

A Rainbow WP komponens verziójától függően, a SW-IDs azon az alábbi táblázaton látható sorrendben jelenik meg, amely példákat is tartalmaz.

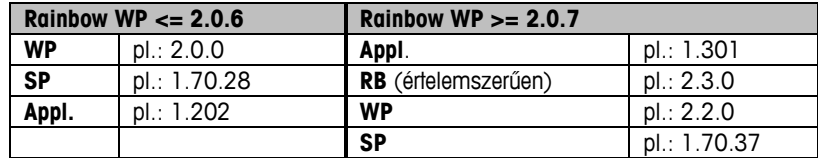

#### <span id="page-28-1"></span>**2.5 Telepítés**

A mérleg specifikus igények esetén úgy konfigurálható, hogy a tárázó-, illetve nullázógombok segítségével megváltoztassa a változtatható kapcsolók állását. Ha a telepítési módhoz kíván hozzáférni, nyomja le és tartsa lenyomva >T< gombot körülbelül 5 másodpercig, amíg a "CONF" meg nem jelenik.

A beállítások befejezéséhez pedig használja a következő nyomógombokat:

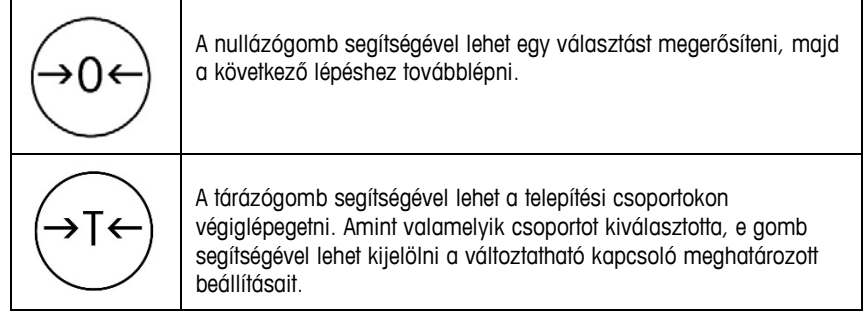

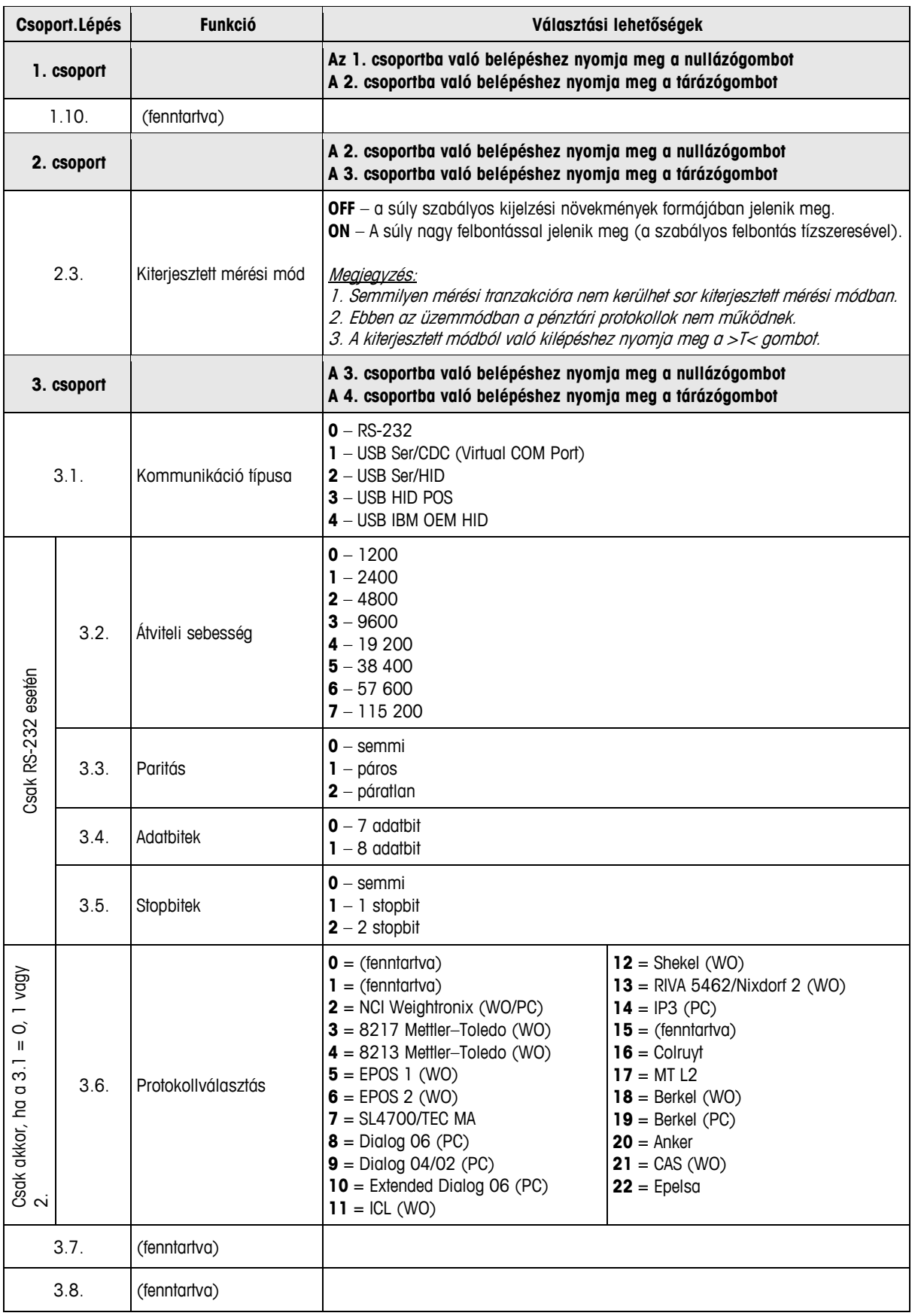

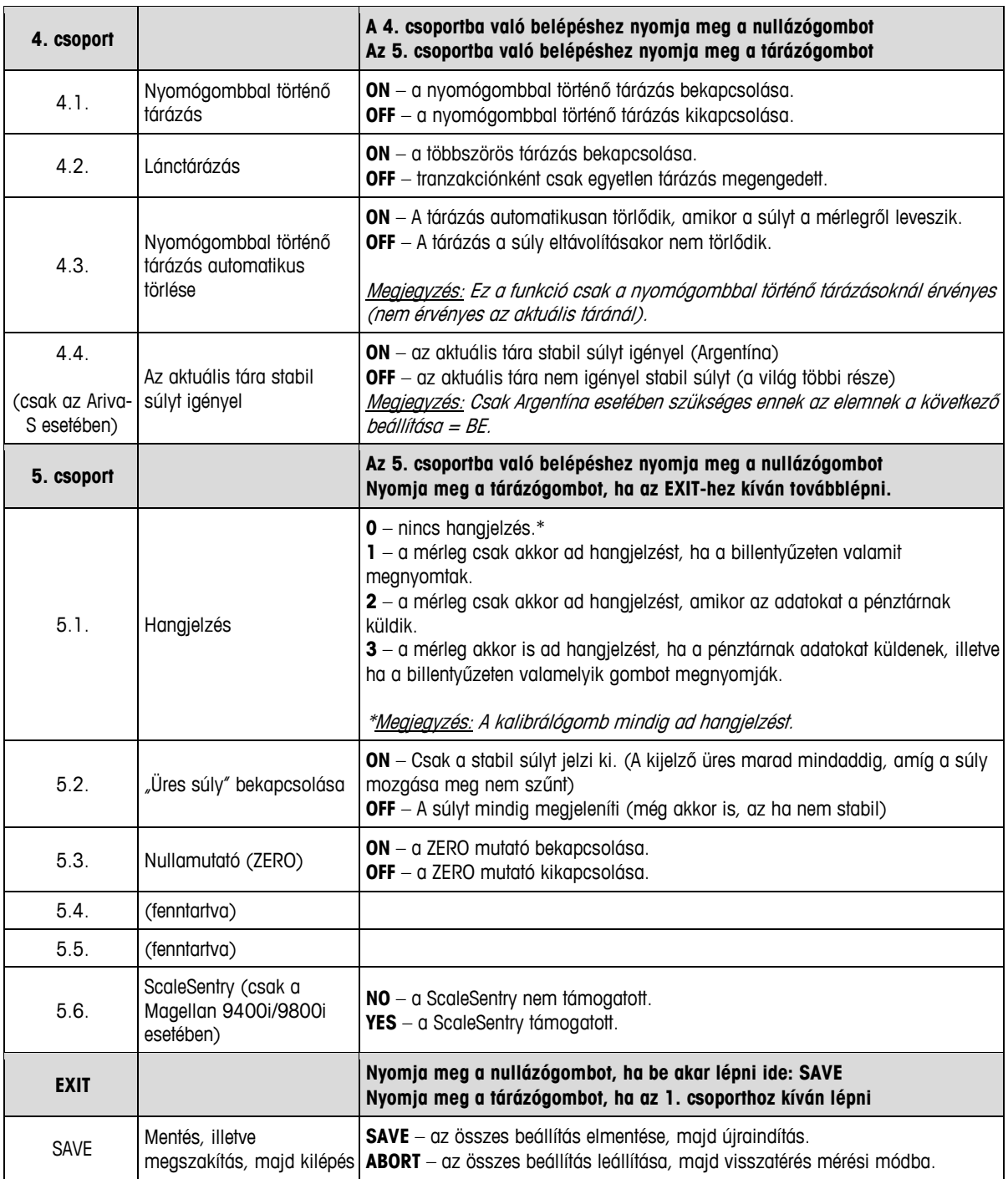

## <span id="page-31-0"></span>**3 Üzemeltetés**

#### <span id="page-31-1"></span>**3.1 Kijelzők és nyomógombok**

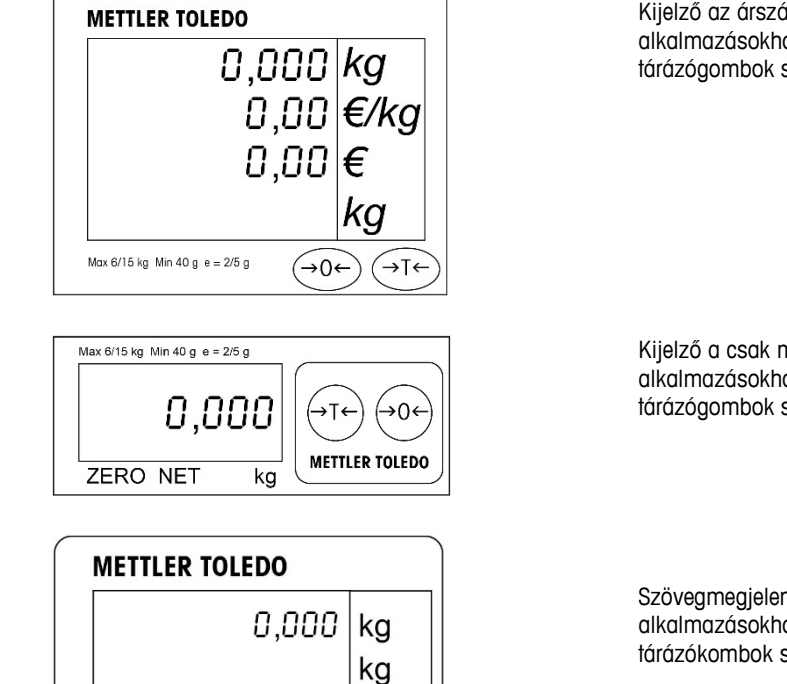

Kijelző az árszámítási alkalmazásokhoz, a nullázó-, illetve tárázógombok segítségével.

Kijelző a csak mérési alkalmazásokhoz, a nullázó-, illetve tárázógombok segítségével.

Szövegmegjelenítés az árszámítási alkalmazásokhoz, a nullázó-, illetve tárázókombok segítségével.

#### **Kijelzők**

**NETTÓ** Nettó súly. Jelzi, amikor a tára aktív.

Max 6/15 kg Min 40 g e = 2/5 g  $\rightarrow$  0  $\leftarrow$ 

**T** Jelzi, amikor a nyomógombbal történő tárázás aktív.

0,00

0,00-

→⊺←

€/kg

€

**PT** Jelzi, amikor az aktuális tára aktív.

**NULLA** Jelzi, amikor a bruttó súly nulla.

#### <span id="page-31-2"></span>**3.2 Hátsó megvilágítás**

Az Ariva-mérleghez hátulról megvilágított kijelző is tartozik. Az energiatakarékosság érdekében a mérleg kikapcsolja a hátsó megvilágítást, ha a mérleget már 60 másodperce nem használják. A hátsó megvilágítás bekapcsol, amikor a mérleget megint használják.

#### <span id="page-31-3"></span>**3.3 Mérés**

Tegye a mérlegelendő árut a tányérra, ezt követően megjelenik a súly. A pénztári protokoll parancsai távvezérléssel irányítják a mérleg legtöbb funkcióját, beleértve az adatátvitelt, nullázást, illetve tárázást, függően a protokolltól.

Értelemszerűen a mérlegelendő áru tárája, egységára és kiszámított eladási ára is megjelenik.

#### <span id="page-32-0"></span>**3.4 Újranullázás**

Az Ariva-mérleget kétféleképpen lehet újranullázni:

#### **Bekapcsolással történő nullázás**

A mérleg automatikusan nullát mutat, amikor bekapcsolják. A bekapcsoláskor történő nullázáskor mutatott tartomány a mérleg kapacitásának -2%-a és +18%-a között van. Amikor a mérleget úgy kapcsolják be, hogy olyan súly van a tányéron, amely annak kapacitását 18%-kal meghaladja, a

mérleg nem fog nullát mutatni (a súlymegjelenítés a következőt mutatja:  $\pi$  = = = =  $\gamma$ ). A túlsúly eltávolítása után a mérleg "nullát" mutat, és máris használatra kész.

Hasonlóképpen, ha a mérleget például annak tányérja nélkül kapcsolják be, akkor a mérleg alulterhelt lesz, és nem fog tudni nullát mutatni.

#### **Nyomógombbal történő nullázás**

A nullázógomb újranullázza a mérleget a mérleg kapacitásának a +/-2%-a közötti tartományában. E funkció alkalmazásához a mérlegnek a bruttó mérési módban kell lennie (a NETTÓ mutatónak kikapcsolt állapotban kell lennie), és nem szabad mozognia. Ha a tányéron lévő súly a mérleg kapacitásától több mint +/-2%-kal eltér, a nullázógomb megnyomását a mérleg nem fogadja el.

#### <span id="page-32-1"></span>**3.5 Tárafunkció**

#### **Nyomógombbal történő tárázás**

A tárázógomb levonja az áru súlyából az olyan értékeket, mint a csomagolás vagy csomagolóanyag.

- 1. Tegyen üres edényt vagy csomagolóanyagot a tányérra.
- 2. Nyomja meg a tárázógombot.
- 3. A "NETTÓ", illetve "T" kijelző kigyullad, a tárázó kijelzője a göngyölegsúlyt mutatja, a súlykijelző pedig nettó nulla súlyt mutat.
- 4. Tegye a mérendő árut az edénybe, illetve a csomagolóanyagra a tányéron. A mérleg az áru nettó súlyát fogja mutatni.

#### **Aktuális tára**

Ha a csomagolóanyag súlya ismert, az aktuális tára értékét a pénztári rendszer automatikusan továbbíthatja a soros csatlakozáson keresztül, mint az adott árura érvényes PLU-hoz tartozót. Az aktuális tára törlődik, amint a mérési tranzakció befejeződött, és a mérendő árut a mérlegről levették. Amíg az aktuális tára aktív, a "NETTÓ", valamint "PT" kijelzők világítanak, és a tárakijelző az aktuális tárát mutatja.

**Megjegyzés:** Egyszerre csak egy tárázási mód alkalmazható. Ha a nyomógombbal történő tárázás aktív, a pénztári rendszer által elküldött aktuális tárát nem fogják elfogadni. És a nyomógombbal történő tárázást sem fogadják el, ha valamilyen aktuális tára aktív.

## <span id="page-33-0"></span>**3.6 Hibák**

Az alábbi táblázat sorolja fel a hibaüzeneteket, azok ismertetését, és a korrigáló lépéseket.

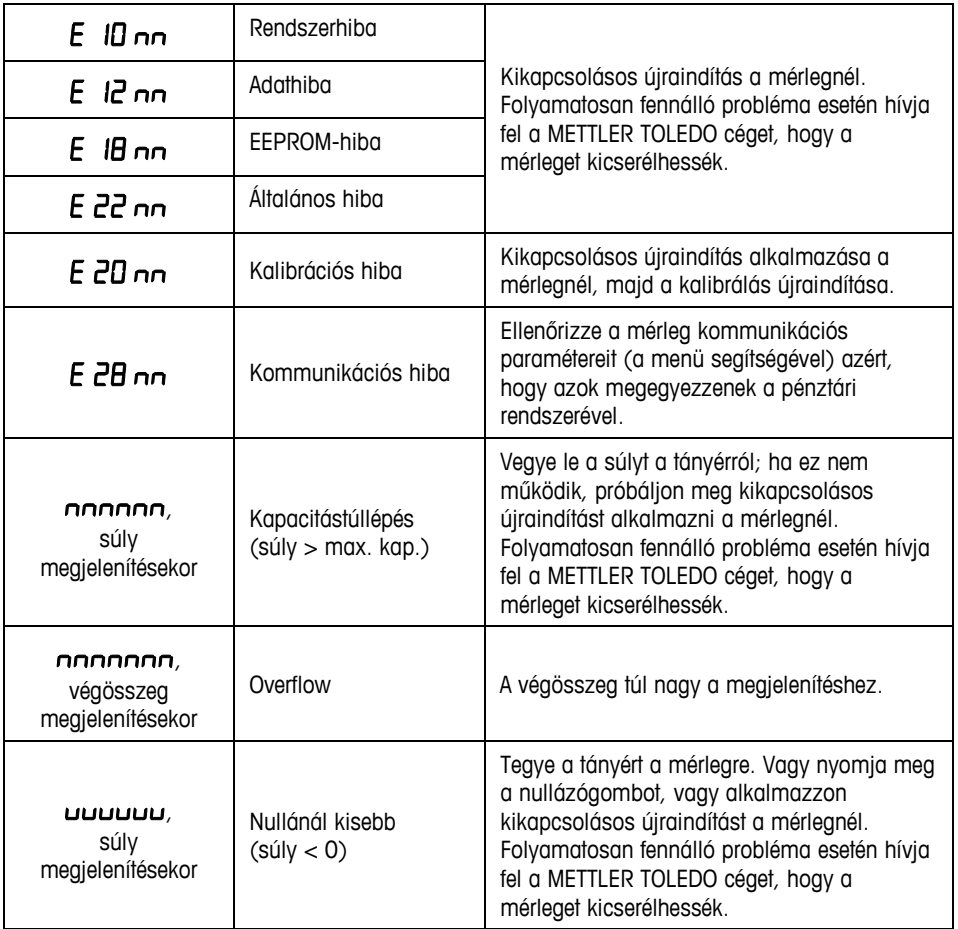

A minden egyes hibakód után megjelenő "nn" az egy adott hiba egyedi azonosítására szolgáló két számjegyet jelenti. Írja fel ezt a számot, majd jelentse az adott hibát a METTLER TOLEDO cég felé, az általános hiba megjelölésével.

# <span id="page-34-0"></span>**1 Úvod**

#### <span id="page-34-1"></span>**1.1 Prehľad**

Rada pokladničných produktov Ariva spoločne využíva technológiu navrhnutú pre predajné miesta s pokladnicami.

Váha Ariva-B (pre bioptické skenery) úzko spolupracuje s rôznymi bioptickými senzormi. Súčasťou váhy Ariva-H (pre skenery pracujúce v jednej rovine) je platforma na váženie, do ktorej možno umiestniť skener pracujúci v jednej rovine. Váha Ariva-S (samostatná) je samostatná váha určená pre predajné miesta. Váhy Ariva sú navrhnuté tak, aby spolupracovali so širokým sortimentom predajných terminálov.

Váhy Ariva je možné pripojiť ku POS systémom pomocou rozhrania RS-232 alebo USB.

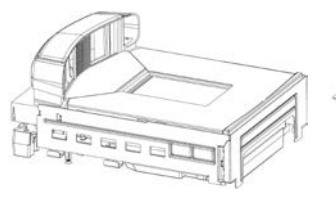

**Ariva-B (pre bioptické skenery)**

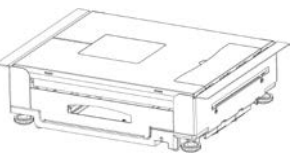

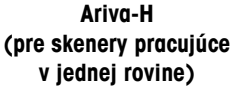

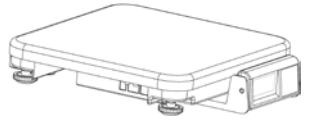

**Ariva-S (samostatná)**

#### <span id="page-34-2"></span>**1.2 Technické údaje**

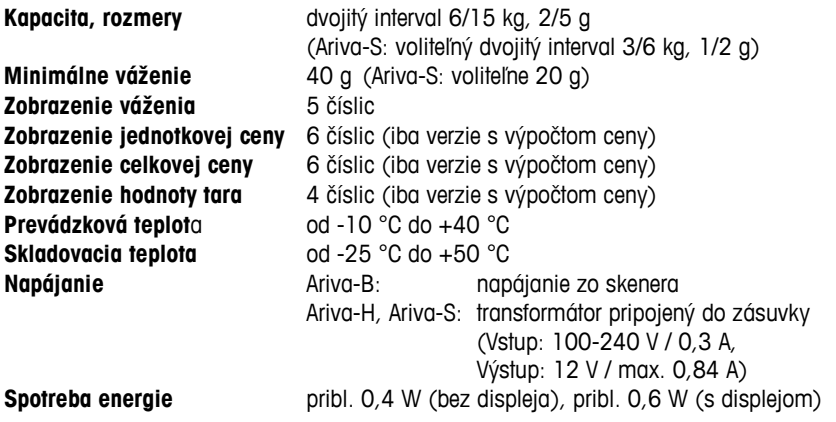

Technické údaje sa môžu zmeniť.

## <span id="page-35-0"></span>**1.3 Bezpečnostné opatrenia**

Pred používaním alebo servisom tohto zariadenia si prečítajte tento manuál. Tento manuál si uchovajte pre budúce použitie. Ohľadne súčiastok, informácií a servisu kontaktujte spoločnosť METTLER TOLEDO.

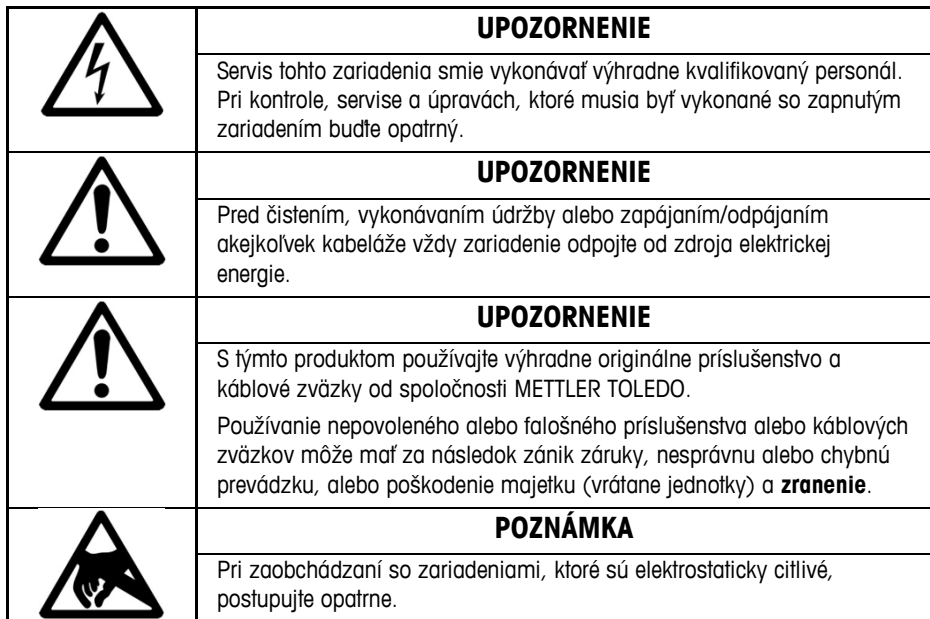

#### <span id="page-35-1"></span>**1.4 Legálne na použitie v obchode**

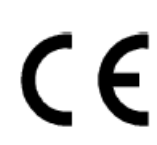

Váhy legálne na použitie v obchode musia byť nastavené, overené a zapečatené v súlade s miestnymi nariadeniami a reguláciami. Je na zodpovednosti kupujúceho, aby sa presvedčil, že všetky príslušné právne požiadavky sú splnené. Nakoľko sa overovacie požiadavky líšia v závislosti od právneho systému, kupujúci je povinný kontaktovať miestne úrady v prípade, že nie je oboznámený s požiadavkami. Ak sú váhy Ariva pripojené k POS systému, celý systém musí prejsť vyhlásením o zhode (právne overenie) na mieste používania. Toto overenie môže byť vykonané spoločnosťou METTLER TOLEDO. Vhodnosť POS systému musí byť dokázaná na základe testovacích certifikátov pridelených notifikovanou osobou (napr. PTB, Physikalisch Technische Bundesanstalt).

V prípade akýchkoľvek otázok kontaktujte vášho zástupcu spoločnosti METTLER TOLEDO. Vyhlásenie o zhode EÚ je ako samostatný dokument súčasťou balenia produktu.

#### <span id="page-35-2"></span>**1.5 Čistenie a údržba**

- Váhu vypnite odpojením od skeneru alebo od sieťovej prípojky.
- Vonkajšie povrchy utrite pomocou čistej, vlhkej utierky.
- Na čistenie jednotky nepoužívajte rozpúšťadlá ani chemikálie.
- Nepokúšajte sa odstrániť kryty, alebo vykonávať servis alebo údržbu vnútorných častí váhy.

#### <span id="page-35-3"></span>**1.6 Likvidácia**

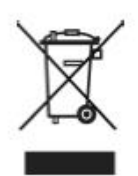

V súlade s požiadavkami Smernice 2002/96/ES Európskeho parlamentu a Rady o odpade z elektrických a elektronických zariadení (OEEZ) sa tohto zariadenia nemožno zbaviť spolu s domácim odpadom. To platí aj pre krajiny mimo EÚ v súlade s ich platnými národnými smernicami.

Toto zariadenie zlikvidujte v súlade s lokálnymi smernicami pre separovaný zber elektrických a elektronických zariadení.

Ak máte otázky, kontaktujte príslušné autority alebo dodávateľa, od ktorého bolo zariadenie zakúpené. Ak je toto zariadenie postúpené (napr. na ďalšie súkromné alebo komerčné/priemyselné využitie) platí toto nariadenie rovnako.

Vďaka za váš príspevok ku ochrane životného prostredia.
# **2 Spustenie a nastavenie**

### **2.1 Prostredie**

Správne prostredie má pozitívny vplyv na prevádzku a životnosť váhy. Nasledujúce faktory môžu negatívne vplývať na prevádzku váhy.

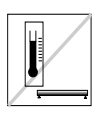

Udržiavajte teplotu v rozmedzí od -10 °C do +40 °C. Vyhýbajte sa miestam, na ktorých dochádza k nárazovým zmenám teploty.

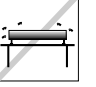

Váhu umiestnite na pevný, rovný nevibrujúci povrch.

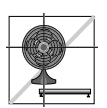

Zamedzte nadmernému prievanu, napríklad z ventilátorov alebo otvorených okien.

- Vibrácie obmedzujú schopnosť presného merania váhy. Nadmerné vibrácie zo zariadení ako dopravníky môžu spôsobiť nepresné merania a merania, ktoré nemožno zopakovať.
- Váhu riadne vyrovnajte.
- Na fungovanie váhy môže vplývať aj prúdenie vzduchu. Váhu neumiestňujte pred alebo priamo pod vývody ventilácie.
- Zamedzte obtieraniu alebo tlačeniu predmetov na podnos, s výnimkou vážených položiek.

### **2.2 Vyrovnanie**

Váhu umiestnite na stabilný, plochý a vodorovný povrch. Upravujte vyrovnávacie nohy na základni váhy, až pokiaľ nie je váha vo vodorovnej pozícii. Všetky stredové podložky na vyrovnávacích nohách by sa mali dotýkať povrchu a váha by sa nemala kolísať ani hojdať. Uistite sa, že rovnovážna bublina (umiestnená pod podnosom) je v strede, ako na obrázku nižšie.

Po každej zmene polohy váhu vyrovnajte.

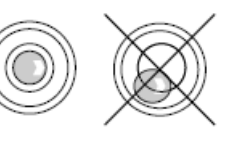

### **2.3 Uvedenie do prevádzky**

**Poznámka:** Pred spustením váhy Ariva sa vždy uistite, že sa na podnose nič nenachádza. Váha Ariva-B je napájaná priamo zo skenera, takže sa spustí vždy, keď je zapnutý skener. Váhy Ariva-H a Ariva-S sú napájané prostredníctvom transformátora pripojeného do zásuvky. Po zapnutí váha vykoná krátku skúšku displeja. Všetky segmenty sa na chvíľu rozsvietia, následne sa objaví cyklujúca informácia, vrátane verzie firmvéru (SW-ID). Váha je pripravená na použitie, keď sa objaví zobrazenie váhy.

## **2.4 Indikácie firmvéru SW-ID**

Firmvér váhy Ariva sa skladá zo softvéru, typu "Rainbow", a softvéru aplikácie (Appl.). SoftvérRainbow sa skladá z nasledujúcich komponentov:

- Rainbow Core (**RB**), ak je vo výbave,
- Rainbow Weighing package (**WP**),
- Rainbow Signal processing (**SP**).

Firmvér váhy Ariva certifikoval inštitút NMi (Netherlands Measurement Institute), testovací certifikát TC8039.

V závislosti od verzie komponentu Rainbow WP sa počas spustenia zobrazia nasledujúce položky. Tabuľka popisuje súslednosť položiek, podľa nasledujúceho príkladu.

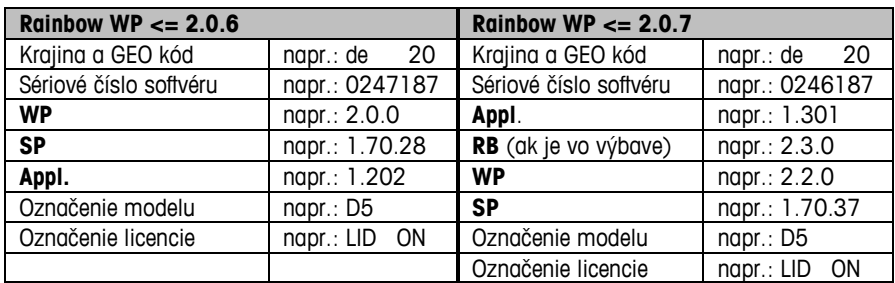

#### **Označenie verzie firmvéru (SW-ID) počas prevádzky**

Ak chcete zobraziť SW-ID na dlhšiu dobu, stlačte dvakrát krátko po sebe (dvojklik) tlačidlo Nula. SW-ID sa zobrazí na približne 6 sekúnd.

U jednoriadkových displejov (používaných iba na váženie) sa SW-ID zobrazí v niekoľkých krokoch za sebou.

V závislosti od verzie komponentu Rainbow WP, sa SW-ID zobrazí v poradí, ako v tabuľke nižšie, vrátane príkladov.

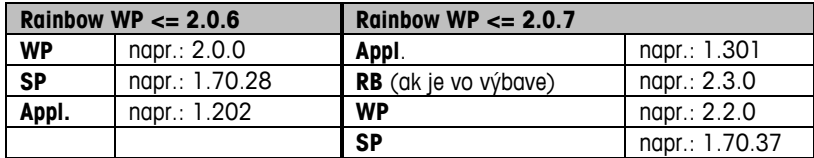

### **2.5 Nastavenie**

Váhu je možné konfigurovať na špecifické potreby zmenou softvérových prepínačov a pomocou tlačidiel Tara a Nula. Na zobrazenie režimu nastavenia stlačte a podržte tlačidlo >T< približne 5 sekúnd, pokiaľ sa nezobrazí "CONF".

Na vykonanie nastavenia použite tlačidlá nasledovne:

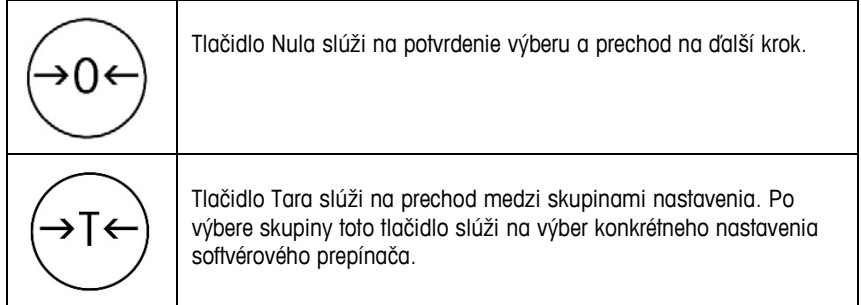

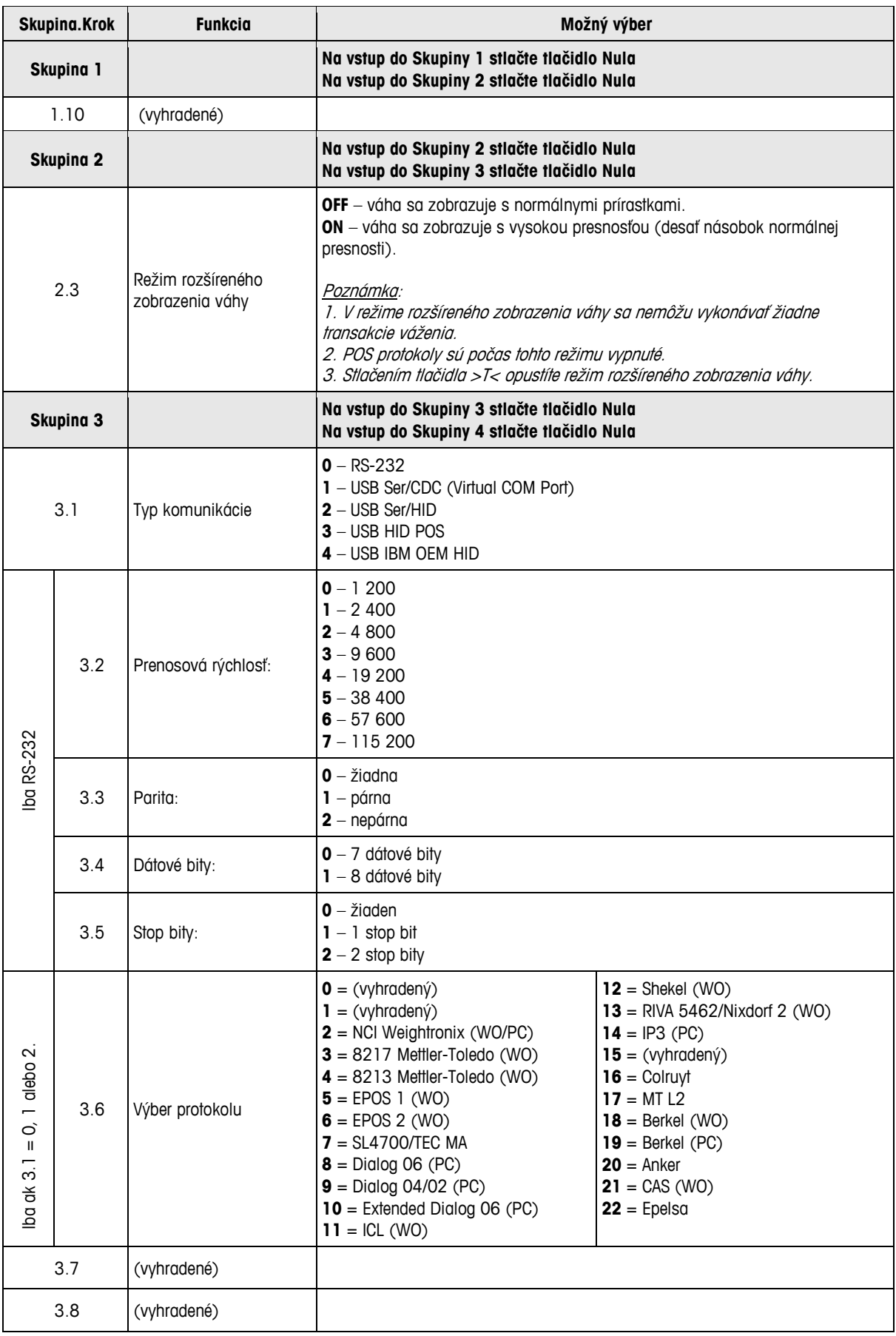

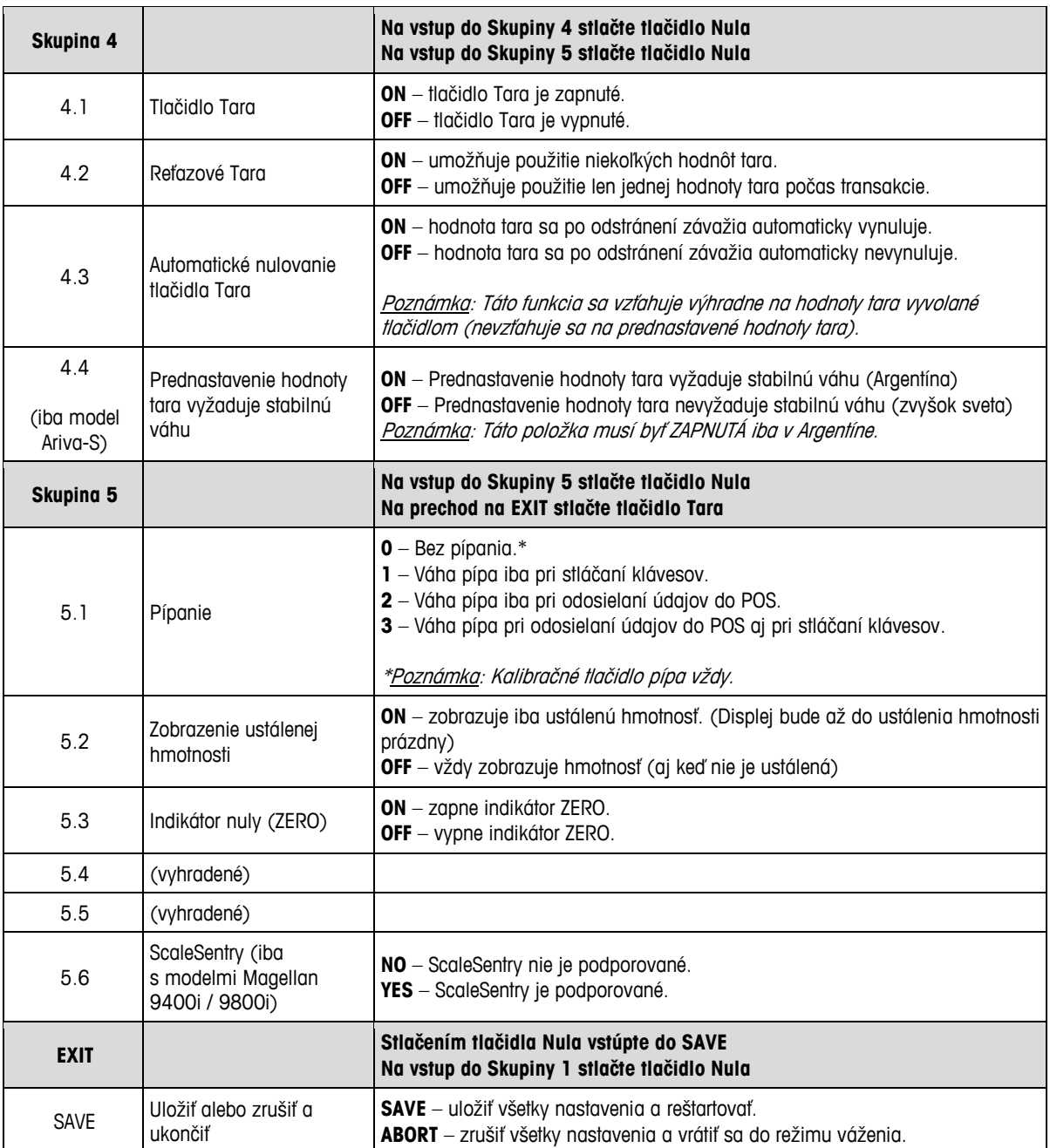

# **3 Obsluha**

### **3.1 Zobrazenie a tlačidlá**

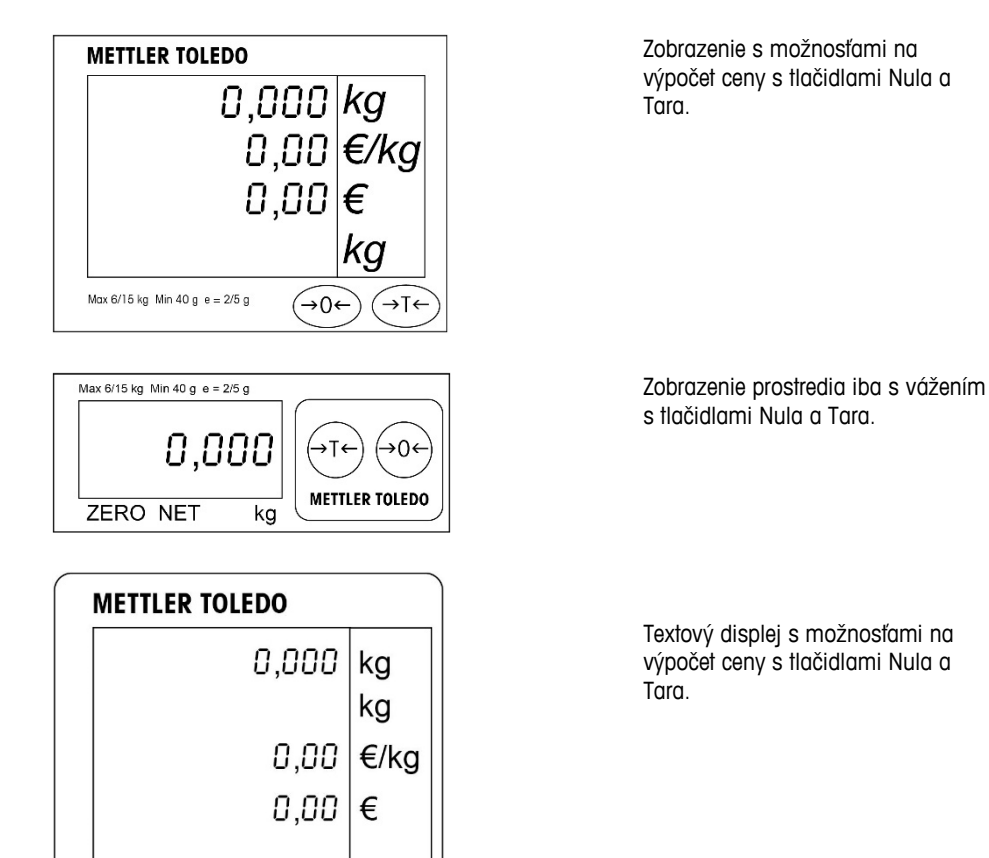

**Indikátory**

- **NET** Čistá hmotnosť. Zobrazuje sa, keď je zapnutá tara.
- **T** Zobrazuje sa, ak je tlačidlo hodnoty tara aktívne.

→⊺←

Max 6/15 kg Min 40 g e = 2/5 g  $\rightarrow 0 \leftarrow$ 

- Zobrazuje sa, ak je aktívna prednastavená tara.
- **ZERO** Zobrazuje sa, ak je celková hmotnosť nulová.

### **3.2 Podsvietenie**

Váha Ariva je vybavená podsvieteným displejom. Aby sa ušetrila energia, váha vypína podsvietenie po 60 sekundách nečinnosti.

Podsvietenie sa opätovne rozsvieti pri najbližšom použití váhy.

## **3.3 Váženie**

Hmotnosť položky, ktorú chcete vážiť sa zobrazí, keď ju položíte na podnos. Príkazy z protokolu POS na diaľku ovládajú väčšinu funkcií váhy, vrátane prenosu dát, nulovania a hodnoty tara, v závislosti od protokolu.

V niektorých prípadoch je zobrazená aj tara, jednotková cena a vypočítaná predajná cena váženej položky.

## **3.4 Opätovné vynulovanie**

Existujú dva spôsoby pre opätovné vynulovanie váhy Ariva:

#### **Vynulovanie počas zapínania**

Váha zaregistruje nulu automaticky pri zapnutí. Rozsah registrácie nuly pri zapnutí je medzi -2 % a +18 % kapacity váhy. Ak sa pri zapnutí váhy na podnose nachádza záťaž, ktorá predstavuje viac ako +18 % kapacity, váha nulu nezaregistruje (displej váženia bude zobrazovať "-----"). Po odstránení prebytočnej záťaže zaregistruje váha "nulu" a je pripravená na používanie. Podobne, ak je váha napríklad zapnutá bez podnosu, bude mať podváhu a nebude schopná zaregistrovať nulu.

### **Tlačidlo Nula**

Tlačidlo Nula opätovne vynuluje váhu v rozsahu +/-2 % kapacity váhy. Na použitie tento funkcie musí byť váha v režime váženia celkovej hmotnosti (kurzor NET musí byť vypnutý) a nesmie sa ňou hýbať. Keď sa na podnose nachádza záťaž viac ako +/-2 % kapacity váhy, stlačenie tlačidla Nula nebude akceptované.

### **3.5 Funkcia tara**

### **Tlačidlo Tara**

Tlačidlo Tara odrátava váhu položiek ako obal alebo baliaci materiál.

- 1. Prázdny obal alebo baliaci materiál položte na podnos.
- 2. Stlačte tlačidlo Tara.
- 3. Rozsvietia sa indikátory "NET" a "T", zobrazenie hodnoty tara zobrazí tarovanú hmotnosť a zobrazenie váhy zobrazí čistú nulovú hmotnosť.
- 4. Položku, ktorú chcete vážiť, položte do obalu alebo na baliaci materiál na podnose. Váha zobrazí čistú hmotnosť položky.

### **Prednastavená tara**

Pokiaľ je hmotnosť obalového materiálu známa, prednastavenú hodnotu tara môžete pomocou sériového pripojenia zaslať priamo z POS systému.

Prednastavená hodnota tara sa vymaže po dokončení váženia a odstránení váženej položky. Pri aktívnej prednastavenej hodnote tara sa indikátory "NET" a "PT" rozsvietia a zobrazenie hodnoty tara zobrazí prednastavenú taru.

**Poznámka:** Používanie viacerých tarovacích metód zároveň nie je možné. Ak je tlačidlo tari aktívne, prednastavená hodnota tara odoslaná POS systémom nebude prijatá. Podobne nie je aktívne tlačidlo tara počas prednastavenej hodnoty tara.

# **3.6 Chyby**

Nasledujúca tabuľka obsahuje chybové hlásenia, vysvetlenia a nápravné opatrenia.

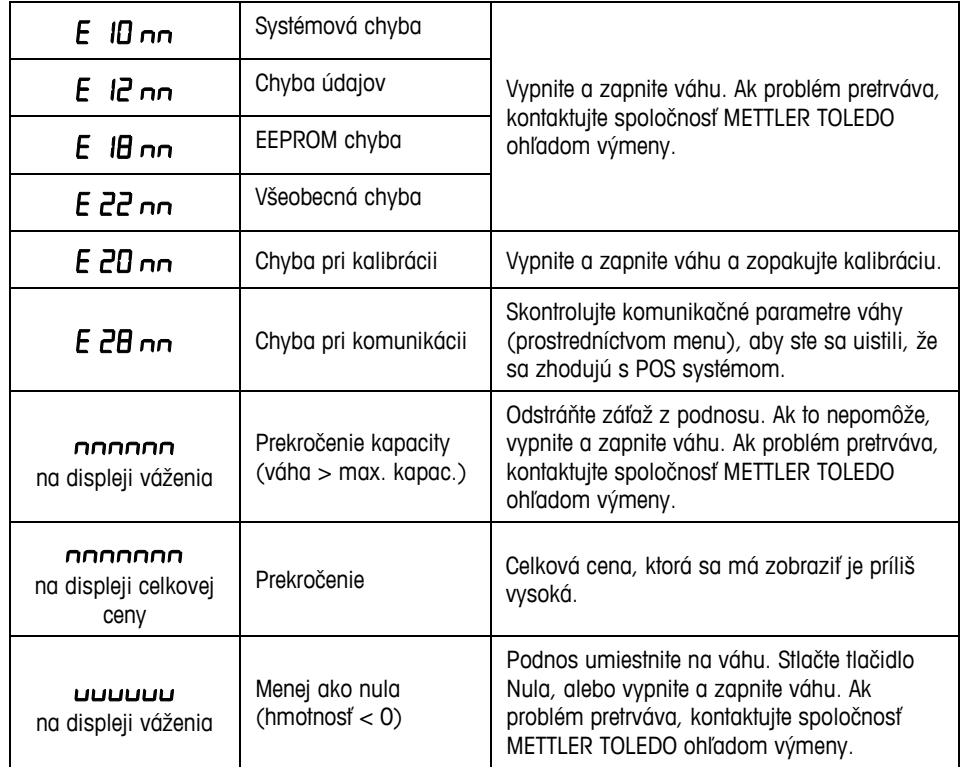

"", ktoré nasleduje za kódom chyby sú dve čísla slúžiace na identifikáciu chyby. Toto číslo zaznamenajte a túto špecifickú chybu spolu s všeobecnou chybou nahláste spoločnosti METTLER TOLEDO.

# **1 Wprowadzenie**

## **1.1 Informacje ogólne**

Rodzina wag Ariva jest oparta na wspólnej technologii przeznaczonej do środowiska urządzeń pracujących na stanowiskach kasowych.

Waga Ariva-B (Bioptic) umożliwia ścisłą integrację z różnymi skanerami bioptycznymi. Waga pozioma Ariva-H stanowi pomost wagowy, w którym można umieścić skaner jednopłaszczyznowy. Waga Ariva-S to waga wolno stojąca przeznaczona do obiektów handlowych. Wagi Ariva są przeznaczone do pracy z szeroką gamą systemów kasowych typu POS.

Wagi firmy Ariva można podłączyć do systemów POS za pośrednictwem złącza RS-232 lub USB.

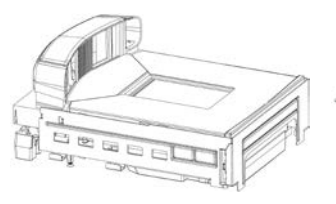

**Ariva-B (do skanerów bioptycznych)**

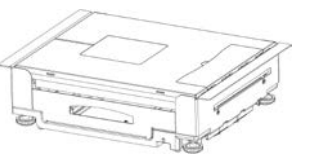

**Ariva-H (do skanerów jednopłaszczyznowych)**

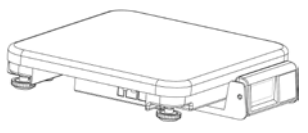

**Ariva-S (wolnostojąca)**

## **1.2 Dane techniczne**

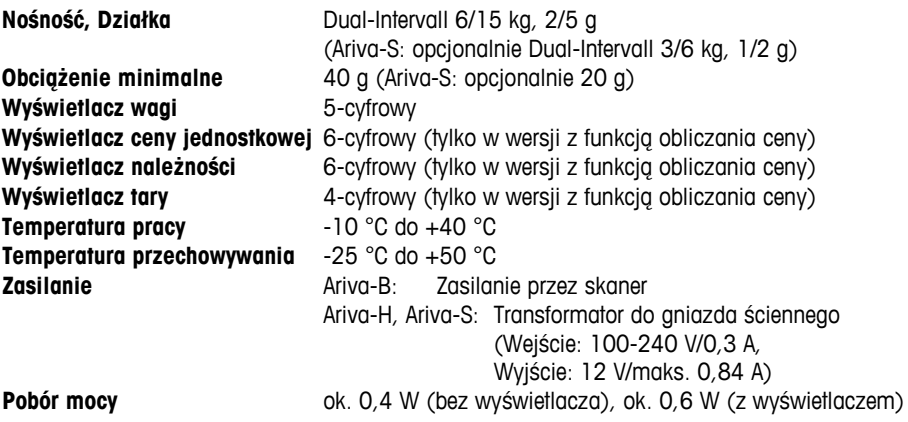

Dane techniczne mogą ulec zmianie.

# **1.3 Środki ostrożności**

Przed uruchomieniem lub przystąpieniem do serwisowania urządzenia, należy przeczytać niniejszą instrukcję obsługi.

Instrukcję należy zachować do wglądu w przyszłości.

Aby uzyskać informacje, części oraz usługi serwisowe, prosimy kontaktować się z firmą METTLER TOLEDO.

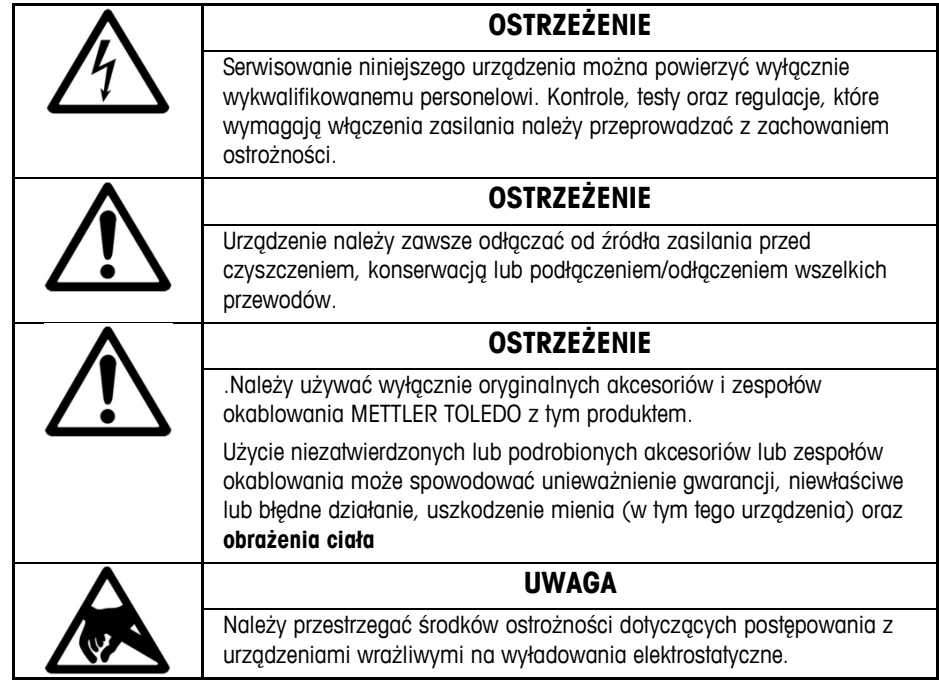

### **1.4 Urządzenie zalegalizowane**

Waga używana do zastosowań wymagających legalizacji wymaga konfigurowania, sprawdzania oraz cechowania zgodnie z lokalnymi przepisami dotyczącymi miar i wag. Obowiązek przestrzegania stosownych przepisów spoczywa na nabywcy urządzenia. Ze względu na to, że wymogi dotyczące kontroli różnią się pomiędzy regionami, jeżeli nabywca nie zna wymogów, powinien skontaktować się z lokalnym Urzędem Miar i Wag. Jeśli waga Ariva jest podłączona do systemu POS, cały system musi podlegać deklaracji zgodności (weryfikacji prawnej) w miejscu użytkowania. Firma METTLER TOLEDO może przeprowadzić tę weryfikację systemu. Przydatność systemu POS musi być udowodniona na podstawie certyfikatów przyznanych przez jednostkę notyfikowaną (np.: PTB, Physikalisch Technische Bundesanstalt).

W razie wszelkich pytań prosimy o kontakt z lokalnym przedstawicielem firmy METTLER TOLEDO. Deklaracja zgodności EU jest dołączona do opakowania produktu jako oddzielny dokument.

## **1.5 Czyszczenie i konserwacja**

- Wyłącz zasilanie, odłączając wagę od skanera lub wyjmując wtyczkę z gniazda ściennego.
- Użyj czystej, wilgotnej szmatki do wytarcia powierzchni zewnętrznych.
- Do czyszczenia urządzenia nie należy używać rozpuszczalników ani chemikaliów.
- Nie należy próbować zdejmować pokrywy lub serwisować lub przeprowadzać konserwacji części wewnętrznych wagi.

# **1.6 Utylizacja**

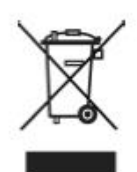

Zgodnie z wymogami Dyrektywy Europejskiej 2002/96/WE w sprawie odpadów sprzętu elektrycznego i elektronicznego (WEEE), niniejszego urządzenia nie wolno wyrzucać do odpadów gospodarstwa domowego. Dotyczy to również krajów spoza Unii Europejskiej, zgodnie z obowiązującymi w nich przepisami krajowymi.

Niniejszy produkt należy usuwać zgodnie z lokalnymi przepisami dotyczącymi selektywnej zbiórki odpadów sprzętu elektrycznego i elektronicznego.

Ewentualne pytania należy kierować do odpowiednich organów lub sprzedawcy, od którego urządzenie zostało kupione. W przypadku przekazania niniejszego urządzenia (na przykład do dalszego użytku prywatnego lub handlowego/przemysłowego), należy również przekazać informacje dotyczące niniejszych przepisów.

Dziękujemy za Państwa wkład w ochronę środowiska.

# **2 Uruchomienie i konfiguracja**

## **2.1 Środowisko**

Odpowiednie środowisko podnosi sprawność oraz trwałość użytkową wagi. Poniższe czynniki mogą mieć negatywny wpływ na sprawność wagi.

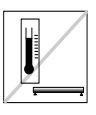

Należy utrzymywać temperaturę w zakresie od -10 °C do +40 °C. Należy unikać miejsc, w których temperatura ulega szybkim zmianom.

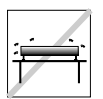

Wagę należy ustawiać na solidnej, wypoziomowanej, pozbawionej drgań powierzchni.

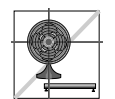

Należy unikać miejsc, w których występuje nadmierny przewiew, np. w pobliżu wentylatorów oraz otwartych okien.

- Drgania zmniejszają precyzyjność wagi. Nadmierne drgania pochodzące od takich sprzętów jak przenośniki mogą powodować nieprecyzyjne i niepowtarzalne odczyty.
- Należy odpowiednio wypoziomować wagę.
- Prądy powietrzne mogą również pogorszyć sprawność wagi. Należy unikać umieszczania wagi przed lub bezpośrednio pod nawiewami powietrza.
- Za wyjątkiem ważonych towarów należy unikać tarcia o szalkę wagi innymi przedmiotami lub naciskania na nią.

### **2.2 Poziomowanie**

Wagę umieść na stabilnej, płaskiej i poziomej powierzchni. Reguluj stopki poziomujące w podstawie wagi aż do uzyskania poziomu. Umieszczona na środku każdej stopki poziomującej podkładka powinna dotykać powierzchni, a waga nie powinna się kołysać lub chwiać. Należy się upewnić, że pęcherzyk powietrza w poziomicy (znajdującej się pod szalką) jest na środku, jak ukazano poniżej.

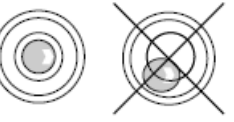

Po każdej zmianie lokalizacji wagę należy wypoziomować.

### **2.3 Włączenie zasilania**

**Uwaga:** Przed włączeniem zasilania wagi Ariva należy zawsze się upewnić, że na szalce nic się nie znajduje.

Waga Ariva-B jest zasilana bezpośrednio ze skanera, więc uruchamia się, gdy zostanie włączony skaner.

Wagi Ariva-H oraz Ariva-S są zasilane przez podłączenie do transformatora podłączanego do gniazda ściennego.

Po włączeniu waga przeprowadza krótki test wyświetlacza. Wszystkie segmenty na krótko się zapalają, a następnie cyklicznie wyświetlane są informacje, obejmujące wersję oprogramowania sprzętowego (SW-IDs).

Waga jest gotowa do użycia, gdy na ekranie wyświetlacza pojawi się wskazanie masy.

## **2.4 Wskazanie SW-IDs**

Oprogramowanie sprzętowe wagi Ariva składa się z oprogramowania "Rainbow" oraz aplikacji (**Appl.**).

Oprogramowanie Rainbow składa się z następujących komponentów:

- Rainbow Core (**RB**), jeśli dotyczy
- Pakiet Rainbow Weighing package (**WP**)
- Rainbow Signal processing (**SP**)

Oprogramowanie sprzętowe wag Ariva posiada certyfikat wydany przez NMi (Netherlands Measurement Institute), świadectwo próby TC8039.

W zależności od wersji komponentu Rainbow WP, podczas uruchamiania wyświetlane będą następujące pozycje. Tabela przedstawia kolejność pozycji, zgodnie z poniższym przykładem.

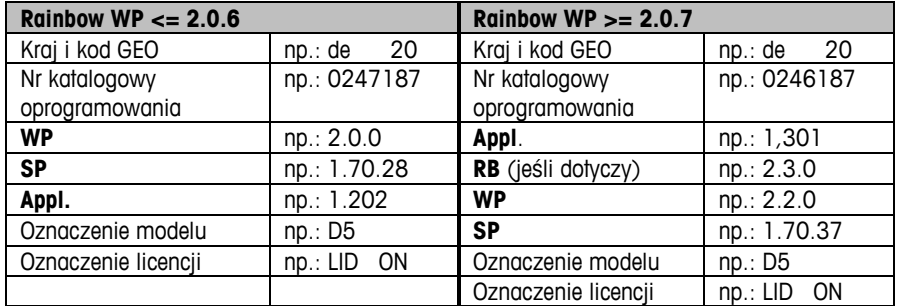

#### **Wskazywanie wersji oprogramowania sprzętowego podczas pracy (SW-IDs)**

Aby wartość SW-IDs była wyświetlana przez dłuższy czas, naciśnij przycisk Zero dwukrotnie w niewielkich odstępach czasu (dwukrotne kliknięcie). Wartość SW-IDs będzie wyświetlana przez ok. 6 sekund.

W przypadku wyświetlaczy jednoliniowych (w przypadku zastosowań tylko do ważenia) wartość SW-IDs będzie wyświetlana w kilku kolejnych krokach.

W zależności od wersji komponentu Rainbow WP, wartość SW-IDs będzie wyświetlana w kolejności przedstawionej w poniższej tabeli, zawierającej przykłady.

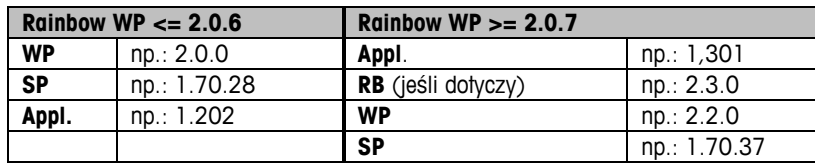

### **2.5 Ustawienia**

Wagę można skonfigurować do określonych potrzeb poprzez zmianę przycisków przy wyświetlaczu za pomocą przycisków Tara oraz Zero. Aby przejść do trybu konfiguracji, naciśnij i przytrzymaj przycisk >T< przez ok. 5 sekund, aby został wyświetlony komunikat "CONF".

Aby wprowadzić ustawienia, użyj następujących przycisków:

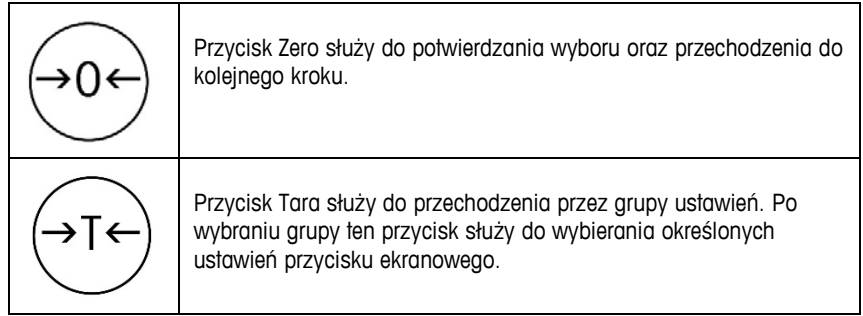

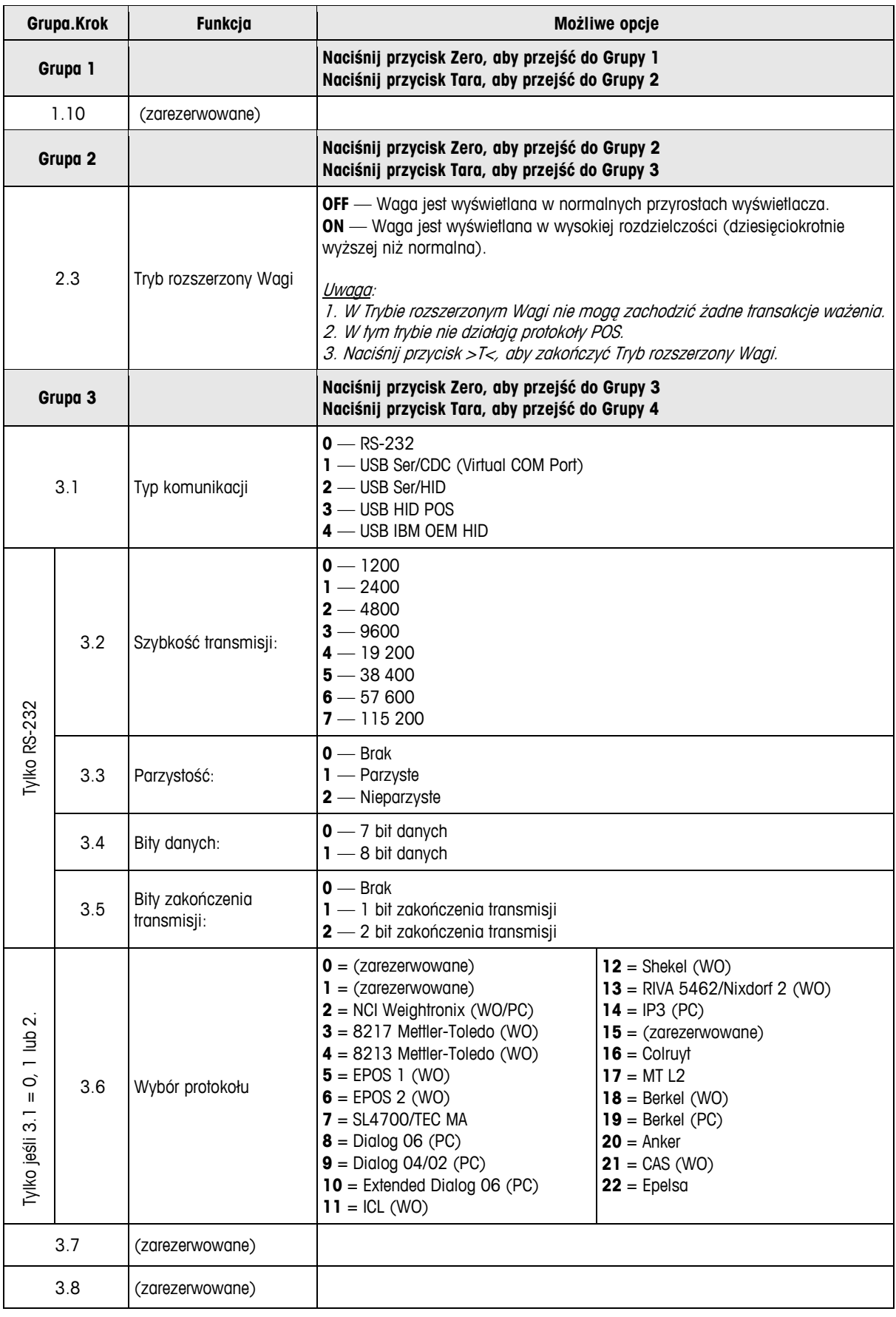

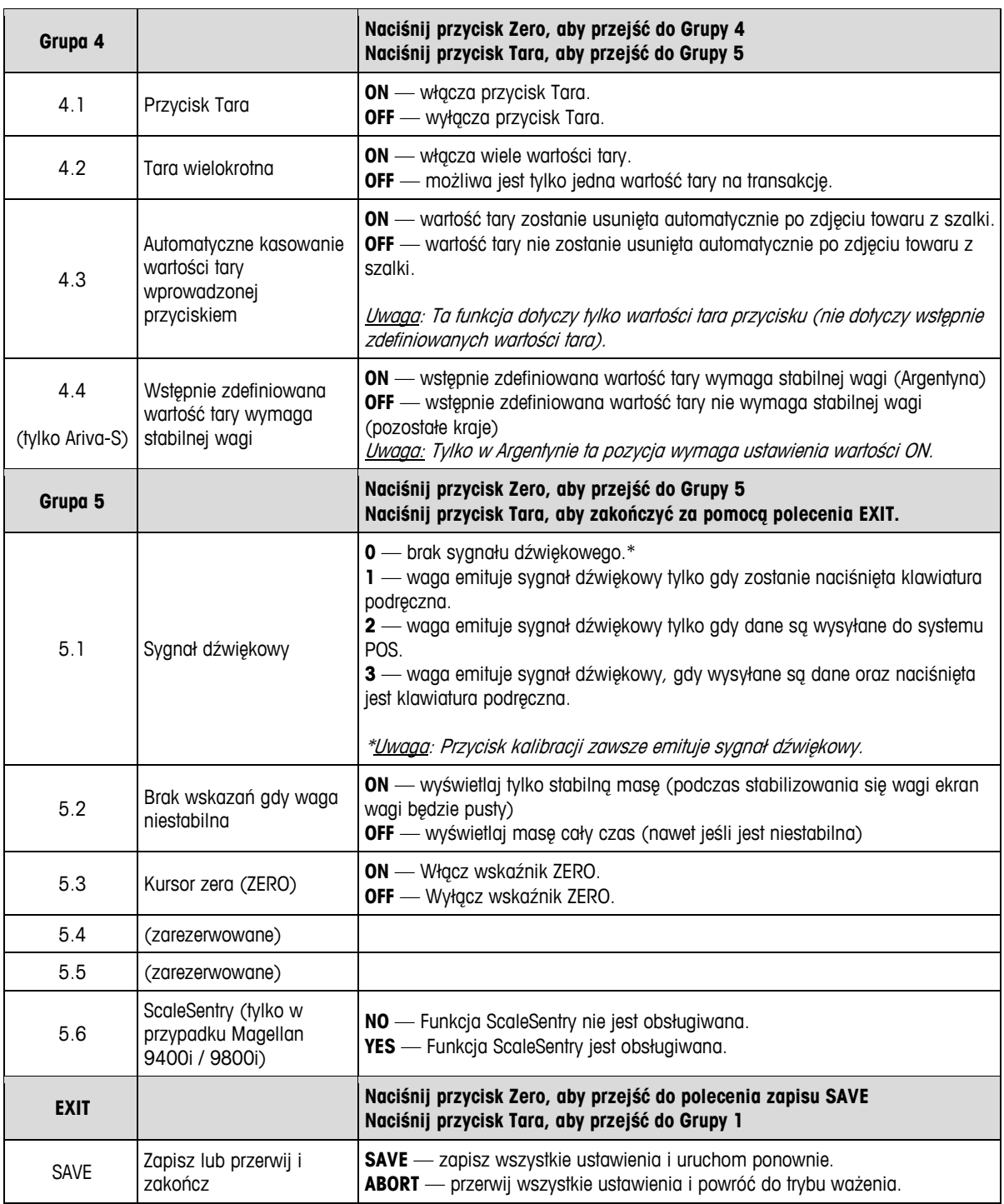

# **3 Obsługa**

### **3.1 Wyświetlacze i przyciski**

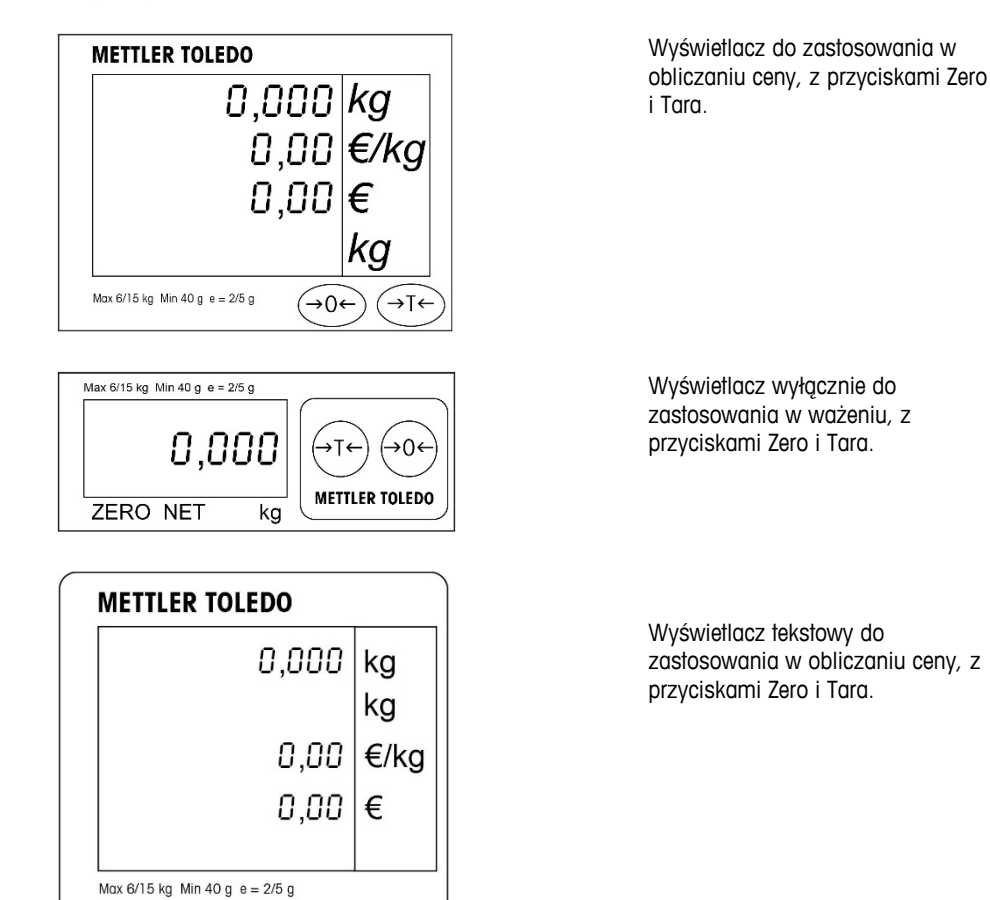

### **Wskaźniki**

- **NET** Waga netto. Wartość wskazywana, gdy aktywna jest funkcja tara.
- **T** Wartość wskazywana, gdy aktywny jest przycisk tara.

→⊺←

 $\rightarrow 0 \leftarrow$ 

- **PT** Wartość wskazywana, gdy aktywna jest wstępnie zdefiniowana wartość tary.
- **ZERO** Wartość wskazywana, gdy waga brutto wynosi zero.

### **3.2 Podświetlenie**

Waga Ariva jest wyposażona w podświetlony wyświetlacz. Aby oszczędzać energię, waga wyłącza podświetlenie, gdy nie jest używana przez 60 sekund. Podświetlenie włącza się, gdy waga zostanie ponownie użyta.

## **3.3 Ważenie**

Umieść towar do zważenia na szalce — zostanie wyświetlona jego masa. Polecenia protokołu POS zdalnie sterują większością funkcji wagi, w tym przesyłem danych, wartościami zero i tara, w zależności od protokołu.

Jeśli dotyczy, wyświetlane będą również wartości tary, cena jednostkowa oraz obliczona cena sprzedaży ważonego przedmiotu.

### **3.4 Zerowanie**

Istnieją dwa sposoby zerowania wagi Ariva:

#### **Zerowanie przy uruchomieniu**

Waga automatycznie ustawia wartość zero podczas włączania. Zakres uchwyconej wartości zero przy uruchomieniu mieści się pomiędzy -2 % a +18 % nośności wagi. Gdy waga zostaje włączona z umieszczonym na szalce ciężarem o wadze przewyższającej +18 % nośności, waga

nie uchwyci wartości zero (na wyświetlaczu wagi pojawi się komunikat  $r = -1$ , Po zdjęciu nadmiernego obciążenia waga uchwyci wartość zero i będzie gotowa do użycia. Podobnie, jeżeli waga zostanie włączona na przykład ze zdjętą szalką, będzie niedociążona i nie będzie mogła uchwycić wartości zero.

#### **Przycisk Zero**

Przycisk Zero zeruje wagę w zakresie +/-2 % nośności wagi. Aby możliwe było użycie tej funkcji, waga musi być w trybie ważenia brutto (kursor wagi NETTO musi być wyłączony) oraz pod warunkiem braku ruchu. Gdy obciążenie szalki przekracza +/-2 % nośności wagi, wciśnięcie przycisku zero nie zostanie przyjęte.

### **3.5 Funkcja Tara**

#### **Wartość tary wprowadzana za pomocą przycisku**

Przycisk Tara powoduje odejmowanie wagi takich elementów jak opakowanie lub materiał opakowaniowy.

- 1. Umieść pusty pojemnik lub opakowanie na szalce.
- 2. Naciśnij przycisk Tara.
- 3. Zostaną podświetlone wskaźniki "NET" oraz "T", wyświetlacz tary będzie wskazywał wagę tary, natomiast wyświetlacz wagi będzie wskazywał wartość zero dla wagi netto.
- 4. Umieść przedmiot ważony w pojemniku lub materiale opakowaniowym na szalce. Waga wskaże masę netto produktu.

#### **Wstępnie zdefiniowana wartość tary**

Jeżeli masa materiału opakowaniowego jest znana, można automatycznie przesłać do systemu POS wstępnie zdefiniowaną wagę tary poprzez złącze szeregowe, powiązaną z PLU danej pozycji. Wstępnie zdefiniowana wartość tary zostanie usunięta, gdy transakcja ważenia zostanie zakończona, a ważony towar zostanie zdjęty z szalki. Gdy wstępnie zdefiniowana wartość tary jest aktywna, wskaźniki "NET" i "PT" są podświetlone, a wyświetlacz tary pokazuje wstępnie zdefiniowaną wartość tary.

**Uwaga:** Jednocześnie można używać tylko jednej metody tarowania. Jeżeli przycisk Tara jest aktywny, wstępnie zdefiniowana wartość tary przesłana przez system POS nie zostanie przyjęta. Podobnie, funkcja przycisku Tara nie zostanie przyjęta, jeżeli aktywna jest wstępnie zdefiniowana wartość tary.

# **3.6 Błędy**

Poniższa tabela zawiera listę komunikatów o błędzie, opisy oraz działania korygujące.

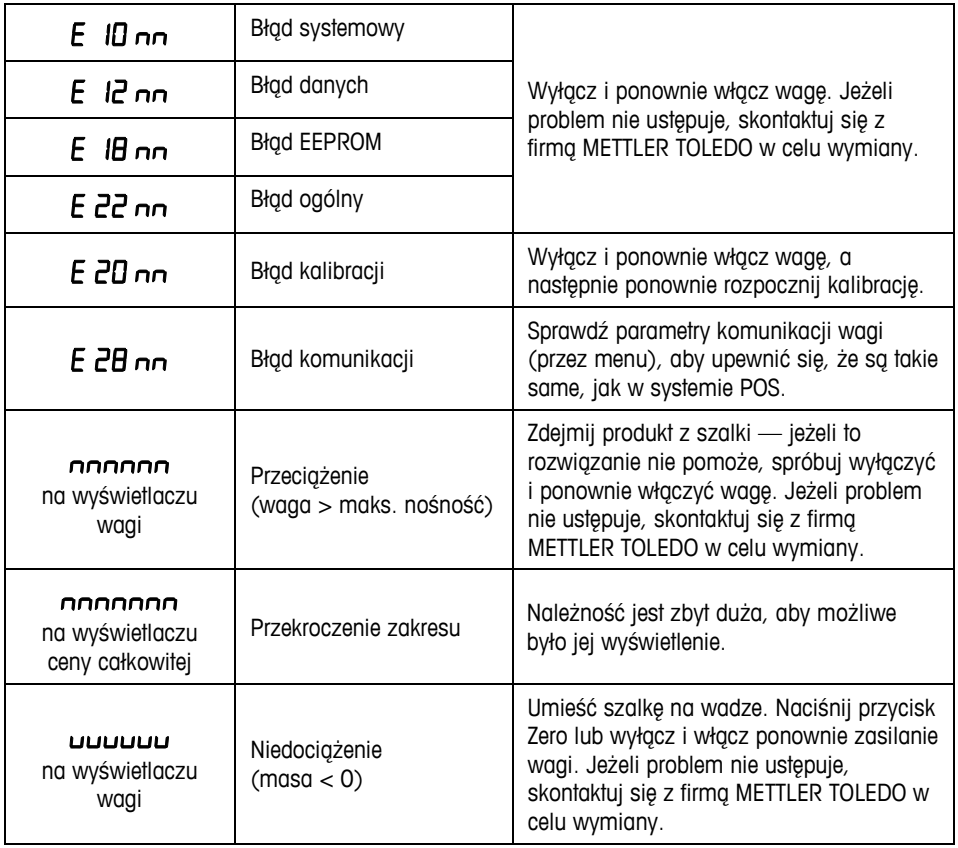

Pozycja "nn" po każdym kodzie błędu, to dwie liczby służące do unikalnej identyfikacji błędu. Prosimy o zapisanie tego numeru oraz zgłoszenie do METTLER TOLEDO tego konkretnego błędu wraz z błędem ogólnym.

# **1 Uvod**

## **1.1 Pregled**

Skup proizvoda za blagajne Ariva koristi zajedničku tehnologiju koja je predviđena okruženja na prodajnim mjestima.

Ariva-B (bioptičke) vage tijesno su integrirane s raznim bioptičkim skenerima. Ariva-H (horizontalna) vaga nudi platformu za vaganje u koju se mogu ugraditi skeneri s jednom ravninom. Ariva-S (samostojeća) vaga je samostojeća vaga koja je izrađena za prodajna okruženja. Vage Ariva predviđene su za rad s raznim terminalima na mjestima prodaje. Vage Ariva mogu se povezati s POS sustavima preko RS-232 ili USB sučelja.

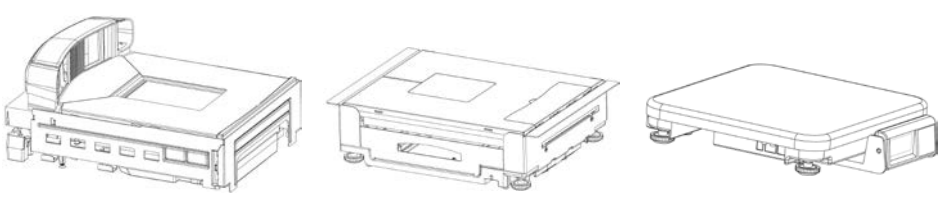

**Ariva-B (za bioptičke skenere)**

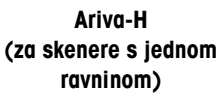

**Ariva-S (samostojeća)**

# **1.2 Tehnički podaci**

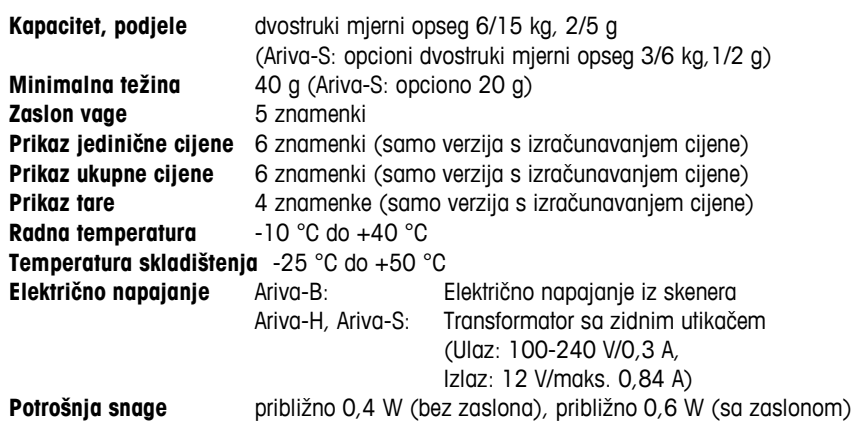

Tehnički podaci mogu se promijeniti.

## **1.3 Mjere opreza**

Prije upotrebe ili servisiranja ove opreme, pročitajte ovaj priručnik. Spremite priručnik radi budućih potreba.

U vezi dijelova, informacija i servisa, nazovite METTLER TOLEDO.

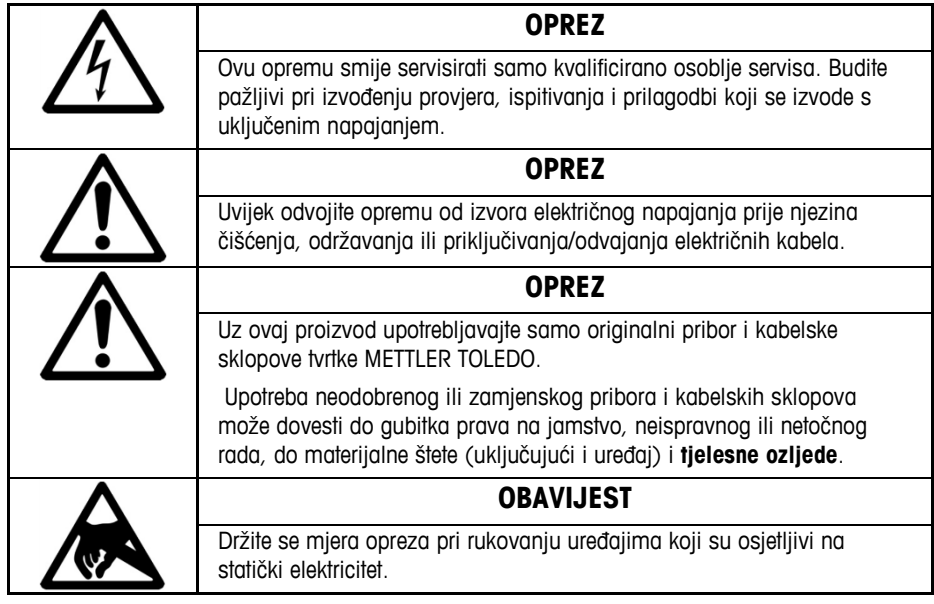

## **1.4 Zakonski zahtjevi za komercijalnu upotrebu**

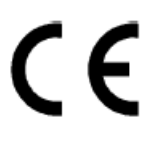

Vaga koja se koristi za komercijalne svrhe ili za svrhe za koje postoje zakonski propisi, mora biti podešena, ovjerena i plombirana u skladu s lokalnim propisima o mjerama i utezima. Kupac vage dužan je voditi brigu o sukladnosti sa svim važećim zakonskim zahtjevima. Kupac se mora obratiti lokalnom uredu za kontrolu mjera i utega ako nije siguran koje zahtjeve treba zadovoljiti jer se oni mogu razlikovati u raznim pravnim sustavima. Ako je vaga Ariva povezana s POS sustavom, kompletan sustav mora biti obuhvaćen izjavom o sukladnosti (zakonska verifikacija) na mjestu upotrebe. METTLER TOLEDO može obaviti verifikaciju tog sustava. Prikladnost za POS sustav mora se dokazati na temelju ispitnih certifikata koje izdaje obaviješteno tijelo(primjerice, PTB, Physikalisch Technische Bundesanstalt).

Za sva pitanja obratite se lokalnom predstavniku tvrtke METTLER TOLEDO. EU izjava o sukladnosti nalazi se u kutiji s proizvodom kao zasebni dokument.

# **1.5 Čišćenje i održavanje**

- Isključite napajanje tako da izvučete utikač za napajanje vage iz skenera ili iz zidne utičnice.
- Čistom i vlažnom krpom obrišite vanjske površine.
- Nemojte koristiti otapala i kemijska sredstva za čišćenje jedinice.
- Nemojte skidati poklopac ili obavljati servis ili održavanje na unutarnjim dijelovima vage.

## **1.6 Zbrinjavanje**

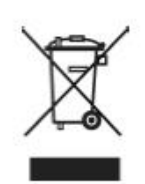

U skladu sa zahtjevima europske direktive 2002/96/EZ o otpadnoj električnoj i elektroničkoj opremi (OEEO), ovaj se uređaj ne smije zbrinjavati zajedno s kućanskim otpadom. To također vrijedi za zemlje izvan EU u skladu s njihovim odgovarajućim nacionalnim propisima. Proizvod zbrinite u skladu s lokalnim propisima o zasebnom prikupljanju električne i elektroničke opreme.

Ako imate ikakvih pitanja, obratite se odgovarajućim službama ili prodavaču kod kojeg ste kupili uređaj. Ako uređaj dajete nekome drugom (primjerice na daljnju privatnu/komercijalnu upotrebu), ovaj se propis mora proslijediti zajedno s njim.

Hvala velika na doprinosu u zaštiti ljudskog okoliša.

# **2 Pokretanje i podešavanje**

## **2.1 Okruženje**

Propisano okruženje poboljšat će rad i produžite radni vijek vage. Sljedeći faktori mogu imati negativan utjecaj na rad vage.

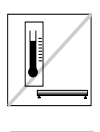

Održavanje raspona temperature od -10 °C do +40 °C. Izbjegavanje područja s naglim promjenama temperature.

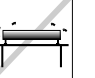

Odaberite čvrstu, vodoravni površinu bez vibracija i na nju stavite vagu.

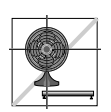

Izbjegavajte prekomjeran propuh, kao od ventilatora ili otvorenih prozora.

- Vibracije umanjuju sposobnost vage za točno mjerenje. Prekomjerne vibracije iz opreme poput pokretnih traka mogu izazvati netočno ili neponovljivo očitanje.
- Propisno nivelirajte vagu.
- Zračno strujanje također može loše utjecati na rad vage. Izbjegavajte stavljanje vage ispred ili neposredno ispod otvora za zrak.
- Pazite da na vagi nema drugih predmeta osim onih koji se važu, da se vaga ne trlja o predmete i da ništa ne pritišće površinu za vaganje.

## **2.2 Niveliranje**

Postavite vagu na ravnu, stabilnu i niveliranu površinu. Prilagodite nožice za niveliranje na podnožju vage tako da vaga bude nivelirana. Središnji podmetač na svim nožicama za niveliranje mora dodirivati površinu, a vaga se ne smije ljuljati ili njihati. Provjerite i uvjerite se da se mjehurić u libeli (nalazi se ispod ploče) nalazi u sredini kako je prikazano u nastavku.

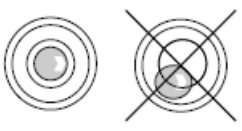

Nivelirajte vagu nakon promjene lokacije.

## **2.3 Uključivanje**

**Napomena:** Prije uključivanja vage Ariva, pazite da na ploči za vaganje nema ničega. Vaga Ariva-B napaja se neposredno iz skenera te se uključuje zajedno sa skenerom. Vage Ariva-H i Ariva-S napajaju se ukopčavanjem transformatora s utikačem u zidnu utičnicu. Nakon uključivanja, vaga prolazi kroz kraću provjeru prikaza. Svi segmenti nakratko se uključuju, zatim se prikazuju ciklički podaci uključujući verziju firmvera (SW-IDs). Vaga je spremna za rad kada se pojavi zaslon za vaganje.

### **2.4 Indikacija SW-ID-a**

Firmver vage Ariva sastoji se od softvera tipa "Rainbow" i aplikacijskog softvera (**Appl.**). Softver Rainbow sastoji se od sljedećih dijelova:

- Rainbow Core (**RB**), ako postoji
- Rainbow Weighing package (**WP**)
- Rainbow Signal processing (**SP**)

Firmver vage Ariva certificiran je u NMi (Netherlands Measurement Institute), ispitni certifikat TC8039.

Ovisno o verziji dijela Rainbow WP, prilikom pokretanja prikazivat će se sljedeće stavke. Tablica odražava niz stavki kao što je prikazano u sljedećem primjeru:

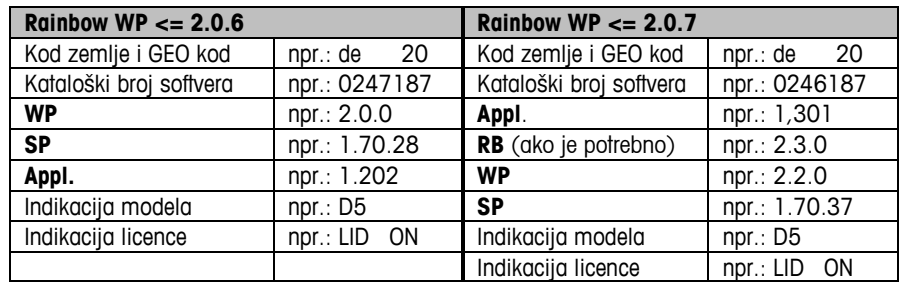

#### **Prikaz verzije firmvera (SW-IDs) u vrijeme rada**

Ako želite prikazati SW-IDs za duže vremensko razdoblje, dvaput uzastopno pritisnite gumb Zero (Nula) (dvaput kliknite). SW-IDs će se sada prikazivati oko šest sekundi.

Kod zaslona s jednim retkom (primjene sam za vaganje). SW-IDs će se prikazivati u nekoliko uzastopnih koraka.

Ovisno o verziji komponente Rainbow WP, SW-IDs će se prikazivati redom kojim se prikazuju u donjoj tablici, uključujući primjere.

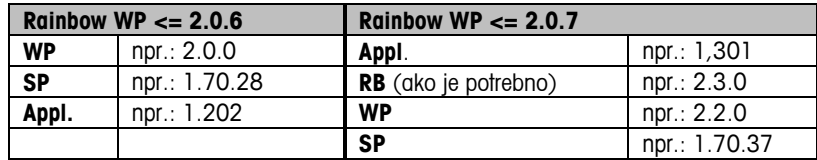

## **2.5 Podešavanje**

Vaga se može konfigurirati za razne potrebe promjenom funkcijskih sklopki uz pomoć gumba za taru i nulu. Ako želite ući u način rada za podešavanje, pritisnite i oko pet sekundi držite pritisnutom tipku >T< sve dok se ne pojavi "CONF".

Podešavanje postavki obavit ćete gumbima kako slijedi:

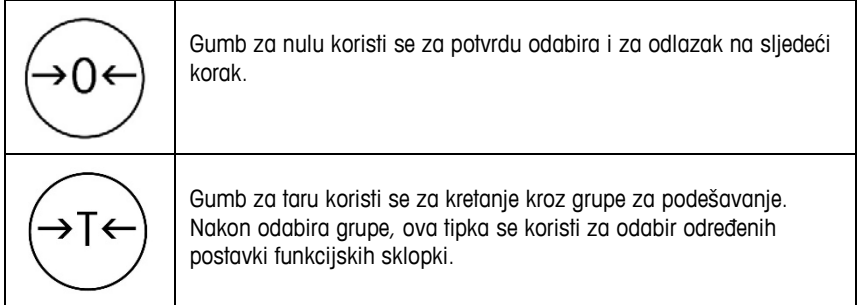

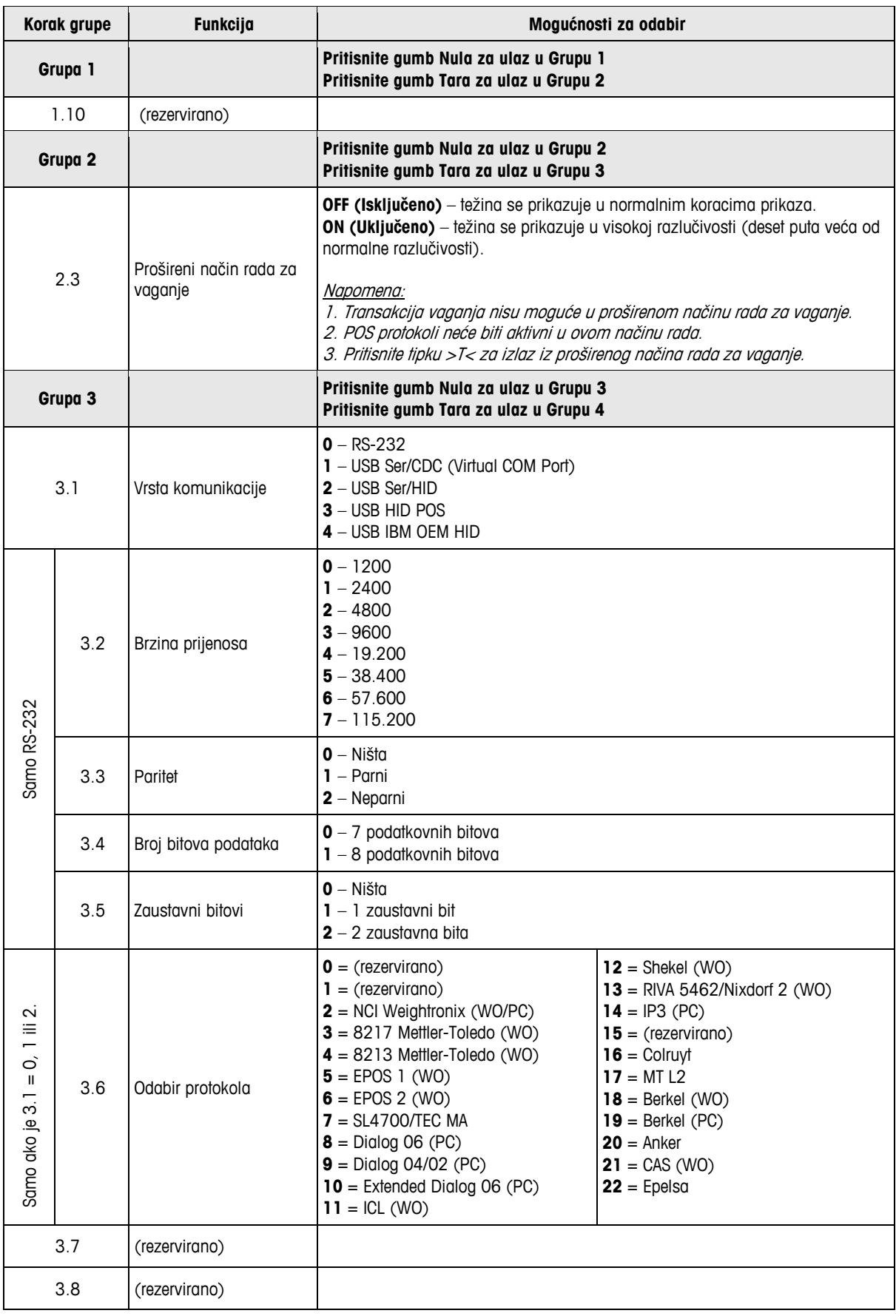

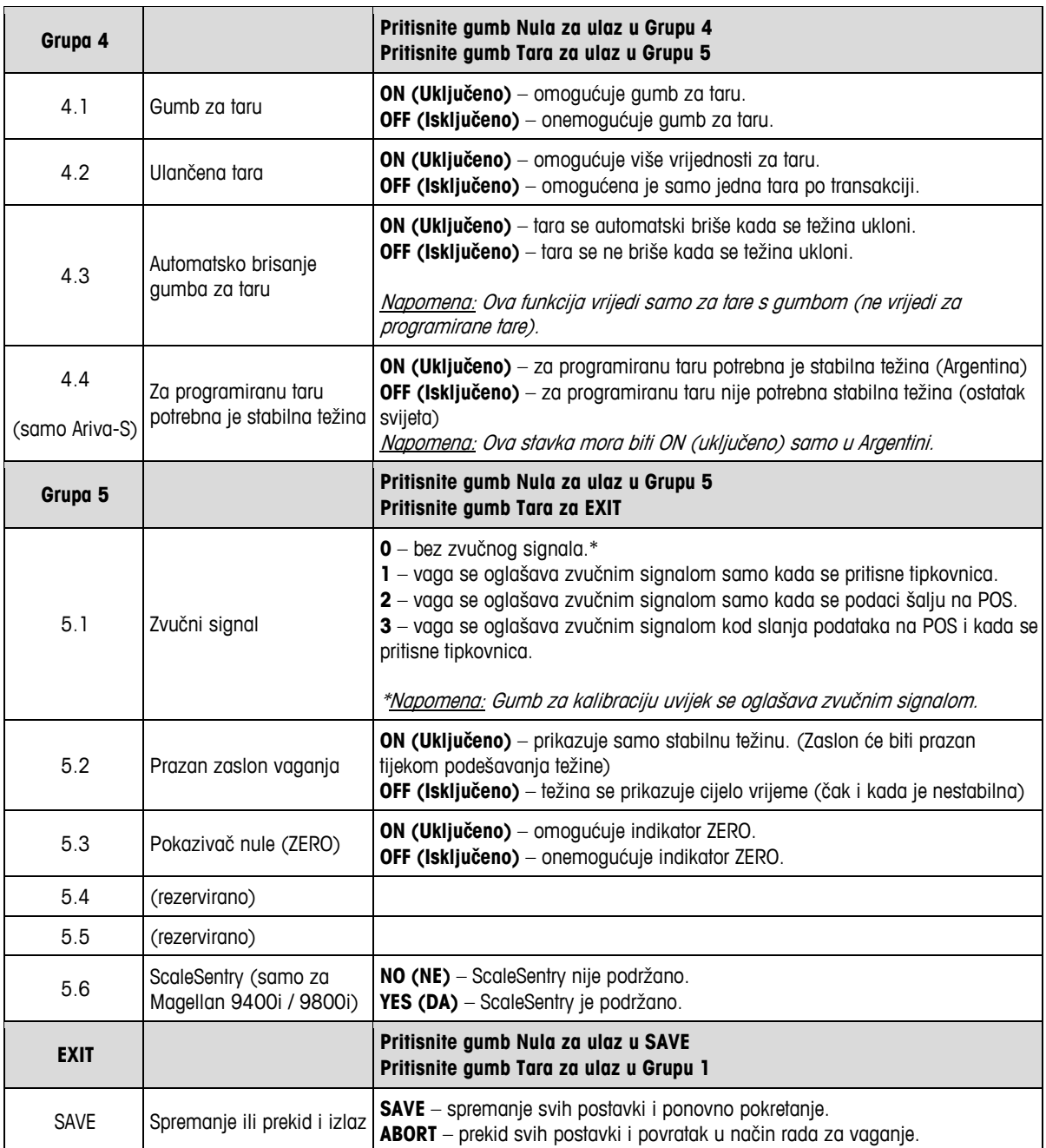

# **3 Upotreba**

### **3.1 Zaslon i gumbi**

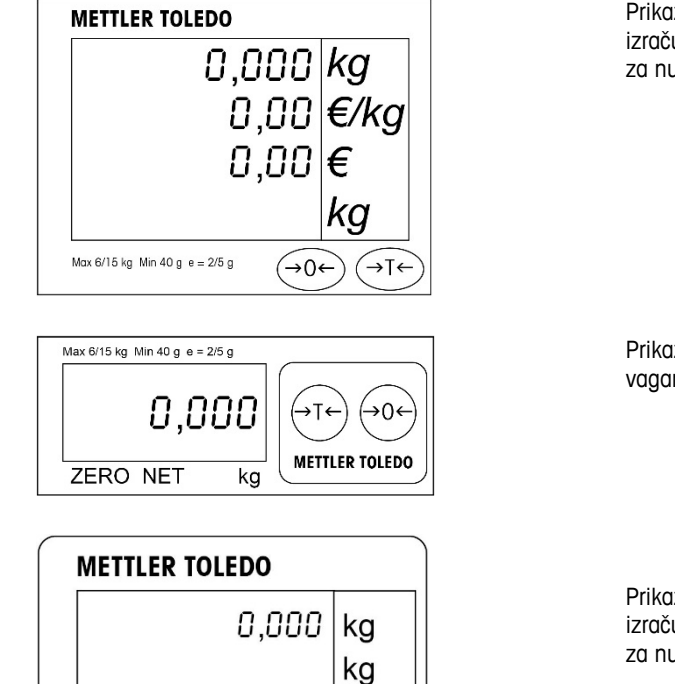

Prikaz u primjenama s izračunavanjem cijene s gumbima za nulu i taru.

Prikaz u primjenama samo s vaganjem s gumbima za nulu i taru.

Prikaz teksta u primjenama s izračunavanjem cijene s gumbima za nulu i taru.

### **Pokazivači**

**NET** Neto težina. Prikazuje se kada je aktivirana tara.

**T** Prikazuje se kada je aktiviran gumb za taru.

0,00

0,00 l

→⊺←

Max 6/15 kg Min 40 g e = 2/5 g  $\rightarrow 0 \leftarrow$ 

€/kg

€

- Prikazuje se kada je aktivirana programirana tara.
- **ZERO** Prikazuje se kada je bruto težina jednaka nuli.

### **3.2 Pozadinsko svjetlo**

Vaga Ariva opremljena je zaslonom s pozadinskim svjetlom. Radi uštede energije, vaga će isključiti pozadinsko svjetlo kada se ne koristi 60 sekundi. Pozadinsko svjetlo će svijetliti kada se vaga opet bude koristila.

### **3.3 Vaganje**

Stavite predmet za vaganje na ploču i prikazat će se njegova težina- Ovisno o protokolu, POS protokol daljinski će izdati naredbe za većinu funkcija vage, uključujući prijenos podataka, nuliranje i određivanje tare.

Ako je tako određeno, također će se prikazivati tara, jedinična cijena i izračunata prodajna cijena predmeta koji se važe.

### **3.4 Ponovno nuliranje**

Dva su načina za ponovno nuliranje vage Ariva.

### **Nuliranje pri uključivanju**

Vaga će automatski odrediti nultu vrijednost kada se uključi. Raspon određivanja nule pri uključivanju kreće se od -2% do +18% mjernog opsega vage. Kada se vaga uključi s težinom na ploči koja prelazi +18% mjernog opsega, vaga neće odrediti nulu (zaslon vage će prikazivati

"-----"). Nakon uklanjanja prekomjerne težine, vaga će odrediti "nulu" i bit će spremna za upotrebu.

Slično tome, ako se vaga uključi bez ploče, težina na vagi će bit preniska i vaga neće moći odrediti nulu.

### **Nuliranje gumbom**

Gumbom za nulu vrši se nuliranje vage u rasponu od +/-2% mjernog opsega vage. Ako želite koristiti ovu funkciju, vaga se mora nalaziti u načinu rada za bruto težinu (pokazivač NET mora biti isključen) i ne smije se pomicati. Kada težina na ploči prelazi +/-2% mjernog opsega vage, utiskivanje tipke za nulu neće se prihvatiti.

### **3.5 Funkcija tare**

### **Gumb za taru**

Gumb za taru oduzima težinu predmeta poput ambalaže ili papira za omatanje.

- 1. Stavite prazan spremnik ili materijal za omatanje na ploču.
- 2. Pritisnite gumb za Taru.
- 3. Zasvijetlit će pokazivači "NET" i "T", zaslon za taru prikazivat će težinu tare i zaslon za težinu prikazivat će nultu neto težinu.
- 4. Stavite predmet koji želite vagati u spremnik ili na materijal za omatanje na ploči. Vaga će prikazivati neto težinu predmeta.

### **Programirana tara**

Ako je težina materijala za pakiranje poznata, programirana tara može se automatski slati iz POS sustava preko serijske veze, zajedno s PLU za taj predmet.

Programirana tara će se izbrisati nakon završetka transakcije vaganja i uklanjanja predmeta s vage. Kada je programirana tara aktivna, svijetlit će pokazivači "NET" i "PT" zaslon za taru prikazivat će programiranu taru.

**Napomena:** Samo jedan način određivanja tare može se koristiti u isto vrijeme. Ako je gumb za taru aktivan, vrijednost programirane tare koju odašilje POS sustav neće se prihvatiti. Gumb za taru neće se prihvatiti ako je aktivna programirana tara.

# **3.6 Greške**

U sljedećoj tablici nalazi se popis poruka o greškama, opisi i radnje za njihovo ispravljanje.

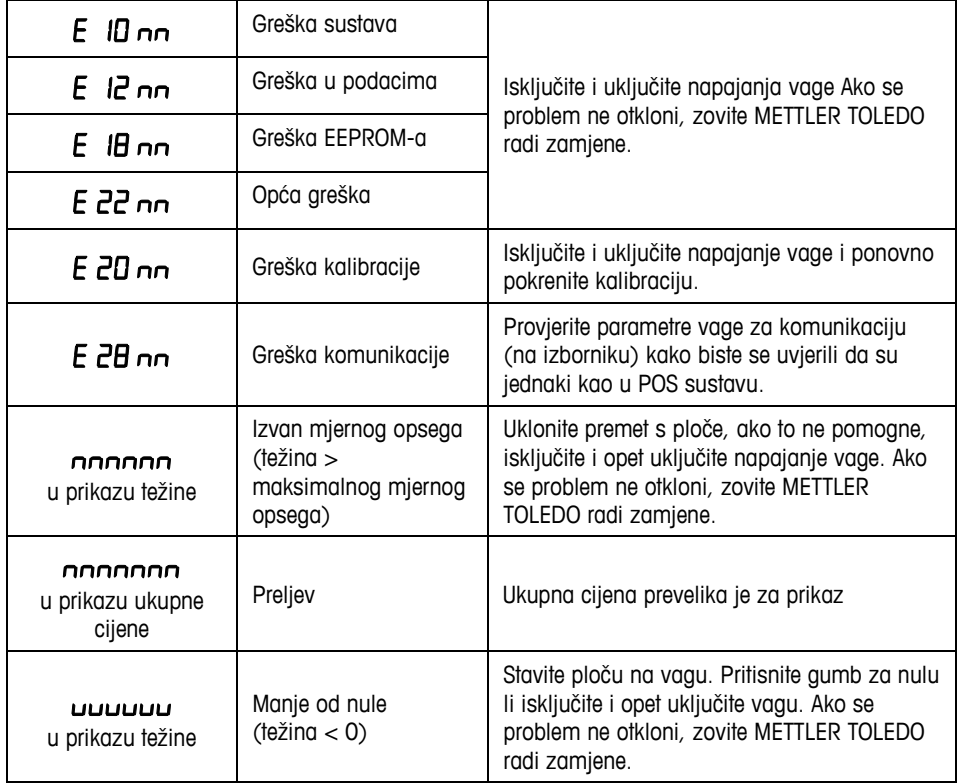

Znakovi "nn" nakon svakog koda greške su dva broja koji se koriste za jedinstvenu identifikaciju greške. Zabilježite taj broj i prijavite tu grešku u METTLER TOLEDO zajedno s općom greškom.

# **1 Uvod**

## **1.1 Pregled**

Blagajniške izdelke serije Ariva združuje skupna tehnologija, namenjena blagajniškem okolju prodajnega mesta.

Tehtnice Ariva-B (bioptične) je mogoče povsem združiti z različnimi bioptičnimi bralniki. Tehtnica Ariva-H (vodoravna) ima tehtalno ploščo, v katero je mogoče vstaviti enodimenzionalne bralnike. Tehtnica Ariva-S (samostojna) je samostojna tehtnica za okolje prodajnega mesta. Tehtnice Ariva so zasnovane za delo z različnimi terminali prodajnih mest. Tehtnice Ariva je mogoče priklopiti na sistem POS prek RS-232 ali USB.

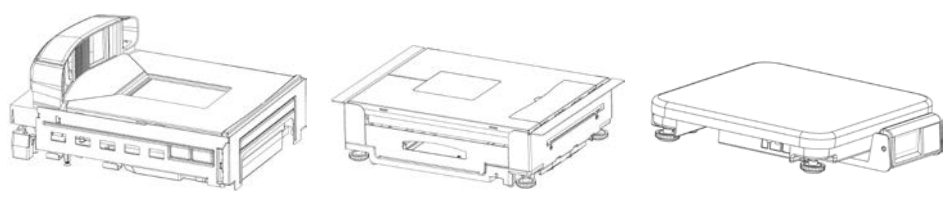

**Ariva-B (za bioptične bralnike)**

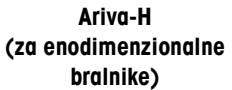

**Ariva-S (samostojna)**

# **1.2 Tehnične lastnosti**

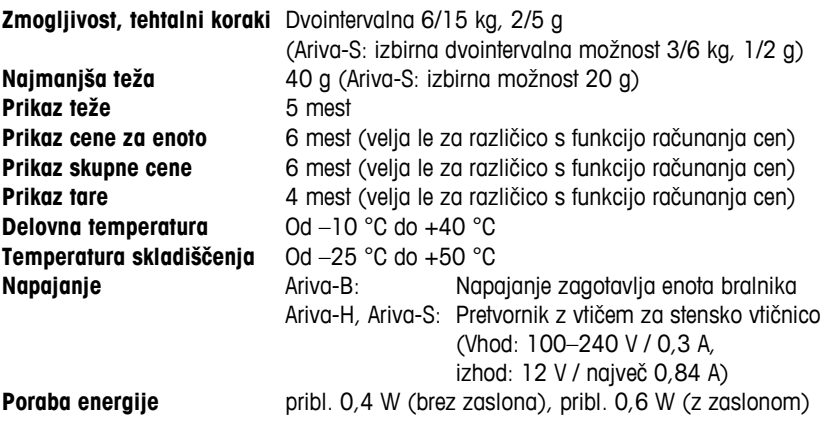

Tehnični podatki se lahko spremenijo.

## **1.3 Varnostna opozorila**

Pred uporabo ali servisiranjem opreme preberite ta priročnik. Ta priročnik obdržite za primer, če ga boste potrebovali kdaj v prihodnosti. Pokličite družbo METTLER TOLEDO, če imate vprašanja o delih, informacijah in servisiranju.

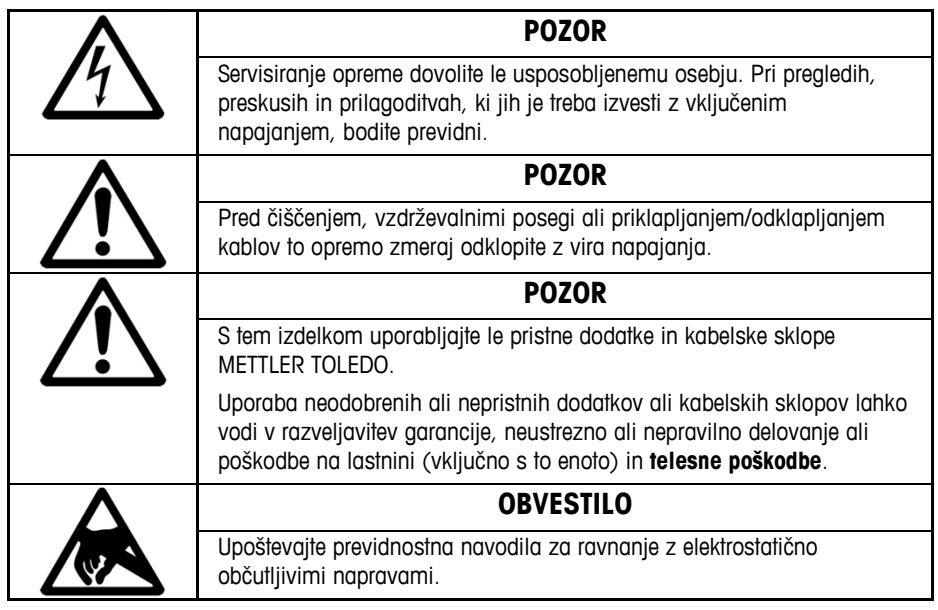

### **1.4 Zakonske zahteve za komercialno uporabo**

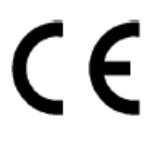

Tehtnice, namenjene uporabi v komercialne namene ali v namene, za katere veljajo določene zakonske zahteve, je treba namestiti, overiti in zapečatiti skladno z lokalnimi predpisi o merah in utežeh. Kupec naprave je dolžan poskrbeti za skladnost z vsemi veljavnimi zakonskimi zahtevami. Kupec se mora obrniti na pristojni urad za meroslovje, če ni seznanjen z zahtevami za potrjevanje, saj se lahko te razlikujejo med posameznimi sodnimi pristojnostmi. Če je tehtnica Ariva priključena na sistem POS, je treba za celoten sistem izvesti postopek za pridobitev izjave o skladnosti (zakonsko overitev) na mestu uporabe. Takšno overitev lahko opravi tudi družba METTLER TOLEDO. Ustreznost sistema POS je treba dokazati na podlagi potrdil o izvedenih preskusih, ki jih izda priglašeni organ (npr. PTB, Physikalish Technische Bundesanstalt). Če imate kakršno koli vprašanje, se obrnite na predstavnika družbe METTLER TOLEDO. Izjava o skladnosti EU je priložena škatli z izdelkom kot samostojni dokument.

# **1.5 Čiščenje in vzdrževanje**

- Odklopite napajanje, tako da tehtnico odklopite od bralnika ali s stenske vtičnice.
- Zunanje površine obrišite s čisto, vlažno krpo.
- Za čiščenje enote ne uporabljajte topil in kemikalij.
- Ne poskušajte odstraniti pokrova ali izvesti servisiranja ali vzdrževanja notranjih delov tehtnice.

# **1.6 Odlaganje med odpadke**

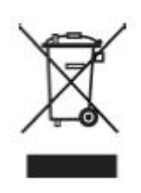

Skladno z zahtevami Direktive 2002/96/ES Evropskega parlamenta in Sveta o odpadni električni in elektronski opremi (WEEE) te naprave ni dovoljeno zavreči med gospodinjske odpadke. To velja tudi za države zunaj Evropske unije skladno s tamkajšnjimi veljavnimi nacionalnimi predpisi. Ta izdelek odložite med odpadke skladno z lokalnimi predpisi za ločeno odlaganje odpadne električne in elektronske opreme.

Če imate kakršna koli vprašanja, stopite v stik s pristojnimi organi ali z zastopnikom, pri katerem ste kupili to napravo. Če to napravo predate drugi osebi (na primer za zasebno ali komercialno/industrijsko nadaljnjo uporabo), ji skupaj z napravo predajte tudi ta navodila. Hvala za vaš prispevek k varovanju okolja.

# **2 Zagon in namestitev**

### **2.1 Okolje**

Ustrezno okolje podaljša uporabnosti in življenjsko dobo tehtnice. Na delovanje tehtnice lahko negativno vplivajo naslednji dejavniki.

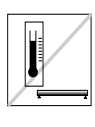

Vzdržujte temperaturo okolice med –10 °C in +40 °C. Izogibajte se območjem, kjer pride do hitre spremembe temperature.

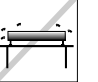

Tehtnico postavite na trdno in ravno površino brez tresljajev.

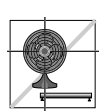

Izogibajte se mestom s prekomernim pretokom zraka, na primer zaradi ventilatorjev ali odprtih oken.

- Tresljaji zmanjšajo zmožnost tehtnice za natančno tehtanje. Prekomerni tresljaji zaradi opreme, kot je tekoči trak, lahko povzročijo netočne in neponovljive odčitke.
- Tehtnico ustrezno poravnajte.
- Tudi zračni tokovi lahko zmanjšajo točnost delovanja tehtnice. Izogibajte se nameščanju tehtnice pred ali neposredno pod zračne reže.
- Preprečite, da bi predmeti, razen tehtanih, drgnili ali pritiskali ob tehtalno ploščo.

## **2.2 Nivelacija**

Tehtnico postavite na stabilno, plosko in ravno površino. Prilagodite nožice za nivelacijona osnovi tehtnice, tako da bo ta poravnana. Srednja blazinica vseh nožic za poravnavo se mora dotikati površine, tehtnica pa se ne sme zibati ali nagibati.

Prepričajte se, ali je mehurček za nivelacijo (ki se nahaja pod ploščo) osredinjen, kot je prikazano spodaj.

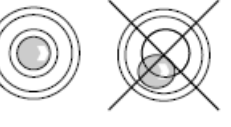

Tehtnico nivelirajte vsakič, ko jo premaknete na drugo mesto.

## **2.3 Priklop na napajanje**

**Opomba:** preden tehtnico Ariva priklopite na napajanje, zmeraj preverite, ali na plošči ni ničesar. Tehtnica Ariva-B se napaja neposredno z bralnikom, tako da se bo vklopila, ko vklopite bralnik. Tehtnice Ariva-H in Ariva-S napaja pretvornik z vtičem za stensko vtičnico. Po vklopu tehtnice ta izvede kratek zaslonski preskus. Vsi deli bodo na kratko zasvetili, nato pa bo prikazan informacijski cikel, vključno z različico vdelane programske opreme (SW-IDs). Tehtnica je pripravljena, ko se prikaže zaslon za tehtanje.

### **2.4 Prikaz SW-IDs**

Vdelana programska oprema tehtnic Ariva obsega programsko opremo vrste Rainbow in aplikativno programsko opremo **(Appl.).**

Programska oprema Rainbow je sestavljena iz naslednjih komponent:

- Rainbow Core (**RB**), če je vključeno;
- Rainbow Weighing package (**WP**);
- Rainbow Signal processing (**SP**).

Vdelana programska oprema ima certifikat NMi (Netherlands Measurement Institute), certifikat o preskušanju TC8039.

Odvisno od različice komponente Rainbow WP bodo ob zagonu prikazani naslednji podatki. Razpredelnica prikazuje zaporedje podatkov, kot so uporabljeni v naslednjem primeru.

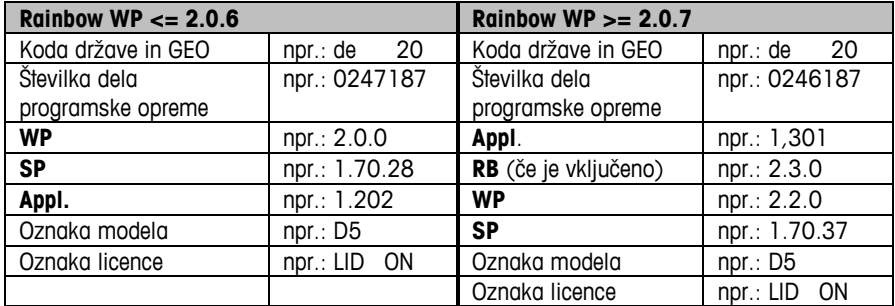

#### **Prikaz različice vdelane programske opreme (SW-IDs) ob zagonu**

Če želite, da je SW-IDs prikazana dlje, dvakrat zaporedoma pritisnite tipko ničle (dvojni klik). Številka SW-IDs se bo zdaj prikazala za približno 6 sekund.

Na enovrstičnih zaslonih (ki se uporabljajo samo za tehtanje) bo številka SW-IDs prikazana v več zaporednih korakih.

Odvisno od različice komponente Rainbow WP, bo SW-IDs prikazana, kot je navedeno v spodnji razpredelnici s primeri.

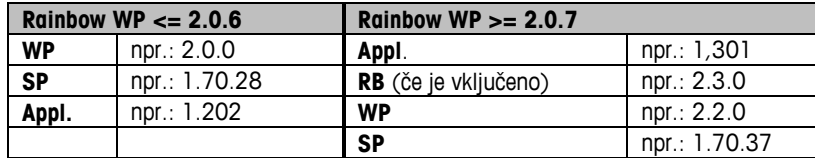

### **2.5 Nastavitev**

Tehtnico je mogoče nastaviti za posebne potrebe s prilagajanjem mehkih stikal z gumboma za taro in ničlo. Za dostop do načina za nastavljanje pritisnite in držite gumb >T< približno 5 sekund, dokler se na zaslonu ne prikaže »CONF«.

Za prilagoditev nastavitev uporabite gumbe, kot sledi:

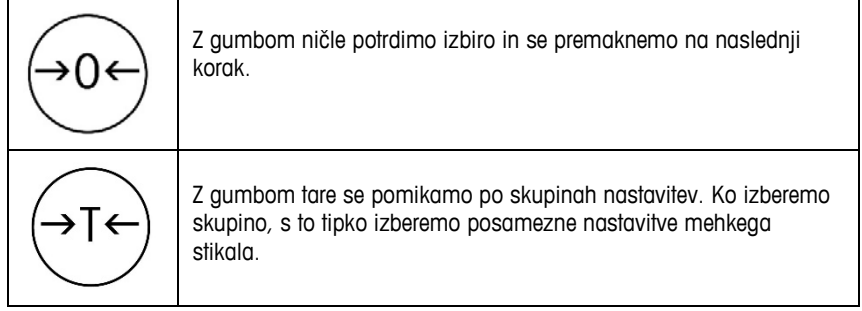

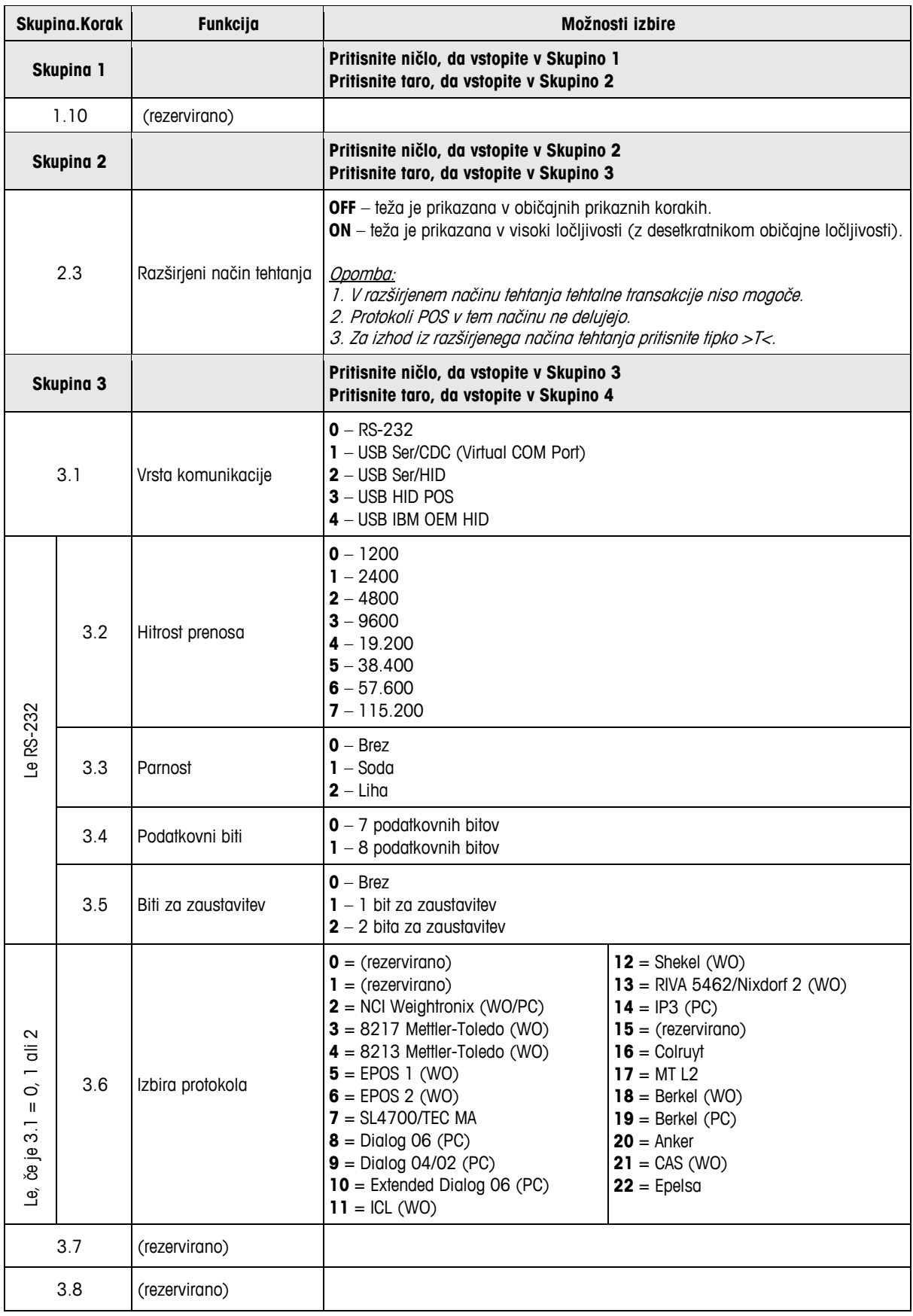

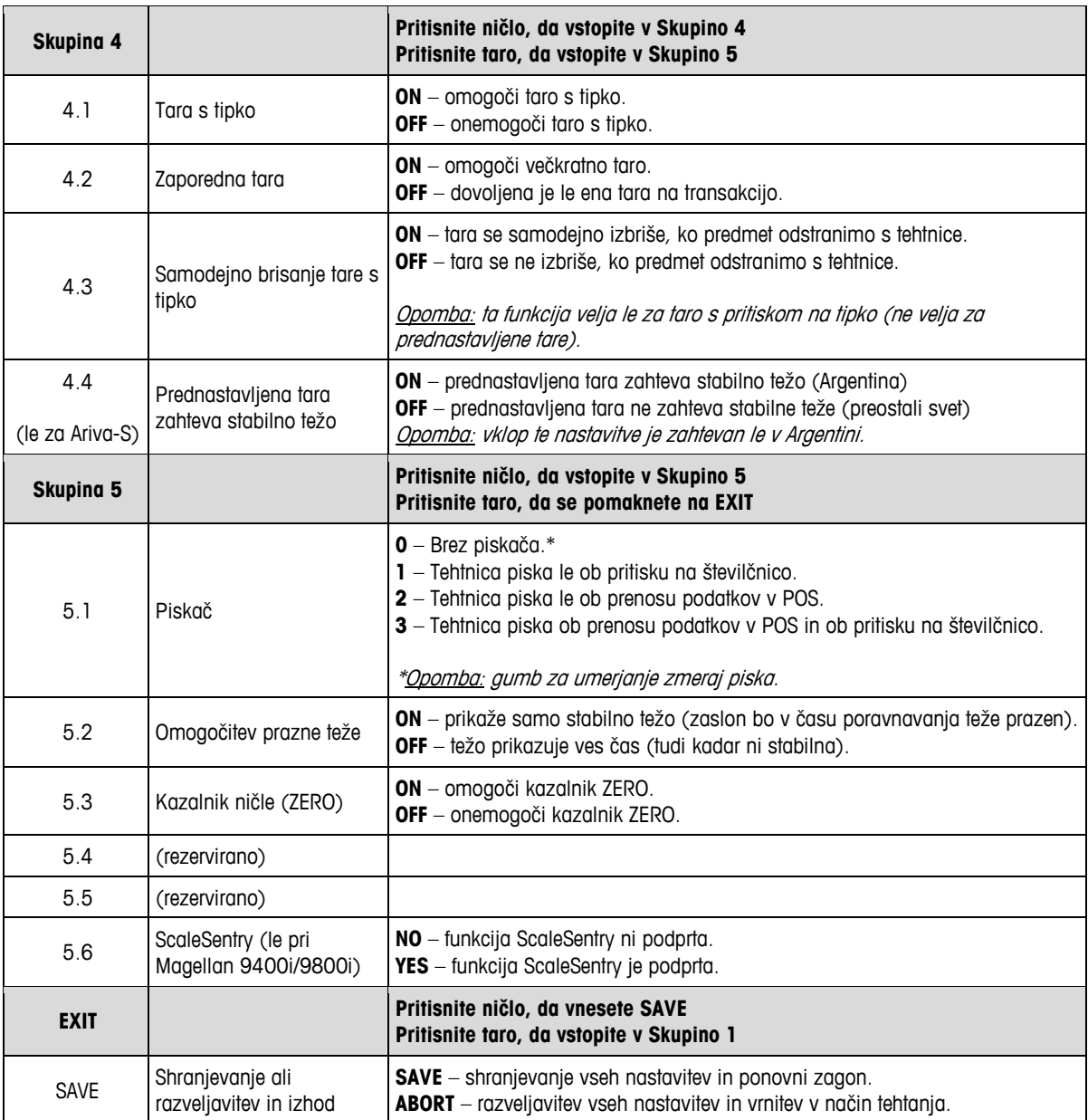

# **3 Uporaba**

### **3.1 Prikazi in tipke**

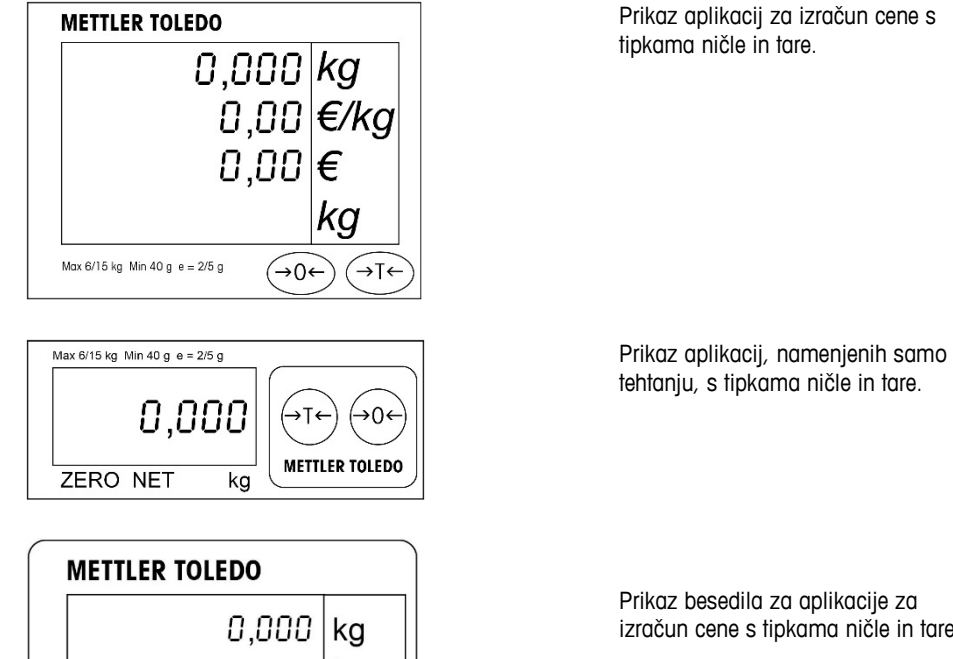

Prikaz besedila za aplikacije za izračun cene s tipkama ničle in tare.

### **Kazalniki**

**NET** Neto teža. To se prikaže, kadar je aktivna tara.

0,00

0,00-

→⊺←

Max 6/15 kg Min 40 g e = 2/5 g  $\rightarrow 0 \leftarrow$ 

**T** To se prikaže, kadar je aktivna tara s tipko.

**PT** To se prikaže, kadar je aktivna prednastavljena tara.

kg

€

€/kg

**ZERO** To se prikaže, kadar je bruto teža enaka nič.

### **3.2 Osvetlitev ozadja**

Tehtnica Ariva je opremljena z zaslonom z osvetlitvijo ozadja. Zaradi varčevanja z energijo bo tehtnica izklopila osvetlitev ozadja, kadar 60 sekund ne bo v uporabi. Osvetlitev ozadja se bo vklopila, ko bo tehtnica spet v uporabi.

## **3.3 Tehtanje**

Predmet, ki ga želite stehtati, postavite na ploščo in tehtnica bo prikazala težo. Protokol POS daljinsko upravlja večino funkcij tehtnice, vključno s prenosom podatkov, ničlo in taro, odvisno od protokola.

Po potrebi bodo prikazane tudi tara, cena na enoto in izračunana prodajna cena stehtanega predmeta.

### **3.4 Ponovno ničliranje**

Tehtnico Ariva lahko znova ničliramo na dva načina:

#### **Ničliranje ob vklopu napajanja**

Tehtnica se bo ob vklopu samodejno ničlirala. Razpon ničliranja ob vklopu napajanja je med – 2 % in +18 % zmogljivosti tehtnice. Če tehtnico vklopimo, ko teža na plošči presega +18 %

njene zmogljivosti, se ne bo ničlirala (zaslon za težo bo prikazoval » = = = = «). Po tem, ko odstranite odvečno težo, se bo tehtnica ničlirala in bo spet pripravljena za uporabo. Tudi če tehtnico vklopimo na primer brez plošče, bo izhodiščna teža prenizka in tehtnica se ne bo ničlirala.

#### **Ničliranje s pritiskom tipke**

Tipka za ničliranje znova ničlira tehtnico v razponu med –2 % in + -2 % njene zmogljivosti. Za uporabo te funkcije se mora tehtnica nahajati v načinu tehtanja bruto teže (kazalnik NET mora biti izklopljen) in se ne sme premikati. Če teža na plošči presega zmogljivost tehtnice za več kot +/–2 %, pritisk na tipko za ničliranje ne bo imel učinka.

### **3.5 Funkcija tare**

#### **Tara s tipko**

Tipka za taro odšteje težo predmeta, na primer embalaže ali ovojnine.

- 1. Na ploščo položite prazno posodo ali ovojnino.
- 2. Pritisnite tipko za taro.
- 3. Zasvetila bosta kazalnika »NET« in »T«, zaslon za taro bo prikazal težo tare, zaslon za tehtanje pa bo prikazal ničlirano neto težo.
- 4. Predmet, ki ga želite stehtati, postavite v posodo oziroma na ovojnino na plošči. Tehtnica bo prikazala neto težo predmeta.

#### **Prednastavljena tara**

Če je teža embalažnega materiala znana, je mogoče prednastavljeno vrednost tare, kot je povezana s PLU predmeta, samodejno poslati iz sistema POS prek serijske povezave. Prednastavljena tara bo izbrisana, ko je tehtalna transakcija zaključena in je tehtani predmet odstranjen. Medtem ko je prednastavljena tara aktivna, bosta osvetljena kazalnika »NET«in »PT«, zaslon tare pa bo prikazoval trenutno taro.

**Opomba:** hkrati je mogoče uporabljati le eno metodo določanja tare. Če je aktivna tipka tare, prenastavljena tara, ki jo pošlje sistem POS, ne bo sprejeta. Tara s tipko pa ne bo sprejeta, če je aktivna prednastavljena tara.

# **3.6 Napake**

Naslednja razpredelnica vsebuje seznam sporočil, opisov in korektivnih ukrepov za napake.

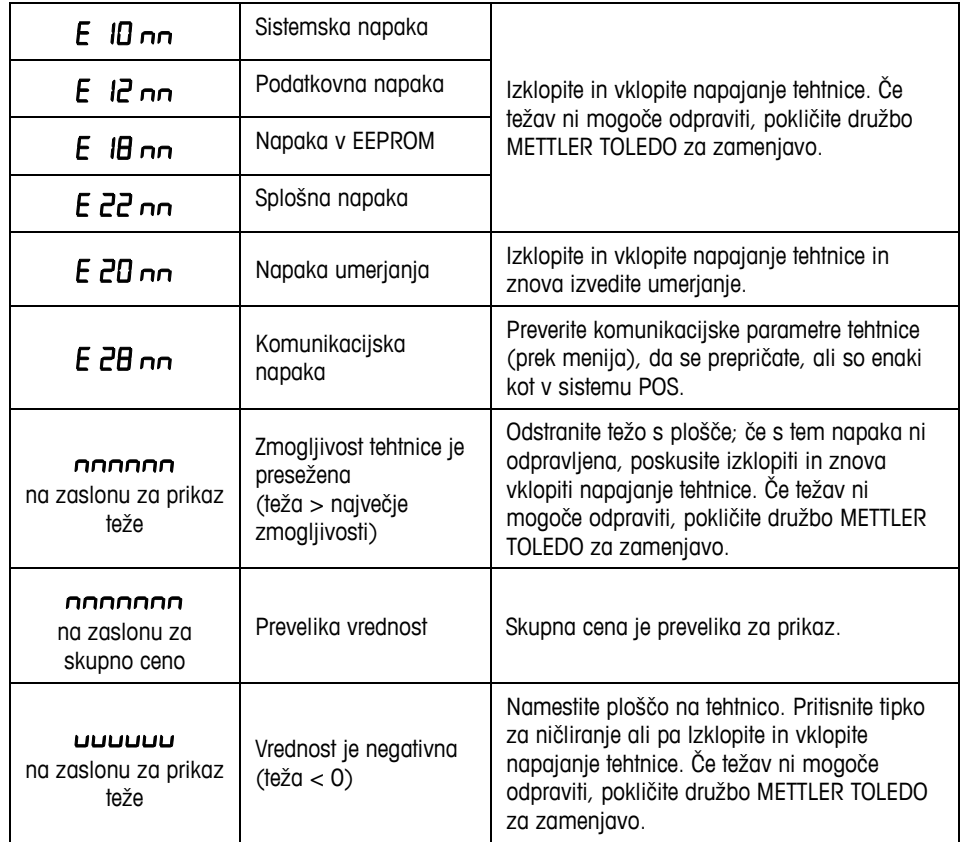

Znaka »nn«, ki sledita vsaki kodi napake, sta številki, namenjeni za enolično identifikacijo napake. Zabeležite si to številko in zadevno napako sporočite družbi METTLER TOLEDO skupaj s splošno napako.

### **1 Въведение**

### 1.1 **Преглед**

Всички касови продукти от серията Ariva споделят обща технология, предназначена за касовите терминали на търговските обекти.

Везната Ariva-B (биоптична) може да се интегрира тясно с различни биоптични баркод скенери.

Везната Ariva-H (хоризонтална) осигурява платформа за претегляне, в която могат да се поставят едноравнинни баркод скенери. Ariva-S (автономна) е самостоятелна везна, предназначена за използване в търговските обекти. Везните Ariva са проектирани да работят с различни касови терминали.

Везните Ariva могат да бъдат свързани към POS системи чрез RS-232 или USB.

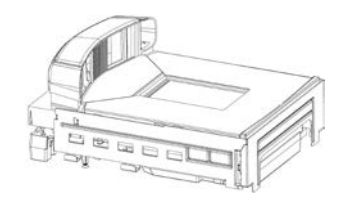

**Ariva-B (за биоптични баркод скенери)**

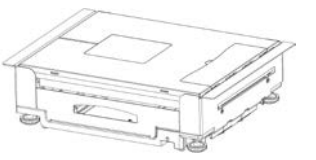

**Ariva-H (за едноравнинни баркод скенери)**

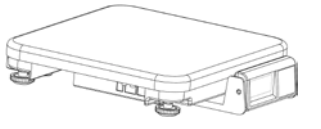

**Ariva-S (автономна)**

### 1.2 **Спецификации**

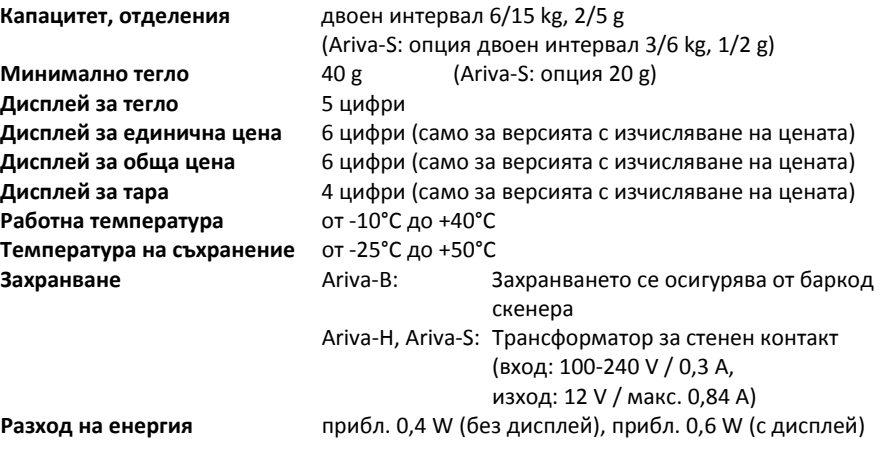

Техническите данни могат да бъдат променяни.

### 1.3 **Предпазни мерки**

Моля, прочетете това ръководство преди да пристъпите към работа и обслужване на това оборудване.

Запазете ръководството за бъдещи справки.

Свържете се с METTLER TOLEDO за части, информация и услуги.

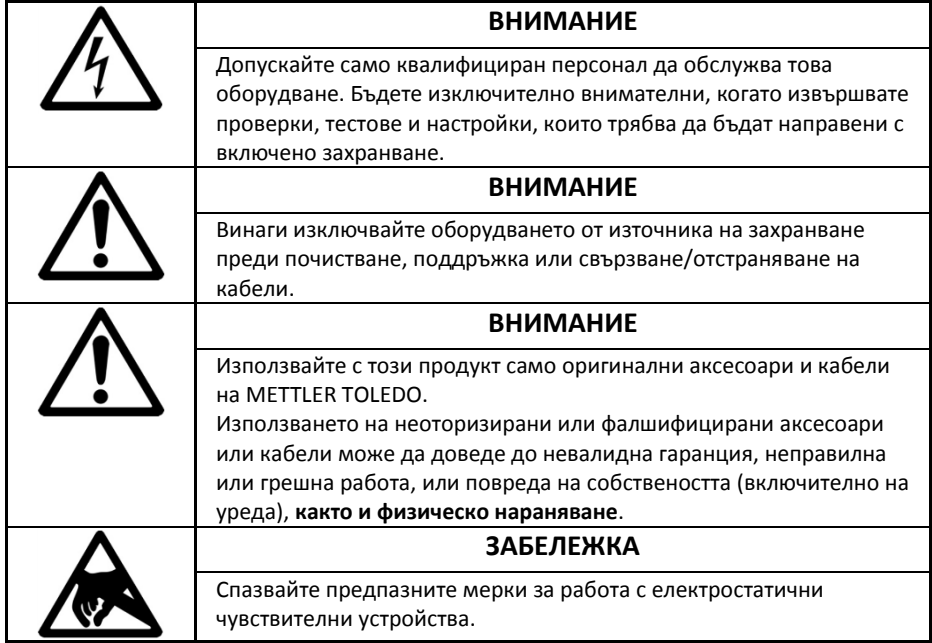

### 1.4 **Одобрение за търговски операции**

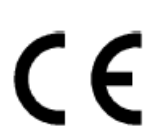

Везните, използвани в правно одобрени търговски приложения, трябва да бъдат монтирани, проверени и пломбирани в съответствие с местните разпоредби относно мерките и теглилките. Купувачът е отговорен да гарантира изпълнението на всички приложими законови изисквания. Тъй като изискванията за проверка са различни в различните юрисдикции, купувачът трябва да се свърже със своя местен офис за контрол на мерките и теглилките, ако не е запознат с изискванията. Ако везната Ariva е свързана към POS система, за цялата система трябва да се изготви декларация за съответствие (проверка на законността) на мястото на използване. METTLER TOLEDO може да изпълни тази проверка на системата. Годността на POS системата трябва да се докаже въз основа на сертификати за изпитване, издадени от нотифициран орган (например PTB, Physikalisch Technische Bundesanstalt).

Моля, свържете се с местния представител на METTLER TOLEDO за информация по всякакви въпроси.

Декларацията за съответствие на ЕС е приложена в кутията на продукта като отделен документ.

### 1.5 **Почистване и поддръжка**

- Изключете захранването като разкачите везната от баркод скенера или от стенния контакт.
- Използвайте чиста, влажна кърпа, за да избършете външните повърхности.
- Не използвайте разтворители и химикали за почистване на уреда.
- Не се опитвайте да свалите капака или да извършвате техническо обслужване или поддръжка на вътрешните части на везната.

### 1.6 **Унищожаване**

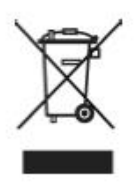

В съответствие с изискванията на европейската директива 2002/96/ЕО относно отпадъците от електрическо и електронно оборудване (ОЕЕО), това устройство не може да се изхвърля заедно с битовите отпадъци. Това се отнася и за страни извън ЕС в съответствие с техните приложими национални разпоредби.

Моля, изхвърляйте този продукт в съответствие с местните разпоредби за разделно събиране на отпадъци от електрическо и електронно оборудване.

Ако имате някакви въпроси, свържете се със съответните органи или търговеца, от когото е закупено устройството. Това изискване се прехвърля и при прехвърляне на устройството (например за допълнителна частна или търговска/промишлена употреба).
Благодарим ви за вашия принос към опазването на околната среда.

# **2 Започване на работа и настройка**

# 2.1 **Околна среда**

Правилната среда подобрява работата и продължителността на експлоатационния живот. Следните фактори могат да окажат негативно влияние върху работата на везната.

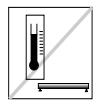

Поддържайте температура от -10°С до 40°С. Избягвайте места, където температурата се променя бързо.

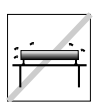

Изберете твърда, равна повърхност без вибрации, върху която да поставите везната.

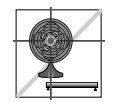

Избягвайте прекалено големи течения, като от вентилатори и отворени прозорци.

- Вибрациите намаляват способността на везната да измерва точно. Прекомерните вибрации от оборудване, като например конвейери, може да доведе до неточни и невъзпроизводими отчитания.
- Подравнете правилно везната.
- Въздушните течения също могат да намалят ефективността на везната. Избягвайте поставянето на везната пред или директно под вентилационни отвори.
- Освен предметите, които се претеглят, поддържайте везната свободна от предмети, които се трият във или притискат блюдото.

### 2.2 **Подравняване**

Поставете везната на стабилна, равна и хоризонтална повърхност. Настройте регулиращия крак на основата на везната, докато везната се подравни. Централната подложка на всички регулиращи крака трябва да докосва повърхността, като везната не трябва да се люлее или движи.

Проверете, за да се уверите, че балончето за ниво (разположено под блюдото) е центрирано, както е показано по-долу.

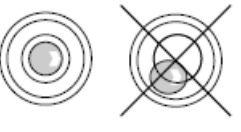

Подравнявайте везната след всяка смяна на мястото.

### 2.3 **Включване**

**Забележка:** Преди да включите везната Ariva трябва да се уверите, че върху блюдото няма нищо.

Везната Ariva-B се захранва директно от баркод скенера, така че тя се включва при включването на баркод скенера.

Везните Ariva-H и Ariva-S се захранват чрез включване в трансформатора за стенен контакт.

След включването на везната се изпълнява кратък тест на дисплея. Всички сегменти светват за кратко, след което се показва един цикъл от информация, включително и версията на фърмуера (SW-IDs).

Везната е готова за работа, когато се появява дисплеят за тегло.

# 2.4 **Индикация на SW-IDs**

Фърмуерът на везната Ariva се състои от софтуер тип "Rainbow" и приложен софтуер (**Appl.**).

Софтуерът Rainbow се състои от следните компоненти:

- Rainbow Core (**RB**), ако е приложимо
- Rainbow Weighing package (**WP**)
- Rainbow Signal processing (**SP**)

Фърмуерът на везната Ariva е сертифициран от NMi (Netherlands Measurement Institute), сертификат от изпитване TC8039.

В зависимост от версията на компонента Rainbow WP, при включване се показват следните елементи. Таблицата отразява последователността на елементите, както е показано в следващия пример.

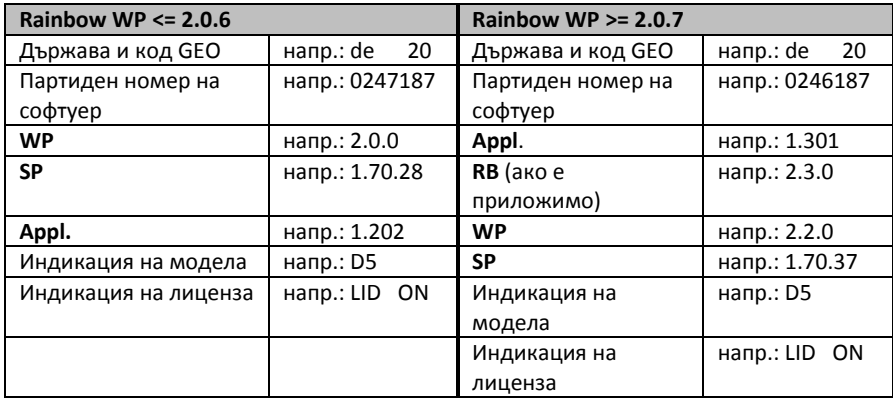

#### **Показване на версията на фърмуера (SW-IDs) по време на работа**

За да покажете SW-IDs за по-дълъг период от време, натиснете бутона "Zero" два пъти последователно (двукратно кликване). Сега SW-IDs ще се покаже за около 6 секунди. При едноредовите дисплеи (за приложения, показващи само теглото), данните на SW-IDs ще се покажат в няколко последователни стъпки.

В зависимост от версията на компонента Rainbow WP, данните SW-IDs ще бъдат показани по реда, показан в следващата таблица, включително примерите.

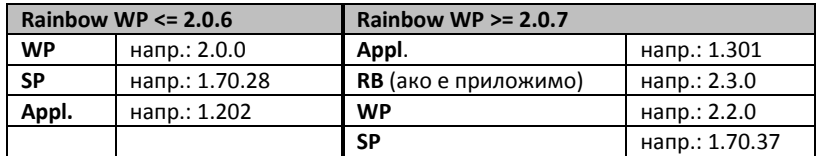

## 2.5 **Настройка**

Везната се конфигурира за конкретни нужди чрез промяна на софтуерните ключове с помощта на бутоните "Tare" и "Zero". За достъп до режима за настройка, натиснете и задръжте бутона ">T<" за около 5 секунди, докато не се покаже "CONF".

За да получите настройките, използвайте бутоните по следния начин:

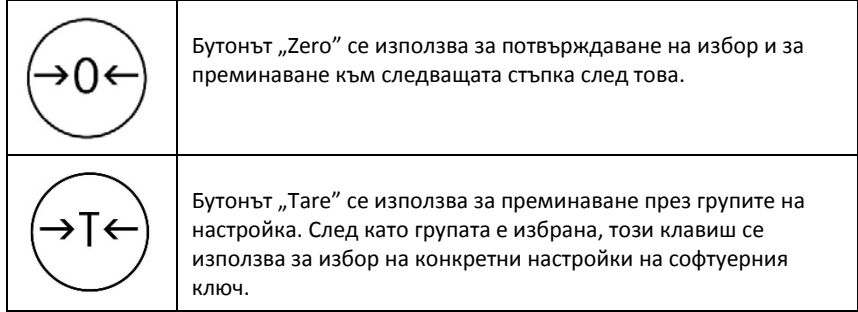

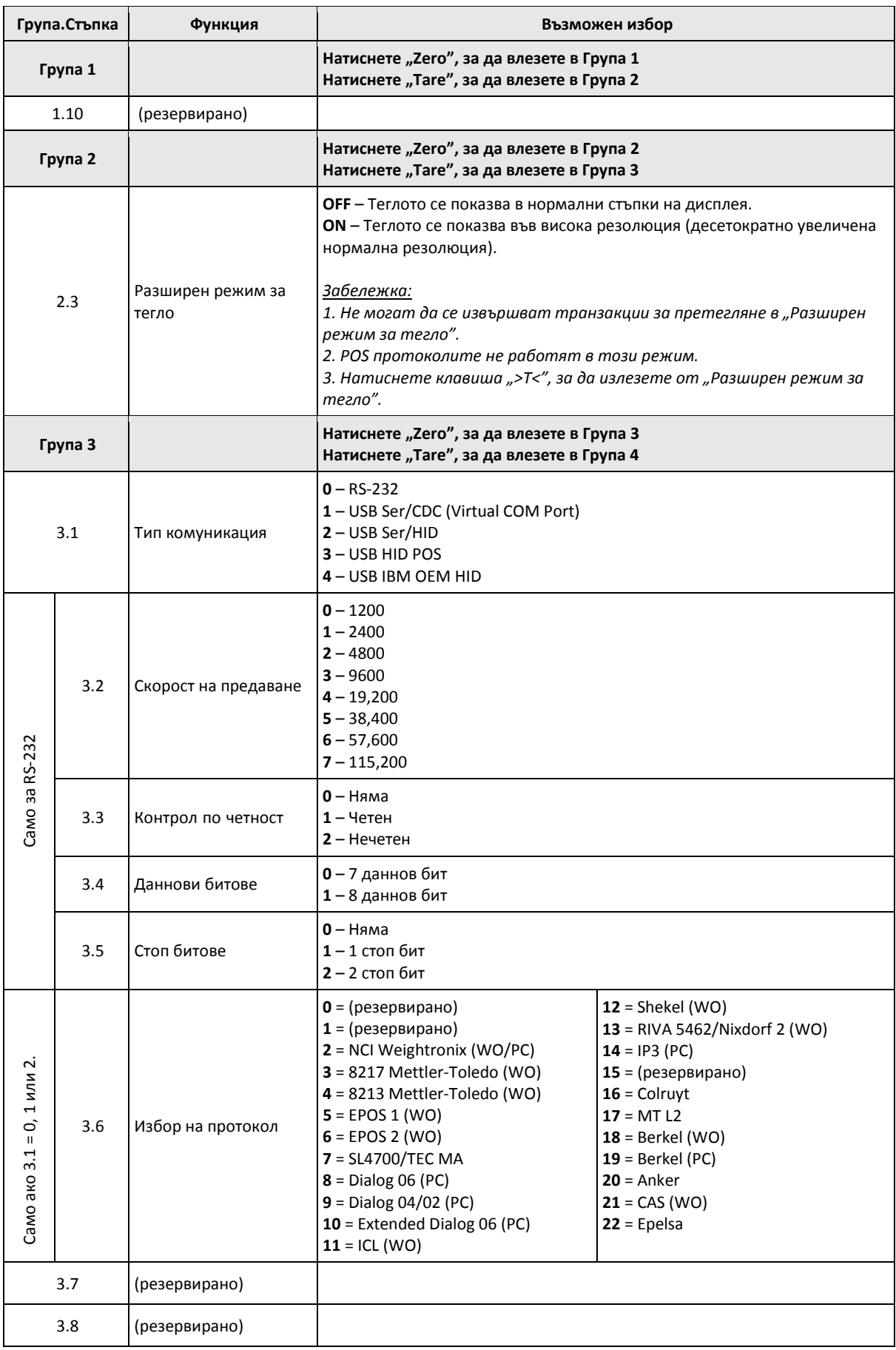

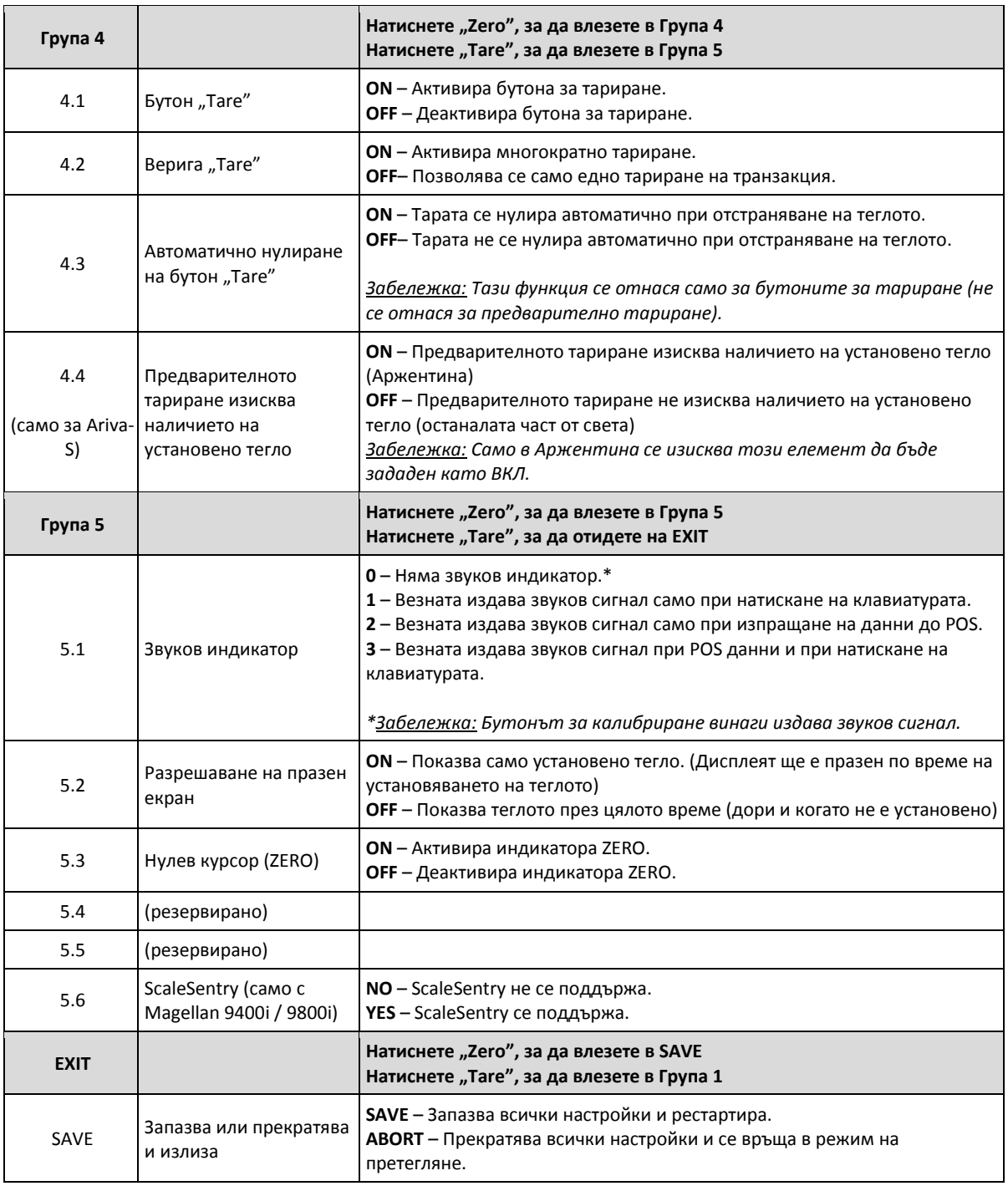

# **3 Работа**

# 3.1 **Дисплеи и бутони**

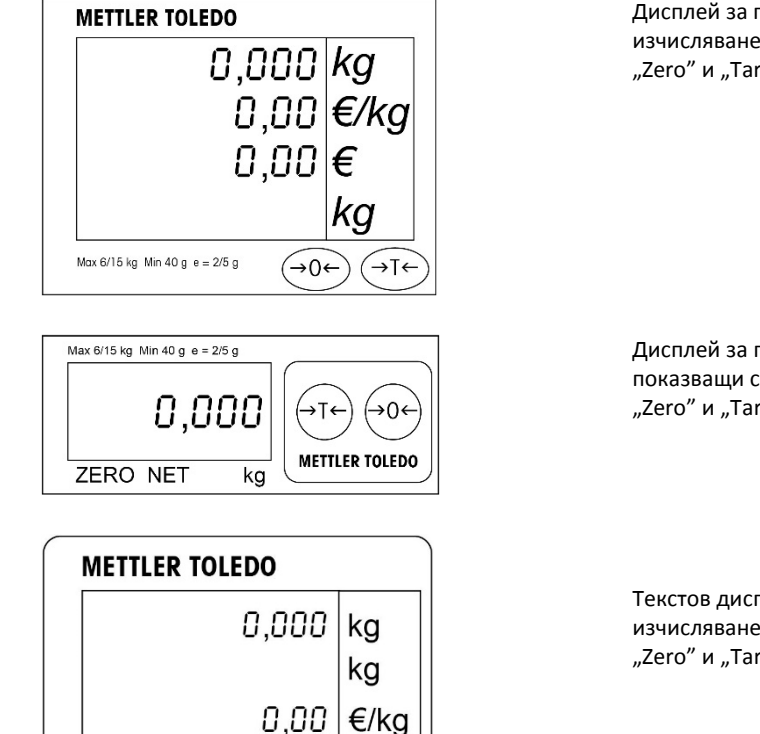

Дисплей за приложения с изчисляване на цената, с бутони "Zero" и "Tare".

Дисплей за приложения, показващи само теглото, с бутони "Zero" и "Tare".

Текстов дисплей за приложения с изчисляване на цената, с бутони "Zero" и "Tare".

#### **Индикатори**

- **NET** Нетно тегло. Показва се при активирано тариране.
- **T** Показва се, когато бутонът "Tare" е активен.

 $0,00 \in$ 

→⊺←

Max 6/15 kg Min 40 g e = 2/5 g  $\rightarrow 0 \leftarrow$ 

- **РT** Показва се при активирано предварително тариране.
- **ZERO** Показва се, когато брутното тегло е нула.

## 3.2 **Задно осветяване**

Везната Ariva е оборудван с дисплей със задно осветяване. За да се пести енергия, везната изключва осветлението, когато не се използва в продължение на 60 секунди. Осветлението светва отново, когато везната се използва.

### 3.3 **Претегляне**

Поставете предмета, който желаете да претеглите, върху блюдото и дисплеят ще покаже съответното тегло. Командите на POS протокола контролират дистанционно повечето функции на везната, включително прехвърлянето на данни, нулирането и тарирането, в зависимост от конкретния протокол.

Ако е приложимо, на дисплея се показват стойностите за тара, единична цена и изчислена продажна цена на предмета, който се претегля.

## 3.4 **Повторно нулиране**

Има два начина, по които везната Ariva може да се нулира повторно:

#### **Нулиране при включване**

Везната автоматично установява нула при включване. Диапазонът на установяване на нула при включване е между -2 % и + 18 % от капацитета на везната. Когато везната се включи с тегло върху блюдото, отговарящо на повече от +18 % от капацитета, везната не

установява нула (дисплеят за тегло ще покаже "----"). След отстраняване на прекомерното тегло, везната установява "нула" и е готова за употреба. По същия начин, ако везната се включи без блюдо, например, то тогава теглото на везната ще е под нормата и няма да може да установи нулата.

#### Бутон "Zero"

Бутонът "Zero" нулира повторно везната в диапазон от +/-2 % от капацитета на везната. За да използвате тази функция, везната трябва да е в режим за брутното тегло (NET курсорът трябва да е изключен) и в неподвижно състояние. Когато теглото върху блюдото е повече от +/-2 % от капацитета на везната, натискането на клавиша "Zero" не се приема.

## 3.5 Функция "Tare"

#### Бутон "Tare"

Бутонът "Тare" изважда от теглото на продукта стойността на опаковката или опаковъчния материал.

- 1. Поставете празен контейнер или опаковъчен материал върху блюдото.
- 2. Натиснете бутона "Tare".
- 3. Индикаторите "NET" и "T" светват, дисплеят за тара показва теглото на тарата, а дисплеят за тегло показва нетното нулево тегло.
- 4. Поставете предмета, който желаете да претеглите, в контейнера или върху опаковъчния материал върху блюдото. Везната ще покаже нетното тегло на предмета.

#### **Предварителна тара**

Ако теглото на опаковъчния материал е известно, стойността на предварителната тара може да се бъде изпратена автоматично от POS системата чрез серийна връзка, свързана с PLU за този предмет.

Предварителната тара се изтрива след приключване на претеглянето и отстраняване на претегления предмет. Докато транзакцията с предварителна тара е активна, индикаторите "NET" и "РТ" светят и дисплеят за тара показва предварителната тара.

**Забележка:** В даден момент може да се използва само един метод за тариране. Ако бутонът "Tare" е активен, стройността на предварителната тара, изпратена от POS системата, не може да се приеме. А бутонът "Tare" не работи, ако функцията за предварителна тара е активирана.

# 3.6 **Грешки**

В следващата таблица са показани съобщения за грешки, описания и коригиращи действия.

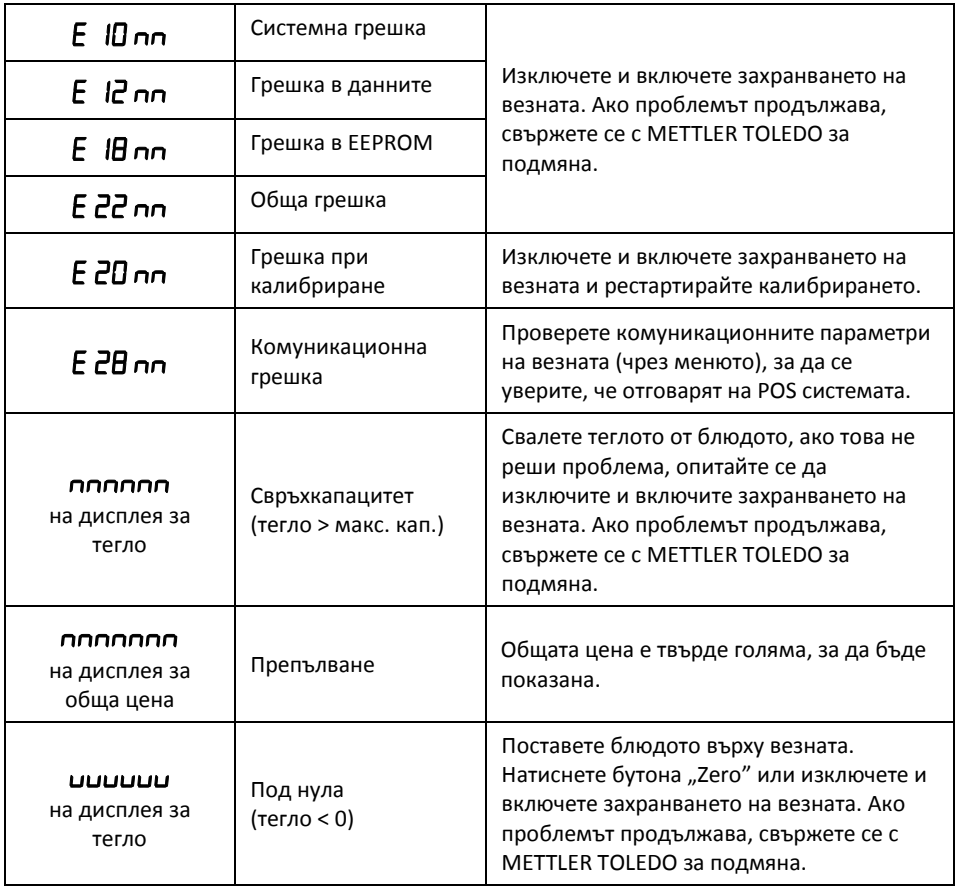

"пп" след всеки код на грешка представлява две числа, които се използват за еднозначно идентифициране на грешката. Моля, запишете тези числа и съобщете тази конкретна грешка на METTLER TOLEDO заедно с общата грешка.

# **Give your product a brighter future:**

METTLER TOLEDO Service ensures your product provides years of quality, high accuracy measurement while maintaining its value.

Find out more about this attractive service offer.

 **[www.mt.com/service](http://www.mt.com/service)**

For more Information

### **Mettler-Toledo GmbH** Im Langacher 44 8606 Greifensee, Switzerland www.mt.com/contact

Subject to technical changes © Mettler-Toledo GmbH 10/2016

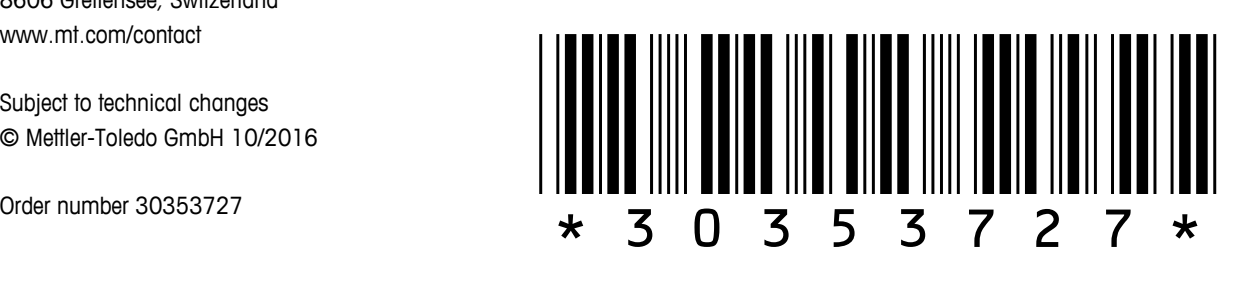